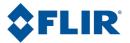

# User's manual

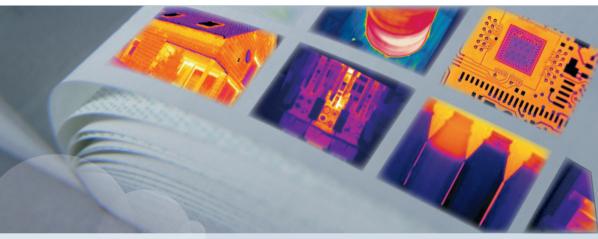

# FLIR B6XX series FLIR P6XX series FLIR SC6XX series

| Publ. No.  | 1558550           |
|------------|-------------------|
| Revision   | a506              |
| Language   | English (EN)      |
| Issue date | December 21, 2010 |

| Warnings & Cautions                              | 1  |
|--------------------------------------------------|----|
| Notice to user                                   | 2  |
| Customer help                                    | 3  |
| Documentation updates                            | 4  |
| Important note about this manual                 | 5  |
| Parts lists                                      | 6  |
| Quick Start Guide                                | 7  |
| A note about ergonomics                          | 8  |
| Camera parts                                     | 9  |
| Remote control parts                             | 10 |
| Configuring the remote control for wireless mode | 11 |
| Screen elements                                  | 12 |
| Connecting external devices                      | 13 |
| Pairing Bluetooth devices                        | 14 |
| Handling the camera                              | 15 |

| Working with views and images                                        | 16 |
|----------------------------------------------------------------------|----|
| Working with fusion                                                  | 17 |
| Working with measurement tools                                       | 18 |
| Fetching data from external Extech meters                            | 19 |
| Working with alarms                                                  | 20 |
| Annotating images                                                    | 21 |
| Programming the camera                                               | 22 |
| Recording video clips                                                | 23 |
| Changing settings                                                    | 24 |
| Cleaning the camera                                                  | 25 |
| Technical data                                                       | 26 |
| Finding the IP address for a camera connected using a FireWire cable | 27 |
| Dimensional drawings                                                 | 28 |
| Application examples                                                 | 29 |
| Introduction to building thermography                                | 30 |

| Introduction to thermographic inspections of<br>electrical installations | 31 |
|--------------------------------------------------------------------------|----|
| About FLIR Systems                                                       | 32 |
| Glossary                                                                 | 33 |
| Thermographic measurement techniques                                     | 34 |
| History of infrared technology                                           | 35 |
| Theory of thermography                                                   | 36 |
| The measurement formula                                                  | 37 |
| Emissivity tables                                                        | 38 |

# User's manual

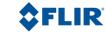

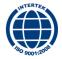

#### Legal disclaimer

All products manufactured by FLIR Systems are warranted against defective materials and workmanship for a period of one (1) year from the delivery date of the original purchase, provided such products have been under normal storage, use and service, and in accordance with FLIR Systems instruction.

Products which are not manufactured by FLIR Systems but included in systems delivered by FLIR Systems to the original purchaser, carry the warranty, if any, of the particular supplier only. FLIR Systems has no responsibility whatsoever for such products.

The warranty extends only to the original purchaser and is not transferable. It is not applicable to any product which has been subjected to misuse, neglect, accident or abnormal conditions of operation. Expendable parts are excluded from the warranty.

In the case of a defect in a product covered by this warranty the product must not be further used in order to prevent additional damage. The purchaser shall promptly report any defect to FLIR Systems or this warranty will not apply.

FLIR Systems will, at its option, repair or replace any such defective product free of charge if, upon inspection, it proves to be defective in material or workmanship and provided that it is returned to FLIR Systems within the said one-year period.

FLIR Systems has no other obligation or liability for defects than those set forth above.

No other warranty is expressed or implied. FLIR Systems specifically disclaims the implied warranties of merchantability and fitness for a particular purpose.

FLIR Systems shall not be liable for any direct, indirect, special, incidental or consequential loss or damage, whether based on contract, tort or any other legal theory.

This warranty shall be governed by Swedish law.

Any dispute, controversy or claim arising out of or in connection with this warranty, shall be finally settled by arbitration in accordance with the Rules of the Arbitration Institute of the Stockholm Chamber of Commerce. The place of arbitration shall be Stockholm. The language to be used in the arbitral proceedings shall be English.

#### **U.S. Government Regulations**

- The products described in the user documentation may require government authorization for export/re-export, or transfer. Contact FLIR Systems for details.
- Depending on license and export procedures, lenses may be permanently fixed to cameras shipped to customers outside United States. Interchangeable lenses fall under U.S. Department of State jurisdiction.

#### Copyright

© 2010, FLIR Systems. All rights reserved worldwide. No parts of the software including source code may be reproduced, transmitted, transcribed or translated into any language or computer language in any form or by any means, electronic, magnetic, optical, manual or otherwise, without the prior written permission of FLIR Systems.

This documentation must not, in whole or part, be copied, photocopied, reproduced, translated or transmitted to any electronic medium or machine readable form without prior consent, in writing, from FLIR Systems.

Names and marks appearing on the products herein are either registered trademarks or trademarks of FLIR Systems and/or its subsidiaries. All other trademarks, trade names or company names referenced herein are used for identification only and are the property of their respective owners.

#### Quality assurance

The Quality Management System under which these products are developed and manufactured has been certified in accordance with the ISO 9001 standard.

FLIR Systems is committed to a policy of continuous development; therefore we reserve the right to make changes and improvements on any of the products described in this manual without prior notice.

#### Patents

One or several of the following patents or design patents apply to the products and/or features described in this manual:

0002258-2; 000279476-0001; 000439161; 000499579-0001; 000653423; 000726344; 000859020; 000889290; 001106306-0001; 0101577-5; 0102150-0; 0200629-4; 0300911-5; 0302837-0; 1144833; 1182246; 1182620; 1188086; 126348; 1285345; 1287138; 1299699; 1325808; 1336775; 1365299; 1676485; 1742814; 200530018812.0; 200830143636, 7; 2106017; 235608; 3006597; 466540; 483782; 484155; 518836; 60004227.8; 60122153.2; 602004011681.5-08; 6707044; 68657; 7034300; 7110035; 7154093; 7157705; 7237946; 7312822; 7332716; 7336823; 7544944; 75530; 7667198; 7809285; 7826736; D540838; D549758; D579475; D584755; D599,392; D16702302-9; D16703574-4; D16803572-1; D16803853-4; DM/057692; DM/061609; ZL00809178.1; ZL01823221.3; ZL018232264; ZL20331553.9; ZL02331554.7; ZL200480034894.0; ZL200530128541.2; DL20048034894.0; ZL200530128541.2; DL20048034894.0; ZL200530128541.2; ZL200530128541.2; ZL2005301

#### EULA Terms

You have acquired a device ("INFRARED CAMERA") that includes software licensed by FLIR Systems AB from Microsoft Licensing, GP
or its affiliates ("MS"). Those installed software products of MS origin, as well as associated media, printed materials, and "online" or
electronic documentation ("SOFTWARE") are protected by international intellectual property laws and treaties. The SOFTWARE is licensed,
not sold. All rights reserved.

- IF YOU DO NOT AGREE TO THIS END USER LICENSE AGREEMENT ("EULA"), DO NOT USE THE DEVICE OR COPY THE SOFTWARE.
   INSTEAD, PROMPTLY CONTACT FLIR Systems AB FOR INSTRUCTIONS ON RETURN OF THE UNUSED DEVICE(S) FOR A REFUND.
   ANY USE OF THE SOFTWARE, INCLUDING BUT NOT LIMITED TO USE ON THE DEVICE, WILL CONSTITUTE YOUR AGREEMENT
   TO THIS EULA (OR RATIFICATION OF ANY PREVIOUS CONSENT).
- GRANT OF SOFTWARE LICENSE. This EULA grants you the following license:
  - You may use the SOFTWARE only on the DEVICE.
  - NOT FAULT TOLERANT. THE SOFTWARE IS NOT FAULT TOLERANT. FLIR Systems AB HAS INDEPENDENTLY DETERMINED HOW TO USE THE SOFTWARE IN THE DEVICE, AND MS HAS RELIED UPON FLIR Systems AB TO CONDUCT SUFFICIENT TESTING TO DETERMINE THAT THE SOFTWARE IS SUITABLE FOR SUCH USE.
  - NO WARRANTIES FOR THE SOFTWARE. THE SOFTWARE is provided "AS IS" and with all faults. THE ENTIRE RISK AS TO SAT-ISFACTORY QUALITY, PERFORMANCE, ACCURACY, AND EFFORT (INCLUDING LACK OF NEGLIGENCE) IS WITH YOU. ALSO, THERE IS NO WARRANTY AGAINST INTERFERENCE WITH YOUR ENJOYMENT OF THE SOFTWARE OR AGAINST INFRINGEMENT. IF YOU HAVE RECEIVED ANY WARRANTIES REGARDING THE DEVICE OR THE SOFTWARE, THOSE WARRANTIES DO NOT ORIGINATE FROM, AND ARE NOT BINDING ON, MS.
  - No Liability for Certain Damages. EXCEPT AS PROHIBITED BY LAW, MS SHALL HAVE NO LIABILITY FOR ANY INDIRECT, SPECIAL, CONSEQUENTIAL OR INCIDENTAL DAMAGES ARISING FROM OR IN CONNECTION WITH THE USE OR PERFOR-MANCE OF THE SOFTWARE. THIS LIMITATION SHALL APPLY EVEN IF ANY REMEDY FAILS OF ITS ESSENTIAL PURPOSE. IN NO EVENT SHALL MS BE LIABLE FOR ANY AMOUNT IN EXCESS OF U.S. TWO HUNDRED FIFTY DOLLARS (U.S.\$250.00).
  - Limitations on Reverse Engineering, Decompilation, and Disassembly. You may not reverse engineer, decompile, or disassemble the SOFTWARE, except and only to the extent that such activity is expressly permitted by applicable law notwithstanding this limitation.
  - SOFTWARE TRANSFER ALLOWED BUT WITH RESTRICTIONS. You may permanently transfer rights under this EULA only as part
    of a permanent sale or transfer of the Device, and only if the recipient agrees to this EULA. If the SOFTWARE is an upgrade, any
    transfer must also include all prior versions of the SOFTWARE.
  - EXPORT RESTRICTIONS. You acknowledge that SOFTWARE is subject to U.S. export jurisdiction. You agree to comply with all
    applicable international and national laws that apply to the SOFTWARE, including the U.S. Export Administration Regulations, as well
    as end-user, end-use and destination restrictions issued by U.S. and other governments. For additional information see
    http://www.microsoft.com/exporting/.

### INTENTIONALLY LEFT BLANK

# Table of contents

| 1  | Warni                            | Warnings & Cautions 1 |                                                            |    |  |  |
|----|----------------------------------|-----------------------|------------------------------------------------------------|----|--|--|
| 2  | Notice to user                   |                       |                                                            |    |  |  |
| 3  | Customer help                    |                       |                                                            |    |  |  |
| 4  | Documentation updates            |                       |                                                            |    |  |  |
| 5  | Important note about this manual |                       |                                                            |    |  |  |
| 6  | Parts                            | lists                 |                                                            | 11 |  |  |
|    | 6.1<br>6.2                       |                       | of the transport case                                      |    |  |  |
| 7  | Quick                            | Start Gu              | ide                                                        | 13 |  |  |
|    | 7.1                              |                       | g a temperature                                            |    |  |  |
| 8  | A not                            | e about e             | rgonomics                                                  | 15 |  |  |
| 9  | Came                             | ra narts              |                                                            | 17 |  |  |
| Ū  | 9.1                              | •                     | n the left                                                 |    |  |  |
|    | 9.2                              |                       | n the right                                                |    |  |  |
|    | 9.3                              |                       | n the rear                                                 |    |  |  |
|    | 9.4                              |                       | ondition LED indicator                                     |    |  |  |
|    | 9.5                              | Power L               | ED indicator                                               | 24 |  |  |
|    | 9.6                              | Laser po              | inter                                                      | 25 |  |  |
| 10 | Remo                             | te control            | parts                                                      | 27 |  |  |
|    | 10.1                             | View fror             | n the right                                                | 27 |  |  |
|    | 10.2                             | View fror             | n the rear                                                 | 29 |  |  |
|    | 10.3                             | Battery of            | condition indicator                                        | 31 |  |  |
| 11 | Config                           | guring the            | e remote control for wireless mode                         | 33 |  |  |
| 12 | Scree                            | n elemen              | ts                                                         | 35 |  |  |
|    | 12.1                             |                       | lector                                                     |    |  |  |
|    | 12.2                             | Result ta             | ble and measurement tools                                  | 36 |  |  |
|    | 12.3                             | Toolbox,              | indicators and other objects                               | 37 |  |  |
|    | 12.4                             | Screen e              | lements in infrared images                                 | 38 |  |  |
|    | 12.5                             | Screen e              | lements on the remote control                              | 39 |  |  |
| 13 | Conne                            | ecting ext            | ernal devices                                              | 41 |  |  |
|    | 13.1                             | Connect               | ng devices to the rear connectors                          | 42 |  |  |
|    | 13.2                             | Connecti              | ng devices to the front connector                          | 44 |  |  |
|    | 13.3                             | Inserting             | SD Memory Cards                                            | 45 |  |  |
| 14 | Pairin                           | g Bluetoo             | th devices                                                 | 47 |  |  |
| 15 | Handl                            | ing the c             | amera                                                      | 49 |  |  |
|    | 15.1                             | Charging              | the camera battery                                         |    |  |  |
|    |                                  | 15.1.1                | Charging the battery using the power supply cable          |    |  |  |
|    |                                  | 15.1.2                | Charging the battery using the stand-alone battery charger | 50 |  |  |

|    | 15.2  | Charging the remot    | e control battery                                               | 51   |
|----|-------|-----------------------|-----------------------------------------------------------------|------|
|    |       |                       | combined power supply and battery charger to charge the battery |      |
|    |       | when it is            | inside the remote control                                       | 52   |
|    |       | 15.2.2 Using the      | combined power supply and battery charger to charge the battery |      |
|    |       |                       | outside the remote control                                      | 53   |
|    | 15.3  |                       | ving the camera battery                                         |      |
|    |       | -                     | the battery                                                     |      |
|    |       |                       | the battery                                                     |      |
|    | 15.4  |                       | ving the remote control battery                                 |      |
|    | 10.1  |                       | the remote control battery                                      |      |
|    |       | •                     | the remote control battery                                      |      |
|    | 15.5  |                       | nera                                                            |      |
|    | 15.6  | •                     | era                                                             |      |
|    |       | •                     |                                                                 |      |
|    | 15.7  | 01                    | mode                                                            |      |
|    | 15.8  |                       | nder eyepiece                                                   |      |
|    | 15.9  | , .                   | ng angle of the viewfinder                                      |      |
|    |       |                       | nder's dioptric correction                                      |      |
|    | 15.11 |                       | ra grip                                                         |      |
|    | 15.12 | Opening the displa    | у                                                               | 65   |
|    | 15.13 | Adjusting the viewir  | ng angle of the display                                         | 66   |
|    | 15.14 | Installing an infrare | d lens                                                          | 67   |
|    | 15.15 | Removing an infrar    | ed lens                                                         | 68   |
|    | 15.16 | Adjusting the infrare | ed camera focus manually                                        | 69   |
|    | 15.17 | Adjusting the infrare | ed camera focus                                                 | 70   |
|    |       |                       | frared camera                                                   |      |
|    |       | -                     | gital camera                                                    |      |
|    |       | •                     | pointer                                                         |      |
| 16 | Worki | ng with views and i   | images                                                          | . 75 |
|    | 16.1  | •                     | уе                                                              |      |
|    | 16.2  |                       | ,                                                               |      |
|    | 16.3  | <b>U U</b>            |                                                                 |      |
|    | 16.4  |                       | nction                                                          |      |
|    | 16.5  | 0                     | a function                                                      |      |
|    | 16.6  | •                     |                                                                 |      |
|    | 16.7  |                       | tion                                                            |      |
|    |       | , , ,                 |                                                                 |      |
|    | 16.8  |                       | n and minimum scale values                                      |      |
|    | 16.9  |                       | hics                                                            |      |
|    |       |                       | te                                                              |      |
|    |       |                       | 3                                                               |      |
|    | 16.12 | Setting & switching   | reference images                                                | 89   |
|    | 16.13 | A note about the fo   | Ider structure                                                  | 91   |
|    | 16.14 | Specifying work fol   | der                                                             | 92   |
|    | 16.15 | Creating a new wor    | rk folder                                                       | 93   |
|    | 16.16 | Deleting a work fold  | der                                                             | 94   |
|    | 16.17 | Deleting an image .   |                                                                 | 95   |
|    |       | <b>U U</b>            | ·                                                               |      |
| 17 | Worki | ng with fusion        |                                                                 | 97   |
| 18 | Worki | ng with measureme     | ent tools                                                       | 101  |
|    | 18.1  |                       | up a spotmeter                                                  |      |
|    | 18.2  | <b>U U</b>            | ip a box or circle                                              |      |
|    | 18.3  |                       | up an isotherm                                                  |      |
|    |       | 5 5                   | •                                                               |      |

|    | 18.4  | Creating & setting up a line                                              |                     |
|----|-------|---------------------------------------------------------------------------|---------------------|
|    | 18.5  | Creating & setting up a difference calculation                            |                     |
|    | 18.6  | Changing object parameters                                                |                     |
| 19 | Fetch | ning data from external Extech meters                                     |                     |
|    | 19.1  | Typical moisture measurement and documentation                            |                     |
| 20 | Work  | ing with alarms                                                           |                     |
|    | 20.1  | General alarms                                                            |                     |
|    | 20.2  | Building alarms                                                           |                     |
| 21 | Anno  | tating images                                                             |                     |
|    | 21.1  | Taking a digital photo                                                    |                     |
|    | 21.2  | Creating a voice annotation                                               |                     |
|    | 21.3  | Creating a text annotation                                                |                     |
|    | 21.4  | Adding an image description                                               |                     |
| 22 | Prog  | ramming the camera                                                        |                     |
| 23 | Paca  | rding video clips                                                         | 133                 |
| 23 | 23.1  | Recording non-radiometric video clips                                     |                     |
|    | 23.2  | Recording radiometric infrared sequence files                             |                     |
|    |       |                                                                           |                     |
| 24 |       | ging settings                                                             |                     |
|    | 24.1  | Changing IR preferences                                                   |                     |
|    |       |                                                                           |                     |
|    |       |                                                                           |                     |
|    | 24.2  | Changing settings for camera behavior                                     |                     |
|    |       |                                                                           | tools               |
|    |       |                                                                           |                     |
|    | 24.3  | 24.2.3 Programming user-defined buttons<br>Changing settings for hardware |                     |
|    | 24.3  |                                                                           |                     |
|    |       |                                                                           |                     |
|    |       | 5 5 5                                                                     |                     |
|    |       | 5 5 5                                                                     |                     |
|    |       | <b>U U</b>                                                                | nt                  |
|    |       |                                                                           |                     |
|    |       |                                                                           |                     |
|    | 24.4  | Changing general preferences                                              |                     |
|    |       |                                                                           |                     |
|    |       | 24.4.2 Changing menu settings                                             |                     |
|    |       | 24.4.3 Changing regional settings                                         |                     |
|    |       |                                                                           |                     |
|    |       | 24.4.5 Working with user profiles                                         |                     |
| 25 |       | ning the camera                                                           |                     |
|    | 25.1  | Camera housing, cables, and other items                                   |                     |
|    | 25.2  | Infrared lens                                                             |                     |
|    | 25.3  | Infrared detector                                                         |                     |
| 26 |       | nical data                                                                |                     |
|    | 26.1  | Additional data                                                           |                     |
| 27 | Findi | ng the IP address for a camera connected using                            | a FireWire cable163 |

| 28 | Dimen  | isional d  | rawings        |                                                                        | . 165 |  |
|----|--------|------------|----------------|------------------------------------------------------------------------|-------|--|
|    | 28.1   | Camera     |                |                                                                        | . 165 |  |
|    |        | 28.1.1     | Camera dir     | mensions, front view, excl. lens                                       | . 165 |  |
|    |        | 28.1.2     | Camera dir     | nensions, side view, excl. lens                                        | . 166 |  |
|    |        | 28.1.3     | Camera dir     | mensions, side view, incl. 45°/19 mm lens                              | . 167 |  |
|    |        | 28.1.4     | Camera dir     | mensions, side view, incl. 24°/40 mm lens                              | . 168 |  |
|    |        | 28.1.5     | Camera dir     | mensions, side view, incl. 12°/76 mm lens                              | . 169 |  |
|    |        | 28.1.6     |                | mensions, side view, incl. close-up lens (P/N: 1196683) mounted or     |       |  |
|    |        |            |                | ens                                                                    |       |  |
|    |        | 28.1.7     | Camera dir     | mensions, position of tripod mount, incl. 45°/19 mm lens               | . 171 |  |
|    |        | 28.1.8     | Camera dir     | mensions, position of tripod mount, incl. 24°/40 mm lens               | . 172 |  |
|    |        | 28.1.9     | Camera dir     | mensions, position of tripod mount, incl. 12°/76 mm lens               | . 173 |  |
|    |        | 28.1.10    | Camera dir     | nensions, position of tripod mount, incl. close-up lens (P/N: 1196683  | )     |  |
|    |        |            | mounted o      | n a 24°/40 mm lens                                                     | . 174 |  |
|    |        | 28.1.11    | Camera dir     | mensions, distance from tripod mount to optical center                 | . 175 |  |
|    | 28.2   |            |                | ······································                                 |       |  |
|    | 28.3   |            |                | for camera battery                                                     |       |  |
|    | 20.0   | 28.3.1     | 0              | e battery charger, excl. battery                                       |       |  |
|    |        | 28.3.2     |                | e battery charger, incl. battery                                       |       |  |
|    | 28.4   |            |                |                                                                        |       |  |
|    | 20.4   | 28.4.1     |                | ntrol dimensions, front view                                           |       |  |
|    |        | 28.4.2     |                | ntrol dimensions, side view                                            |       |  |
|    |        | 28.4.2     |                | ntrol dimensions, top view                                             |       |  |
|    | 28.5   |            |                |                                                                        |       |  |
|    | 20.5   | Remote     | CONTROL Dalle  | 51 y                                                                   | . 103 |  |
| 29 | Applic | ation exa  | amples         |                                                                        | . 185 |  |
|    | 29.1   | Moisture   | & water da     | mage                                                                   | . 185 |  |
|    | 29.2   | Faulty co  | ntact in soc   | ket                                                                    | . 186 |  |
|    | 29.3   | Oxidized   | socket         |                                                                        | . 187 |  |
|    | 29.4   | Insulation | n deficiencies |                                                                        |       |  |
|    | 29.5   |            |                |                                                                        |       |  |
|    |        |            |                |                                                                        |       |  |
| 30 |        |            |                | ermography                                                             |       |  |
|    | 30.1   |            |                |                                                                        |       |  |
|    |        | 30.1.1     |                | notice                                                                 |       |  |
|    |        | 30.1.2     | •              | certification                                                          |       |  |
|    |        | 30.1.3     |                | regional building codes                                                |       |  |
|    | 30.2   | •          |                |                                                                        |       |  |
|    | 30.3   |            | 0              | ations                                                                 |       |  |
|    |        | 30.3.1     | Guidelines     |                                                                        | . 192 |  |
|    |        |            | 30.3.1.1       | General guidelines                                                     | . 192 |  |
|    |        |            | 30.3.1.2       | Guidelines for moisture detection, mold detection & detection of       |       |  |
|    |        |            |                | water damages                                                          |       |  |
|    |        |            | 30.3.1.3       | Guidelines for detection of air infiltration & insulation deficiencies | . 193 |  |
|    |        | 30.3.2     | About mois     | sture detection                                                        | . 194 |  |
|    |        | 30.3.3     | Moisture de    | etection (1): Low-slope commercial roofs                               | . 194 |  |
|    |        |            | 30.3.3.1       | General information                                                    | . 194 |  |
|    |        |            | 30.3.3.2       | Safety precautions                                                     | . 195 |  |
|    |        |            | 30.3.3.3       | Commented building structures                                          | . 196 |  |
|    |        |            | 30.3.3.4       | Commented infrared images                                              |       |  |
|    |        | 30.3.4     | Moisture de    | etection (2): Commercial & residential façades                         |       |  |
|    |        |            | 30.3.4.1       | General information                                                    | . 199 |  |
|    |        |            | 30.3.4.2       | Commented building structures                                          | . 199 |  |

|    |        |            | 30.3.4.3      | Commented infrared images                                     | 201 |
|----|--------|------------|---------------|---------------------------------------------------------------|-----|
|    |        | 30.3.5     | Moisture d    | letection (3): Decks & balconies                              |     |
|    |        |            | 30.3.5.1      | General information                                           | 201 |
|    |        |            | 30.3.5.2      | Commented building structures                                 | 202 |
|    |        |            | 30.3.5.3      | Commented infrared images                                     |     |
|    |        | 30.3.6     | Moisture d    | etection (4): Plumbing breaks & leaks                         | 204 |
|    |        |            | 30.3.6.1      | General information                                           |     |
|    |        |            | 30.3.6.2      | Commented infrared images                                     | 205 |
|    |        | 30.3.7     | Air infiltrat | ion                                                           | 207 |
|    |        |            | 30.3.7.1      | General information                                           | 207 |
|    |        |            | 30.3.7.2      | Commented building structures                                 | 207 |
|    |        |            | 30.3.7.3      | Commented infrared images                                     | 209 |
|    |        | 30.3.8     | Insulation    | deficiencies                                                  |     |
|    |        |            | 30.3.8.1      | General information                                           | 210 |
|    |        |            | 30.3.8.2      | Commented building structures                                 | 210 |
|    |        |            | 30.3.8.3      | Commented infrared images                                     |     |
|    | 30.4   | Theory of  | of building s | cience                                                        | 214 |
|    |        | 30.4.1     | General in    | formation                                                     | 214 |
|    |        | 30.4.2     | The effects   | s of testing and checking                                     | 215 |
|    |        | 30.4.3     | Sources of    | f disruption in thermography                                  | 216 |
|    |        | 30.4.4     | Surface te    | mperature and air leaks                                       | 218 |
|    |        |            | 30.4.4.1      | Pressure conditions in a building                             | 218 |
|    |        | 30.4.5     | Measuring     | conditions & measuring season                                 | 224 |
|    |        | 30.4.6     | Interpretat   | ion of infrared images                                        | 224 |
|    |        | 30.4.7     | Humidity &    | & dew point                                                   | 226 |
|    |        |            | 30.4.7.1      | Relative & absolute humidity                                  | 226 |
|    |        |            | 30.4.7.2      | Definition of dew point                                       | 226 |
|    |        | 30.4.8     | Excerpt fro   | m Technical Note Assessing thermal bridging and insulation    |     |
|    |        |            | continuity'   | (UK example)                                                  | 226 |
|    |        |            | 30.4.8.1      | Credits                                                       | 226 |
|    |        |            | 30.4.8.2      | Introduction                                                  | 227 |
|    |        |            | 30.4.8.3      | Background information                                        | 227 |
|    |        |            | 30.4.8.4      | Quantitative appraisal of thermal anomalies                   |     |
|    |        |            | 30.4.8.5      | Conditions and equipment                                      |     |
|    |        |            | 30.4.8.6      | Survey and analysis                                           |     |
|    |        |            | 30.4.8.7      | Reporting                                                     |     |
|    |        |            |               |                                                               |     |
| 31 | Introd | luction to | thermogra     | phic inspections of electrical installations                  | 235 |
|    | 31.1   | Importar   | nt note       |                                                               | 235 |
|    | 31.2   | General    | information   |                                                               | 235 |
|    |        | 31.2.1     | Introductio   | on                                                            | 235 |
|    |        | 31.2.2     | General ed    | quipment data                                                 | 236 |
|    |        | 31.2.3     | Inspectior    | ۱                                                             | 237 |
|    |        | 31.2.4     | Classificati  | ion & reporting                                               | 237 |
|    |        | 31.2.5     | Priority      |                                                               | 238 |
|    |        | 31.2.6     | Repair        |                                                               | 238 |
|    |        | 31.2.7     | Control       |                                                               | 239 |
|    | 31.3   | Measure    | ement techn   | ique for thermographic inspection of electrical installations | 240 |
|    |        | 31.3.1     | How to co     | rrectly set the equipment                                     | 240 |
|    |        | 31.3.2     |               | re measurement                                                |     |
|    |        | 31.3.3     |               | ve measurement                                                |     |
|    |        | 31.3.4     |               | erating temperature                                           |     |
|    |        | 31.3.5     | •             | ion of faults                                                 |     |
|    |        |            |               |                                                               |     |

|     | 31.4        | Reporting24 |                |                                                         |      |
|-----|-------------|-------------|----------------|---------------------------------------------------------|------|
|     | 31.5        | Different   | types of hot   | t spots in electrical installations                     |      |
|     |             | 31.5.1      | Reflections    | s                                                       |      |
|     |             | 31.5.2      | Solar heati    | ng                                                      |      |
|     |             | 31.5.3      | Inductive h    | eating                                                  |      |
|     |             | 31.5.4      | Load variat    | tions                                                   |      |
|     |             | 31.5.5      | Varving co     | oling conditions                                        |      |
|     |             | 31.5.6      |                | variations                                              |      |
|     |             | 31.5.7      |                | g in one part as a result of a fault in another         |      |
|     | 31.6        | Disturba    | ince factors a | at thermographic inspection of electrical installations |      |
|     |             | 31.6.1      |                |                                                         |      |
|     |             | 31.6.2      |                | now                                                     |      |
|     |             | 31.6.3      |                | o object                                                |      |
|     |             | 31.6.4      |                | ə                                                       |      |
|     | 31.7        |             |                | he thermographer                                        |      |
|     | • · · ·     | 31.7.1      |                | to hot                                                  |      |
|     |             | 31.7.2      |                | ers                                                     |      |
|     |             | 31.7.3      |                |                                                         |      |
|     |             | 31.7.4      | ,              | apparent temperature                                    |      |
|     |             | 31.7.5      |                | far away                                                |      |
|     |             | 01.7.0      | 0.0,000 100    | ar anay                                                 |      |
| 32  | About       | FLIR Sy     | stems          |                                                         |      |
|     | 32.1        | •           |                | frared camera                                           |      |
|     | 32.2        | Sharing     | our knowled    | dge                                                     |      |
|     | 32.3        | -           |                | omers                                                   |      |
|     | 32.4        | ••          | •              | our facilities                                          |      |
|     |             |             |                |                                                         |      |
| 33  | Gloss       | ary         |                |                                                         |      |
| ~ ~ | <b>T</b> 1. |             |                |                                                         | 0.07 |
| 34  |             | • •         |                | ent techniques                                          |      |
|     | 34.1        |             |                |                                                         |      |
|     | 34.2        |             | ,              |                                                         |      |
|     |             | 34.2.1      | •              | e emissivity of a sample                                |      |
|     |             |             | 34.2.1.1       | Step 1: Determining reflected apparent temperature      |      |
|     |             | D (1 )      | 34.2.1.2       | Step 2: Determining the emissivity                      |      |
|     | 34.3        |             |                | temperature                                             |      |
|     | 34.4        |             |                |                                                         |      |
|     | 34.5        |             | -              |                                                         |      |
|     | 34.6        | Other pa    | arameters      |                                                         |      |
| 35  | Histor      | v of infra  | ared techno    | logy                                                    | 273  |
| 00  | 1110101     | y or mire   |                |                                                         | 270  |
| 36  | Theor       | y of ther   | mography       |                                                         |      |
|     | 36.1        | •           | • • •          |                                                         |      |
|     | 36.2        | The elec    | ctromagnetic   | spectrum                                                |      |
|     | 36.3        | Blackbo     | dy radiation   | · · · · · · · · · · · · · · · · · · ·                   |      |
|     |             | 36.3.1      | ,              | W                                                       |      |
|     |             | 36.3.2      |                | placement law                                           |      |
|     |             | 36.3.3      | •              | zmann's law                                             |      |
|     |             | 36.3.4      |                | oody emitters                                           |      |
|     |             | 30.3.4      | NON-DIACKI     |                                                         |      |
|     | 36.4        |             |                | arent materials                                         |      |
|     | 36.4        |             |                | •                                                       |      |

| 38 | Emissivity tables |                                            |     |  |
|----|-------------------|--------------------------------------------|-----|--|
|    |                   | References                                 |     |  |
|    | 38.2              | Important note about the emissivity tables | 293 |  |
|    | 38.3              | Tables                                     | 294 |  |

## 1

# Warnings & Cautions

| WARNING | <ul> <li>This equipment generates, uses, and can radiate radio frequency energy and if not installed and used in accordance with the instruction manual, may cause interference to radio communications. It has been tested and found to comply with the limits for a Class A computing device pursuant to Subpart J of Part 15 of FCC Rules, which are designed to provide reasonable protection against such interference when operated in a commercial environment. Operation of this equipment in a residential area is likely to cause interference in which case the user at his own expense will be required to take whatever measures may be required to correct the interference.</li> <li>(Applies only to cameras with laser pointer:) Do not look directly into the laser beam. The laser beam can cause eye irritation.</li> <li>Applies only to cameras with battery:</li> <li>Do not disassemble or do a modification to the battery. The battery contains safety and protection devices which, if they become damaged, can cause the battery to become hot, or cause an explosion or an ignition.</li> <li>If there is a leak from the battery and the fluid gets into your eyes, do not rub</li> </ul> |
|---------|----------------------------------------------------------------------------------------------------|
|         | <ul> <li>your eyes. Flush well with water and immediately get medical care. The battery fluid can cause injury to your eyes if you do not do this.</li> <li>Do not continue to charge the battery if it does not become charged in the specified charging time. If you continue to charge the battery, it can become hot and cause an explosion or ignition.</li> <li>Only use the correct equipment to discharge the battery. If you do not use the correct equipment, you can decrease the performance or the life cycle of the battery. If you do not use the correct flow of current to the battery can occur. This can cause the battery to become hot, or cause an explosion and injury to persons.</li> </ul>                                                                                                    |
|         | <ul> <li>Make sure that you read all applicable MSDS (Material Safety Data Sheets) and<br/>warning labels on containers before you use a liquid: the liquids can be dangerous.</li> </ul>                                                                                                    |
| CAUTION | <ul> <li>Do not point the infrared camera (with or without the lens cover) at intensive energy sources, for example devices that emit laser radiation, or the sun. This can have an unwanted effect on the accuracy of the camera. It can also cause damage to the detector in the camera.</li> <li>Do not use the camera in a temperature higher than +50°C (+122°F), unless specified otherwise in the user documentation. High temperatures can cause damage to the camera.</li> <li>(Applies only to cameras with laser pointer:) Protect the laser pointer with the protective cap when you do not operate the laser pointer.</li> <li>Applies only to cameras with battery:</li> </ul>                                                                                                    |
|         | <ul> <li>Do not attach the batteries directly to a car's cigarette lighter socket, unless a specific adapter for connecting the batteries to a cigarette lighter socket is provided by FLIR Systems.</li> <li>Do not connect the positive terminal and the negative terminal of the battery to each other with a metal object (such as wire).</li> <li>Do not get water or salt water on the battery, or permit the battery to get wet.</li> </ul>                                                                                                    |

- Do not make holes in the battery with objects. Do not hit the battery with a hammer. Do not step on the battery, or apply strong impacts or shocks to it.
- Do not put the batteries in or near a fire, or into direct sunlight. When the battery becomes hot, the built-in safety equipment becomes energized and can stop the battery charging process. If the battery becomes hot, damage can occur to the safety equipment and this can cause more heat, damage or ignition of the battery.
- Do not put the battery on a fire or increase the temperature of the battery with heat.
- Do not put the battery on or near fires, stoves, or other high-temperature locations.
- Do not solder directly onto the battery.
- Do not use the battery if, when you use, charge, or store the battery, there is an unusual smell from the battery, the battery feels hot, changes color, changes shape, or is in an unusual condition. Contact your sales office if one or more of these problems occurs.
- Only use a specified battery charger when you charge the battery.
- The temperature range through which you can charge the battery is ±0°C to +45°C (+32°F to +113°F), unless specified otherwise in the user documentation. If you charge the battery at temperatures out of this range, it can cause the battery to become hot or to break. It can also decrease the performance or the life cycle of the battery.
- The temperature range through which you can discharge the battery is -15°C to +50°C (+5°F to +122°F), unless specified otherwise in the user documentation. Use of the battery out of this temperature range can decrease the performance or the life cycle of the battery.
- When the battery is worn, apply insulation to the terminals with adhesive tape or similar materials before you discard it.
- Remove any water or moisture on the battery before you install it.
- Do not apply solvents or similar liquids to the camera, the cables, or other items. This can cause damage.
- Be careful when you clean the infrared lens. The lens has a delicate anti-reflective coating.
- Do not clean the infrared lens too vigorously. This can damage the anti-reflective coating.
- In furnace and other high-temperature applications, you must mount a heatshield on the camera. Using the camera in furnace and other high-temperature applications without a heatshield can cause damage to the camera.
- (Applies only to cameras with an automatic shutter that can be disabled.) Do not disable the automatic shutter in the camera for a prolonged time period (typically max. 30 minutes). Disabling the shutter for a longer time period may harm, or irreparably damage, the detector.
- The encapsulation rating is valid only when all openings on the camera are sealed with their designated covers, hatches, or caps. This includes, but is not limited to, compartments for data storage, batteries, and connectors.

2

## Notice to user

| Typographical                   | This manual uses the following typographical conventions:                                                                                                    |  |  |
|---------------------------------|----------------------------------------------------------------------------------------------------|--|--|
| conventions                     | Semibold is used for menu names, menu commands and labels, and buttons in                                                                                                    |  |  |
|                                 | <ul> <li>dialog boxes.</li> <li>Italic is used for important information.</li> </ul>                                                                                            |  |  |
|                                 | <ul> <li>Monospace is used for code samples.</li> </ul>                                                                                                    |  |  |
|                                 | <ul> <li>UPPER CASE is used for names on keys and buttons.</li> </ul>                                                                                                    |  |  |
| User-to-user<br>forums          | Exchange ideas, problems, and infrared solutions with fellow thermographers around the world in our user-to-user forums. To go to the forums, visit:                            |  |  |
|                                 | http://www.infraredtraining.com/community/boards/                                                                                                    |  |  |
| Calibration                     | (This notice only applies to cameras with measurement capabilities.)                                                                                                    |  |  |
|                                 | We recommend that you send in the camera for calibration once a year. Contact                                                                                                   |  |  |
|                                 | your local sales office for instructions on where to send the camera.                                                                                                    |  |  |
| Accuracy                        | (This notice only applies to cameras with measurement capabilities.)                                                                                                    |  |  |
|                                 | For very accurate results, we recommend that you wait 5 minutes after you have started the camera before measuring a temperature.                                               |  |  |
|                                 | For cameras where the detector is cooled by a mechanical cooler, this time period excludes the time it takes to cool down the detector.                                         |  |  |
| Disposal of<br>electronic waste |                                                                                                    |  |  |
|                                 |                                                                                                    |  |  |
|                                 | As with most electronic products, this equipment must be disposed of in an environ-<br>mentally friendly way, and in accordance with existing regulations for electronic waste. |  |  |
|                                 | Please contact your FLIR Systems representative for more details.                                                                                                    |  |  |
| Training                        | To read about infrared training, visit:                                                                                                    |  |  |
| -                               | <ul> <li>http://www.infraredtraining.com</li> </ul>                                                                                                    |  |  |
|                                 | <ul> <li>http://www.irtraining.com</li> </ul>                                                                                                    |  |  |
|                                 | http://www.irtraining.eu                                                                                                    |  |  |
|                                 |                                                                                                    |  |  |

INTENTIONALLY LEFT BLANK

| 3                     | Customer help, visit:<br>http://support.flir.com                                                                                                    |  |  |
|-----------------------|----------------------------------------------------------------------------------------------------|--|--|
| General               |                                                                                                    |  |  |
| Submitting a question | To submit a question to the customer help team, you must be a registered user. It only takes a few minutes to register online. If you only want to search the knowledge-base for existing questions and answers, you do not need to be a registered user.                                                                                                 |  |  |
|                       | When you want to submit a question, make sure that you have the following informa-<br>tion to hand:                                                                                                    |  |  |
|                       | <ul> <li>The camera model</li> <li>The camera serial number</li> <li>The communication protocol, or method, between the camera and your PC (for example, HDMI, Ethernet, USB™, or FireWire™)</li> <li>Operating system on your PC</li> <li>Microsoft® Office version</li> <li>Full name, publication number, and revision number of the manual</li> </ul> |  |  |
| Downloads             | <ul> <li>On the customer help site you can also download the following:</li> <li>Firmware updates for your infrared camera</li> <li>Program updates for your PC software</li> <li>User documentation</li> <li>Application stories</li> <li>Technical publications</li> </ul>                                                                              |  |  |

3

### INTENTIONALLY LEFT BLANK

## 4

## **Documentation updates**

General

Our manuals are updated several times per year, and we also issue product-critical notifications of changes on a regular basis.

To access the latest manuals and notifications, go to the Download tab at:

http://support.flir.com

It only takes a few minutes to register online. In the download area you will also find the latest releases of manuals for our other products, as well as manuals for our historical and obsolete products.

#### INTENTIONALLY LEFT BLANK

5

# Important note about this manual

| General | FLIR Systems issues generic manuals that cover several cameras within a model line.                                                                                                    |
|---------|----------------------------------------------------------------------------------------------------|
|         | This means that this manual may contain descriptions and explanations that do not apply to your particular camera model.                                                                   |
| NOTE    | FLIR Systems reserves the right to discontinue models, software, parts or accessories, and other items, or to change specifications and/or functionality at any time without prior notice. |

### INTENTIONALLY LEFT BLANK

# 6 Parts lists

### 6.1 Contents of the transport case

#### Contents

- Battery (2 ea., one inserted in camera, one outside camera )
- Battery charger
- Calibration certificate
- FLIR QuickReport<sup>™</sup> PC software CD-ROM
- FireWire cable, 4/6
- FireWire cable, 6/6
- Hard transport case
- Headset
- Infrared camera with lens
- Lens cap (2 ea.)
- Lens cap (mounted on lens)
- Mains cable
- Memory card with adapter
- Memory card-to-USB adapter
- Power supply
- Printed Getting Started Guide
- Shoulder strap
- USB cable
- User documentation CD-ROM
- Video cable
- Warranty extension card or Registration card

NOTE

- FLIR Systems reserves the right to discontinue models, parts or accessories, and other items, or to change specifications at any time without prior notice.
- The inclusion of some items is dependent on camera model.

## 6.2 List of accessories

General This section contains a list of accessories that you can purchase for your camera. 1196209 Battery Accessories -1196744 High temperature option +1500°C/+2732°F 1196745 High temperature option +2000°C/+3632°F 1910423 USB cable Std A <-> Mini-B. 2 m/6.6 ft. 1910475 Adapter, SD Memory card to USB 1910482 FireWire cable 6/6, 2.0 m/6.6 ft. 1910483 FireWire cable 4/6, 2.0 m/6.6 ft. 1910484 Video cable, RCA <-> RCA, 2.0 m/6.6 ft. 1910489 Headset, 3.5 mm plug 1910490 Cigarette lighter adapter kit, 12 VDC, 1.2 m/3.9 ft. T125148 Cover Visual Camera mkll T197020 ELIB Researcher Professional 2.9 T197187 IR lens f = 38 mm, 24°, incl. case for FLIR 600 series T197188 IR lens f = 76 mm, 12°, incl. case for FLIR 600 series T197189 IR lens f = 19 mm,  $45^\circ$ , incl. case for FLIR 600 series T197190 IR lens, f = 131 mm, 7°, incl. case for FLIR 600 series T197230 Remote Control Unit T197262 Hard transport case for FLIR B/P/SC640 T197341 Macro lens 1x (25 um) with case T197453 FLIR ResearchIR T197454 FLIB QuickPlot T197563 Battery charger, incl. power supply with multi plugs T197613 FLIR BuildIR T197716 FLIR Reporter 8.5 SP1. Standard T197717 FLIR Reporter 8.5 SP1. Professional T197717L10 FLIR Reporter 8.5 SP1, Professional, 10 user licenses T197717L5 FLIR Reporter 8.5 SP1, Professional, 5 user licenses T197778 FLIR BuildIR 2.1 T910737 Memory card micro-SD with adapters

T910814 Power supply, incl. multi plugs

NOTE

FLIR Systems reserves the right to discontinue models, parts or accessories, and other items, or to change specifications at any time without prior notice.

6

# Quick Start Guide

### 7.1 Detecting a temperature

Procedure

7

Follow this procedure to get started right away:

|                                                     | 1                                                                                                    | Charge the battery for four hours before starting the camera for the first time, or until the green battery condition LED glows continuously.                  |  |  |  |  |
|-----------------------------------------------------|----------------------------------------------------------------------------------------------------|----------------------------------------------------------------------------------------------------|--|--|--|--|
|                                                     | 2                                                                                                    | Install the battery.                                                                                                    |  |  |  |  |
|                                                     | 3                                                                                                    | Insert an SD Memory Card into the card slot marked 'I' at the rear end of the camera.                                                                          |  |  |  |  |
|                                                     | 4                                                                                                    | To turn on the camera, push the O button.                                                                                                    |  |  |  |  |
|                                                     | 5                                                                                                    | To go to the mode selector, push the button to the right of the joystick.                                                                                      |  |  |  |  |
|                                                     | 6                                                                                                    | In the mode selector, select Camera 💷 and push the joystick.                                                                                                   |  |  |  |  |
|                                                     |                                                                                                    | A spotmeter is now displayed in the middle of the screen.                                                                                                    |  |  |  |  |
|                                                     | 7                                                                                                    | Aim the camera towards the object of interest.                                                                                                    |  |  |  |  |
| 8 Autofocus the camera by pushing the center of the |                                                                                                    | Autofocus the camera by pushing the center of the FOCUS ZOOM button.                                                                                           |  |  |  |  |
| 0                                                   | To save an image directly, push and hold the S button for more than one second.                                                                                                    |                                                                                                    |  |  |  |  |
|                                                     | 10                                                                                                    | To move the image to a computer, do one of the following:                                                                                                    |  |  |  |  |
|                                                     |                                                                                                    | <ul> <li>Remove the SD Memory Card and insert it in a card reader connected<br/>to a computer.</li> </ul>                                                      |  |  |  |  |
|                                                     |                                                                                                    | <ul> <li>Connect a computer to the camera using a USB mini-B cable.</li> </ul>                                                                                 |  |  |  |  |
|                                                     | 11                                                                                                    | Move the image from the card or camera, respectively, using a drag-and-<br>drop operation.                                                                     |  |  |  |  |
|                                                     |                                                                                                    |                                                                                                    |  |  |  |  |
| Related topics                                      | <ul> <li>Sec</li> </ul>                                                                                                    | ction 15.1.1 – Charging the battery using the power supply cable on page 49 ction 15.1.2 – Charging the battery using the stand-alone battery charger on ge 50 |  |  |  |  |
|                                                     | <ul> <li>Section 15.3.1 – Installing the battery on page 54</li> <li>Section 13.3 – Inserting SD Memory Cards on page 45</li> </ul>                                                                                                    |                                                                                                    |  |  |  |  |
|                                                     |                                                                                                    |                                                                                                    |  |  |  |  |
|                                                     | <ul> <li>Section 15.5 – Turning on the camera on page 60</li> <li>Section 49.4 – Operating % activities and activities and activities of the section of the section</li></ul> |                                                                                                    |  |  |  |  |

- Section 18.1 Creating & setting up a spotmeter on page 101
- Section 16.2 Saving an image on page 76

### INTENTIONALLY LEFT BLANK

| 8       | A note about ergonomics                                                                                                    |             |  |  |  |
|---------|----------------------------------------------------------------------------------------------------|-------------|--|--|--|
| General | <ul> <li>To prevent overstrain injuries, it is important that you hold the camera ergonomically correct. This section gives advice and examples on how to hold the camera.</li> <li>Please note the following: <ul> <li>Always tilt the viewfinder to fit your work position.</li> <li>Always adjust the viewing angle of the display to fit your work position.</li> <li>Always adjust the camera grip to fit your work position.</li> <li>When you hold the camera, make sure that you support the camera housing with your left hand too. This decreases the strain on your right hand.</li> </ul> </li> </ul> |             |  |  |  |
| NOTE    |                                                                                                    |             |  |  |  |
| Figure  | 10753903;a1                                                                                                    | 10754003;a1 |  |  |  |
|         |                                                                                                    |             |  |  |  |

10754103;a1

10754203;a1

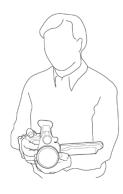

8

10754303;a1

.

10754403;a1

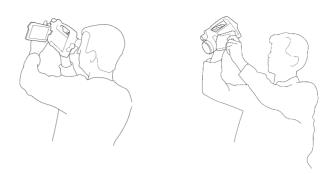

#### **Related topics**

- Section 15.9 Adjusting the viewing angle of the viewfinder on page 62
- Section 15.11 Adjusting the camera grip on page 64
- Section 15.13 Adjusting the viewing angle of the display on page 66

# 9 Camera parts

9.1 View from the left

Figure

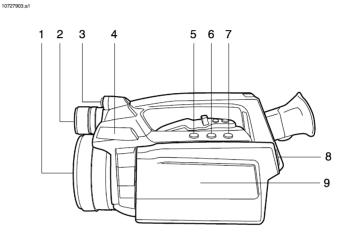

Explanation

This table gives an explanation to the figure above:

| 1 | Infrared lens                                                                                                    |
|---|----------------------------------------------------------------------------------------------------|
|   | For more information, see the following:                                                                                                    |
|   | <ul> <li>Section 15.14 – Installing an infrared lens on page 67</li> <li>Section 15.15 – Removing an infrared lens on page 68</li> </ul>         |
| 2 | Digital camera                                                                                                    |
| 3 | Laser pointer                                                                                                    |
|   | For more information, see section 9.6 – Laser pointer on page 25.                                                                                |
| 4 | Lamp for digital camera                                                                                                    |
| 5 | Laser button                                                                                                    |
|   | The Laser button has the following function:                                                                                                    |
|   | <ul><li>To turn on the laser pointer, push and hold the laser button.</li><li>To turn off the laser pointer, release the laser button.</li></ul> |
|   | For more information, see section 9.6 – Laser pointer on page 25.                                                                                |

6 User-defined button #1 The User-defined button #1 can be configured to have one of the following functions: Switch between color and grayscale Next image palette Invert palette Adjust image Adjust image manually Change temperature range Change zoom factor Program mode Sequence mode Hide/show graphics Switch between LCD and viewfinder Switch between level and span or level-only auto mode Switch between linear, histogram, and detail modes Switch between active measurement tools Switch fusion on and off Switch lamp on and off Switch between infrared camera and digital camera Switch between the current and reference images 7 User-defined button #2. For possible functions, see User-defined button #1 above. 8 Release button for LCD display For more information, see section 15.12 - Opening the display on page 65. 9 LCD display For more information, see section 15.12 - Opening the display on page 65.

NOTE

The laser pointer may not be enabled in all markets.

### 9.2 View from the right

Figure

10728003;a1

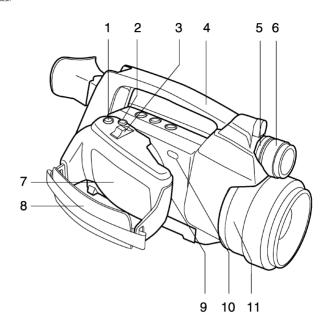

#### Explanation

This table gives an explanation to the figure above:

1 Preview/Save button

The Preview/Save button has the following functions:

- To preview an image, push and release the button.
- To save an image, push and hold the button for more than one second.

For more information, see the following:

- Section 16.1 Previewing an image on page 75
- Section 16.2 Saving an image on page 76

| 2  | Auto/Manual button                                                                                                    |
|----|----------------------------------------------------------------------------------------------------|
|    | The Auto/Manual button has the following functions:                                                                                                    |
|    | When an image is in live mode:                                                                                                    |
|    | <ul> <li>To switch between auto-adjust mode and manual mode, push the button.<br/>In manual mode you can then use the joystick to perform a variety of<br/>actions.</li> <li>To make an image calibration, push and hold the button.</li> </ul> |
|    | When an image is in preview or recall mode:                                                                                                    |
|    | <ul> <li>To go to manual mode, push the button. In manual mode you can then use the joystick to perform a variety of actions.</li> <li>To make an image calibration, push and hold the button.</li> </ul>                                       |
|    | For more information, see section 16.7 – Adjusting an image on page 82.                                                                                                    |
| 3  | Focus button                                                                                                    |
|    | The Focus button has the following functions:                                                                                                    |
|    | When an image is in live mode:                                                                                                    |
|    | <ul> <li>To adjust focus, push the button left/right.</li> </ul>                                                                                                    |
|    | <ul> <li>To autofocus the camera, push the center of the Focus button.</li> </ul>                                                                                                    |
|    | When an image is in preview or recall mode:                                                                                                    |
|    | <ul> <li>To adjust zoom, push the button left/right.</li> </ul>                                                                                                    |
|    | For more information, see the following:                                                                                                    |
|    | <ul> <li>Section 15.17 – Adjusting the infrared camera focus on page 70</li> <li>Section 15.18 – Autofocusing the infrared camera on page 71</li> <li>Section 16.4 – Using the zoom function on page 78</li> </ul>                              |
| 4  | Handle                                                                                                    |
| 5  | N/A                                                                                                    |
| 6  | N/A                                                                                                    |
| 7  | Camera grip                                                                                                    |
|    | For more information, see section 15.11 – Adjusting the camera grip on page 64.                                                                                                    |
| 8  | Hand strap                                                                                                    |
| 9  | Headset connector (not shown)                                                                                                    |
|    | For more information, see section 13 – Connecting external devices on page 41.                                                                                                    |
| 10 | IrDA infrared communication link                                                                                                    |
| 11 | Focus ring on infrared lens                                                                                                    |
|    | For more information, see section 15.16 – Adjusting the infrared camera focus manually on page 69.                                                                                                    |

10728103;a1

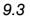

## View from the rear

Figure

#### Explanation

This table gives an explanation to the figure above:

| 1 | Viewfinder<br>For more information, see section 15.9 – Adjusting the viewing angle of the<br>viewfinder on page 62.                                   |
|---|----------------------------------------------------------------------------------------------------|
| 2 | Adjustment knob for the viewfinder's dioptric correction<br>For more information, see section 15.8 – Adjusting the viewfinder eyepiece<br>on page 61. |
| 3 | Release button for lid to connector compartment<br>For more information, see section 13 – Connecting external devices on<br>page 41.                  |
| 4 | Lid for connector compartment<br>For more information, see section 13 – Connecting external devices on<br>page 41.                                    |
| 5 | Lid for CVBS connector (composite video connector)<br>For more information, see section 13 – Connecting external devices on<br>page 41.               |
| 6 | Lid for power connector<br>For more information, see section 13 – Connecting external devices on<br>page 41.                                          |

| -  |                                                                                                    |
|----|----------------------------------------------------------------------------------------------------|
| 7  | Battery condition LED indicator.                                                                                                  |
|    | For more information, see section 9.4 – Battery condition LED indicator on                                                        |
|    | page 23.                                                                                                    |
| 8  | Battery                                                                                                    |
|    | For more information, see section 15.3 – Installing and removing the camera battery on page 54.                                   |
| 9  | Release button for battery (partly shown)                                                                                         |
|    | For more information, see section 15.3 – Installing and removing the camera battery on page 54.                                   |
| 10 | Power LED indicator.                                                                                                    |
|    | For more information, see section 9.5 – Power LED indicator on page 24.                                                           |
| 11 | On/Off button                                                                                                    |
|    | The On/Off button has the following functions:                                                                                    |
|    | <ul> <li>When the camera is off, push and release to turn on the camera.</li> </ul>                                               |
|    | <ul> <li>When the camera is on, push and hold for more than two seconds to<br/>turn off the camera.</li> </ul>                    |
|    | • When the camera is on, push and release to go to power save mode.                                                               |
|    | For more information, see the following:                                                                                          |
|    | <ul> <li>Section 15.5 – Turning on the camera on page 60.</li> </ul>                                                              |
|    | <ul> <li>Section 15.6 – Turning off the camera on page 60.</li> <li>Section 15.7 – Setting power save mode on page 60.</li> </ul> |
| 12 | Joystick                                                                                                    |
|    | The joystick has the following functions:                                                                                         |
|    | <ul> <li>To navigate in menus and dialog boxes, move the joystick up/down or</li> </ul>                                           |
|    | left/right.                                                                                                    |
|    | <ul><li>To to change values, move the joystick up/down.</li><li>To select or confirm choices, push the joystick.</li></ul>        |
| 13 | a                                                                                                    |
|    | button (Mode)                                                                                                    |
|    | The button has the following functions:                                                                                           |
|    | • To go to the mode selector on the camera screen, push the button.                                                               |
|    | <ul> <li>To confirm or leave dialog boxes, push the button.</li> </ul>                                                            |

10728203;a2

#### 9.4

## Battery condition LED indicator

Figure

#### Explanation

This table gives an explanation to the battery condition LED indicator:

| Type of signal                              | Explanation                                                                           |
|---------------------------------------------|---------------------------------------------------------------------------------------|
| The green LED flashes two times per second. | The battery is being charged.                                                         |
| The green LED glows continuously            | The battery is fully charged.                                                         |
| The green LED is off.                       | The power supply or the stand-alone battery charger is disconnected from the battery. |

Figure

\_\_\_\_\_

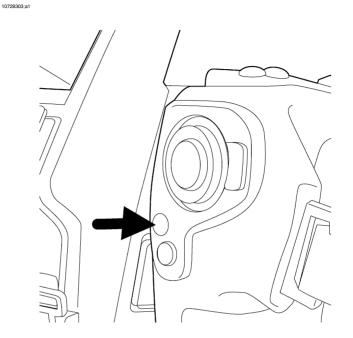

#### Explanation

This table gives an explanation to the power LED indicator:

| Type of signal     | Explanation                     |
|--------------------|---------------------------------|
| The LED is off.    | The camera is off.              |
| The LED is orange. | The camera is in stand-by mode. |
| The LED is green.  | The camera is on.               |

## 9.6 Laser pointer

General

The camera has a laser pointer. When the laser pointer is on, you can see a laser dot approximately 80 mm (3.15 in.) above the target.

Figure

This figure shows the difference in position between the laser pointer and the optical center of the infrared lens:

10728403;a1

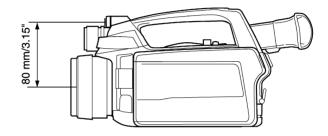

WARNING Do not look directly into the laser beam. The laser beam can cause eye irritation.

CAUTION Protect the laser pointer with the protective cap when you do not operate the laser pointer.

NOTE

- The symbol I is displayed on the screen when the laser pointer is on.
- The laser pointer may not be enabled in all markets.
- An indicator on the screen shows the position of the laser dot.
- You can make the camera perform various actions when the indicator appears on the screen. For more information, see section 24.3.3 – Changing settings for the laser on page 144.

| Laser warning<br>label | A laser warning label with the following information is attached to the camera:                                                   |  |  |
|------------------------|----------------------------------------------------------------------------------------------------|--|--|
| Laser rules and        | Wavelength: 635 nm. Max. output power: 1 mW.                                                                                      |  |  |
| regulations            | This product complies with 21 CFR 1040.10 and 1040.11 except for deviations pursuant to Laser Notice No. 50, dated June 24, 2007. |  |  |

# 10 Remote control parts

10.1 View from the right

Figure

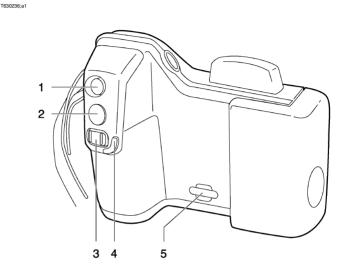

| Explanation | This ta | able gives an explanation to the figure above:                                                                                                   |
|-------------|---------|----------------------------------------------------------------------------------------------------|
|             | 1       | Auto/Manual button                                                                                                    |
|             |         | The Auto/Manual button has the following functions:                                                                                              |
|             |         | When an image is in the live mode:                                                                                                    |
|             |         | <ul> <li>To switch between the auto-adjust mode and the manual mode, push<br/>the button.</li> </ul>                                             |
|             |         | <ul> <li>To make an image calibration, push and hold the button.</li> </ul>                                                                      |
|             |         | When an image is in the preview or recall mode:                                                                                                  |
|             |         | <ul> <li>To auto-adjust the image, push the button.</li> </ul>                                                                                   |
|             |         | For more information, see section 16.7 – Adjusting an image on page 82.                                                                          |
|             | 2       | Preview/Save button                                                                                                    |
|             |         | The Preview/Save button has the following functions:                                                                                             |
|             |         | <ul><li>To preview an image, push and release the button.</li><li>To save an image, push and hold the button for more than one second.</li></ul> |
|             |         | For more information, see the following:                                                                                                    |
|             |         | <ul> <li>Section 16.1 – Previewing an image on page 75</li> <li>Section 16.2 – Saving an image on page 76</li> </ul>                             |

3 Focus button The Focus button has the following functions: When an image is in the live mode: To adjust focus, push the button left/right. • To autofocus the camera, push and release the center of the Focus button. When an image is in the preview or recall mode: • To adjust the zoom, push the button left/right. For more information, see the following: Section 15.17 – Adjusting the infrared camera focus on page 70 Section 15.18 – Autofocusing the infrared camera on page 71 Section 16.4 – Using the zoom function on page 78 . 4 Protective edge for the focus button 5 Attachment point for the neck strap

NOTE

- If you experience transmission or interference problems, you can change the WLAN setting in the camera. For more information, see section 24.3.2 – Changing WLAN settings on page 143.
- The remote control has a significantly lower frame rate than the camera. However, the images are still saved with the same high quality as when you saved them using the camera.
- Using the remote control, you can only access a subset of the functions in the camera. To access the functions that are not supported by the remote control, you will need to use the camera.

## 10.2 View from the rear

T630237;a1

Figure

#### Explanation

This table gives an explanation to the figure above:

1 LCD

2 WLAN antenna

3 User-defined button #2. The User-defined button #2 can be configured to have one of the following functions: Switch between color and grayscale Next image palette Invert palette Adjust image Adjust image manually Change temperature range Change zoom factor Program mode Sequence mode Hide/show graphics Switch between LCD and viewfinder Switch between level and span or level-only auto mode Switch between linear. histogram. and detail modes Switch between active measurement tools Switch fusion on and off Switch lamp on and off Switch between infrared camera and digital camera Switch between the current and reference images User-defined button #1 4 For possible functions, see User-defined button #2 above. 5 Joystick 6 Back button 7 On/Off button. The On/Off button has the following functions: To turn on the remote control, push the On/Off button. • To turn off the remote control, push and hold down the On/Off button for more than 0.2 second. The On/Off button is also a power indicator that shows when the remote control is on. 8 Hand strap

10715703;a3

## 10.3 Battery condition indicator

General

The remote control battery has a battery condition indicator.

Figure

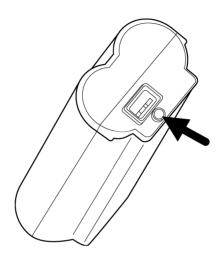

#### Explanation

This table explains the battery condition indicator:

| Signal                         | Explanation                                                            |
|--------------------------------|------------------------------------------------------------------------|
| The green light flashes.       | The power supply is charging the bat-<br>tery.                         |
| The green light is continuous. | The battery is fully charged.                                          |
| The green light is off.        | The remote control is using the battery (instead of the power supply). |

INTENTIONALLY LEFT BLANK

## 11

# Configuring the remote control for wireless mode

| General   | Before                                                                                                    | e you start using the remote control in wireless mode you must configure it.                                                                                                    |
|-----------|----------------------------------------------------------------------------------------------------|----------------------------------------------------------------------------------------------------|
| Procedure | Follow                                                                                                    | this procedure to configure the remote control:                                                                                                    |
|           | 1                                                                                                    | Turn on the camera and the remote control.                                                                                                    |
|           | 2                                                                                                    | Insert a WLAN card into Slot I on the camera.                                                                                                    |
|           | 3                                                                                                    | Connect the remote control to the camera using a USB cable. Use the (large) USB-A connector on the remote control and the (small) USB-Mini-B connector on the camera.                                                                                                    |
|           | 4                                                                                                    | Wait until a confirmation message appears that the configuration was successful. If no confirmation message appears, remove the USB cable and the WLAN card and repeat Step 1 and Step 2 above.                                                                                                    |
|           | 5                                                                                                    | Remove the USB cable.                                                                                                    |
| NOTE      | <ul> <li>The Usi stre</li> <li>The</li> <li>If ye WL</li> <li>WL</li> <li>WL</li> <li>The usi</li> <li>Usi car</li> </ul> | a must configure the remote control for each new camera.<br>a remote control is not intended to be used at temperatures below $\pm 0^{\circ}C/+32^{\circ}F$ .<br>ing the remote control at lower temperatures can affect the WLAN video<br>earning.<br>a operating range using WLAN is approx. 15 m (49 ft.).<br>ou experience transmission or interference problems, you can change the<br>AN setting in the camera. For more information, see section 24.3.2 – Changing<br>AN settings on page 143.<br>a remote control has a significantly lower frame rate than the camera. However,<br>images are still saved with the same high quality as when you saved them<br>ng the camera.<br>Ing the remote control, you can only access a subset of the functions in the<br>mera. To access the functions that are note supported by the remote control,<br>u will need to use the camera. |

#### INTENTIONALLY LEFT BLANK

#### 12 Screen elements

#### Mode selector 12.1

10732603;a3

NOTE

To go to the mode selector, push the button to the right of the joystick.

Figure

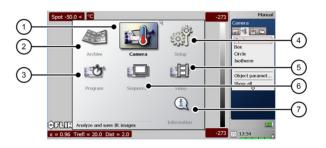

| Explanation | This table gives an explanation to the figure above: |
|-------------|------------------------------------------------------|
| Explanation | This table gives all explanation to the light above. |

| 1 | Camera mode: Analyze & save IR images.          |
|---|-------------------------------------------------|
| 2 | Archive mode: View saved images & video clip.   |
| 3 | Program mode: Save images automatically.        |
| 4 | Setup mode: Set up camera.                      |
| 5 | Video mode: Record non-radiometric video clips. |
| 6 | Sequence mode: Record radiometric IR sequences. |
| 7 | Information mode: Camera information.           |

#### **Related topics**

ŀ

## 12.2 Result table and measurement tools

NOTE

To access the measurement tools, push the button.

Figure

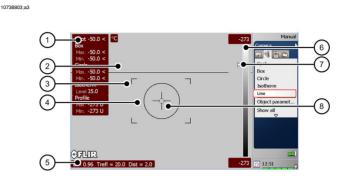

#### Explanation

This table gives an explanation to the figure above:

| 1 | Result table                 |  |
|---|------------------------------|--|
| 2 | Line (measurement tool)      |  |
| 3 | Box (measurement tool)       |  |
| 4 | Circle (measurement tool)    |  |
| 5 | Status bar                   |  |
| 6 | Temperature scale            |  |
| 7 | Isotherm (measurement tool)  |  |
| 8 | Spotmeter (measurement tool) |  |

## 12.3 Toolbox, indicators and other objects

Figure

10738903;a2

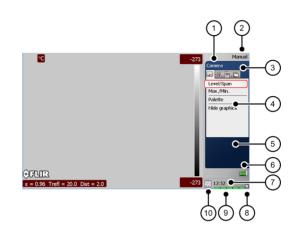

#### Explanation

This table gives an explanation to the figure above:

| 1  | Mode indicator                                                                                                    |
|----|----------------------------------------------------------------------------------------------------|
| 2  | Image mode indicator                                                                                                    |
| 3  | Toolbox tabs                                                                                                    |
| 4  | Toolbox                                                                                                    |
| 5  | General information field                                                                                                    |
| 6  | SD Memory Card indicator ('I' or 'II'). The indicator also shows the amount<br>of free space on the SD Memory Card.<br>As a warning, the indicator will turn yellow and then red as the amount of<br>free space decreases. |
| 7  | System time                                                                                                    |
| 8  | Power indicator (battery or mains supply)                                                                                                    |
| 9  | Battery capacity indicator                                                                                                    |
| 10 | System date                                                                                                    |

## 12.4 Screen elements in infrared images

Explanation

This table explains the screen elements in infrared images (in Archive mode only):

| Ē | Image description                                  |
|---|----------------------------------------------------|
| 8 | Text annotation                                    |
|   | Fusion                                             |
| Ś | Voice annotation                                   |
| Ħ | Panorama                                           |
| Ø | Image link (indicating associated panorama images) |

| 12.5        | Screen elements on the remote control                                                                       |                                                                                                    |  |
|-------------|----------------------------------------------------------------------------------------------------|----------------------------------------------------------------------------------------------------|--|
| General     | The remote control LCD has a number of icons that are specific to using the remote control with the camera. |                                                                                                    |  |
| Explanation | This table explains the screen elements:                                                                    |                                                                                                    |  |
|             | (m]a)                                                                                                    | The radio mast icon indicates the strength of the signal between the camera and the remote control.                                                                                                    |  |
|             |                                                                                                    | The battery icon indicates that the remote control is currently powered using the battery.<br>It also indicates the battery level.                                                                                                    |  |
|             | Ϋ́                                                                                                    | The wall plug icon indicates that the remote control is currently powered using the external power supply.                                                                                                    |  |
|             | -                                                                                                    | The windows icon indicates the transfer rate between the camera and<br>the remote control.<br>Windows alternating in color once per second indicate an optimum<br>transfer rate. Windows alternating in color slower than once per second<br>indicate an inferior transfer rate. |  |

#### INTENTIONALLY LEFT BLANK

13

# Connecting external devices

| General        | You can connect the following external devices to the camera:                           |  |  |  |  |
|----------------|-----------------------------------------------------------------------------------------|--|--|--|--|
|                | A power supply.                                                                         |  |  |  |  |
|                | <ul> <li>A video monitor.</li> </ul>                                                    |  |  |  |  |
|                | <ul> <li>A computer for recording infrared sequences at high speed.</li> </ul>          |  |  |  |  |
|                | <ul> <li>A computer to move images and other files to and from the camera.</li> </ul>   |  |  |  |  |
|                | <ul> <li>An external USB device, such as a USB keyboard or USB memory stick.</li> </ul> |  |  |  |  |
|                | <ul> <li>A headset to record and listen to voice comments.</li> </ul>                   |  |  |  |  |
|                | <ul> <li>One or two SD Memory Cards.</li> </ul>                                         |  |  |  |  |
|                | WLAN card.                                                                              |  |  |  |  |
| Related topics | <ul> <li>Section 13.1 – Connecting devices to the rear connectors on page 42</li> </ul> |  |  |  |  |
|                | <ul> <li>Section 13.2 – Connecting devices to the front connector on page 44</li> </ul> |  |  |  |  |
|                | <ul> <li>Section 13.3 – Inserting SD Memory Cards on page 45</li> </ul>                 |  |  |  |  |

## 13.1 Connecting devices to the rear connectors

Figure

10728503;a1

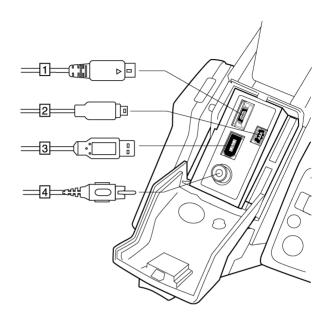

#### Explanation

This table gives an explanation to the figure above:

| 1 | To connect an external USB device to the camera, use an USB-A cable and this connector. You can also plug in a USB memory stick in this connector.                                                              |
|---|----------------------------------------------------------------------------------------------------|
| 2 | To connect a computer to the camera to move images and files to and from the camera, use an USB mini-B cable and this connector.                                                                                |
| 3 | To connect a computer for recording infrared sequences at high speed,<br>use a FireWire cable and this connector. You also move images and files<br>to and from the camera using a FireWire cable.              |
| 4 | To connect a video monitor to the camera, use a CVBS cable (a composite video cable) and this connector. When the lid to the connectors is closed, you can get access to the connector by opening a rubber lid. |

Related topics

Section 27 – Finding the IP address for a camera connected using a FireWire cable on page 163  $\,$ 

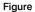

10728603;a1

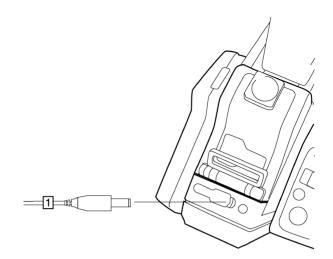

Explanation

This table gives an explanation to the figure above:

1 To connect the power supply to the camera, use the power supply cable and this connector. The power connector is protected by a rubber cover.

**Related topics** 

For information about pin configuration, see section 26 – Technical data on page 159.

#### 13.2

## Connecting devices to the front connector

Figure

10728703;a1

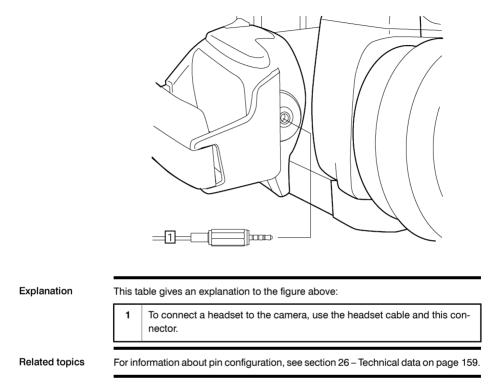

#### Inserting SD Memory Cards 13.3

Figure

10728803;a1

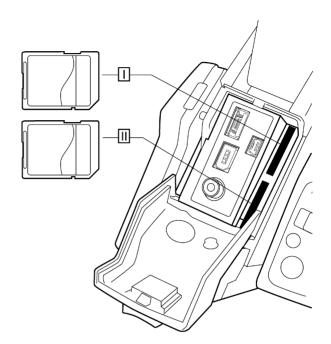

| Explanation                | This table gives an explanation to the figure above: |                                                                                                    |  |
|----------------------------|------------------------------------------------------|----------------------------------------------------------------------------------------------------|--|
|                            | I                                                    | To insert an SD Memory Card (identified with Roman numeral 'I' in the camera program), use this card slot.                                                                                                    |  |
|                            | 11                                                   | To insert an SD Memory Card (identified with Roman numeral 'II' in the camera program), use this card slot.                                                                                                    |  |
| Formatting<br>memory cards | systen                                               | est performance, memory cards should be formatted to the FAT (FAT16) file<br>h. Using FAT32-formatted memory cards may result in inferior performance.<br>hat a memory card to FAT (FAT16), follow this procedure: |  |
|                            | 1                                                    | Insert the SD Memory Card into a card reader that is connected to your computer.                                                                                                    |  |
|                            | 2                                                    | In Windows <sup>®</sup> Explorer, select <b>My Computer</b> and right-click the memory card.                                                                                                    |  |
|                            | 3                                                    | Select Format.                                                                                                    |  |
|                            | 4                                                    | Under File system, select FAT.                                                                                                    |  |

5 Click Start.

NOTE

- When you use one SD Memory Card only, always use the card slot marked "I". This card slot has a higher file transfer rate than the card slot marked "II".
- SDHC Memory Cards that are 4 GB or larger can only be formatted to the FAT32 file system.

Follow this procedure:

# Pairing Bluetooth devices

General

14

Before you can use a Bluetooth device with the camera, you need to pair the devices.

Procedure

| 1 | Insert a Bluetooth USB micro adapter into the USB connector.                          |
|---|---------------------------------------------------------------------------------------|
| 2 | Turn on the camera.                                                                   |
| 3 | To go to                                                                              |
| 4 | In the mode selector, select <b>Setup</b> and push the joystick.                      |
| 5 | In the toolbox, select Bluetooth.                                                     |
| 6 | To search for a new device, select the Ricon.                                         |
| 7 | Push the joystick.                                                                    |
|   | At this stage, you need to refer to the user documentation for your Bluetooth device. |

#### INTENTIONALLY LEFT BLANK

#### 15 Handling the camera

- 15 1 Charging the camera battery
- 15.1.1 Charging the battery using the power supply cable
  - You must charge the battery for four hours before starting the camera the first time. After that, you must charge the battery whenever a warning message for low battery power is displayed on the screen.
    - The battery has a battery condition LED indicator. When the green LED glows continuously, the battery is fully charged.

Procedure

NOTE

- Follow this procedure to charge the battery using the power supply cable: 1 Connect the power supply cable plug to the connector on the battery. 2 Connect the power supply wall plug to a mains supply. 3 When the green LED of the battery condition indicator glows continuously, disconnect the power supply cable. .
- Related topics
- For information about the battery condition LED indicator, see section 9.4 Battery condition LED indicator on page 23.
- For information on how to install and remove the battery, see section 15.3.1 Installing the battery on page 54 and section 15.3.2 - Removing the battery on page 55.

| 15.1.2         | Charging the battery using the stand-alone battery charger                                                                                                    |  |  |
|----------------|----------------------------------------------------------------------------------------------------|--|--|
| NOTE           | <ul> <li>You must charge the battery for four hours before starting the camera the first time. After that, you must charge the battery whenever a warning message for lobattery power is displayed on the screen.</li> <li>The battery has a battery condition LED indicator. When the green LED glows continuously, the battery is fully charged.</li> </ul> |  |  |
| Procedure      | Follow this procedure to charge the battery using the stand-alone battery charger:                                                                                                    |  |  |
|                | 1 Put the battery in the stand-alone battery charger.                                                                                                    |  |  |
|                | 2 Connect the power supply cable plug to the connector on the stand-alone battery charger.                                                                                                    |  |  |
|                | 3 Connect the power supply wall plug to a mains supply.                                                                                                    |  |  |
|                | 4 When the green LED of the battery condition indicator glows continuously, disconnect the power supply cable.                                                                                                    |  |  |
| Related topics | <ul> <li>For information about the battery condition LED indicator, see section 9.4 – condition LED indicator on page 23.</li> <li>For information on how to install and remove the battery, see section 15.3 stalling the battery on page 54 and section 15.3.2 – Removing the battery page 55.</li> </ul>                                                   |  |  |

| 15.2    | Charging the remote control battery                                                                                                    |  |  |  |
|---------|----------------------------------------------------------------------------------------------------|--|--|--|
| NOTE    | You must charge the battery for four hours before you start using the remote control for the first time.                                                                                                    |  |  |  |
| General | You must charge the battery when a low battery voltage warning is displayed on the screen.                                                                                                    |  |  |  |
|         | Follow one of these procedures to charge the battery:                                                                                                    |  |  |  |
|         | <ul> <li>Use the combined power supply and battery charger to charge the battery when<br/>it is inside the remote control.</li> </ul>                                                                                                    |  |  |  |
|         | <ul> <li>Use the combined power supply and battery charger to charge the battery when<br/>it is outside the remote control.</li> </ul>                                                                                                    |  |  |  |
| SEE     | For information on how to charge the battery, see the following sections:                                                                                                    |  |  |  |
|         | <ul> <li>Section 15.2.1 – Using the combined power supply and battery charger to charge the battery when it is inside the remote control on page 52</li> <li>Section 15.2.2 – Using the combined power supply and battery charger to charge the battery when it is outside the remote control on page 53</li> </ul> |  |  |  |

| 15.2.1    | Using the combined power supply and battery charger to charge the battery when it is inside the remote control |                                                                                                    |
|-----------|----------------------------------------------------------------------------------------------------|----------------------------------------------------------------------------------------------------|
| NOTE      | For brevity, the 'combined power supply and battery charger' is called the 'power supply' below.               |                                                                                                    |
| Procedure | Follow this procedure to use the power supply to charge the battery when it is inside the remote control:      |                                                                                                    |
|           | 1                                                                                                    | Open the battery compartment cover.                                                                           |
|           | 2                                                                                                    | Connect the power supply cable plug to the connector on the battery.                                          |
|           | 3                                                                                                    | Connect the power supply mains-electricity plug to a mains socket.                                            |
|           | 4                                                                                                    | Disconnect the power supply cable plug when the green light of the battery condition indicator is continuous. |

| 15.2.2    | Using the combined power supply and battery charger to charge the battery when it is outside the remote control |                                                                                                    |  |
|-----------|----------------------------------------------------------------------------------------------------|----------------------------------------------------------------------------------------------------|--|
| NOTE      | For brevity, the 'combined power supply and battery charger' is called the 'power supply' below.                |                                                                                                    |  |
| Procedure | Follow this procedure to use the power supply to charge the battery when it is outside the remote control:      |                                                                                                    |  |
|           | 1                                                                                                    | Put the battery on a flat surface.                                                                            |  |
|           | 2                                                                                                    | Connect the power supply cable plug to the connector on the battery.                                          |  |
|           | 3                                                                                                    | Connect the power supply mains-electricity plug to a mains socket.                                            |  |
|           | 4                                                                                                    | Disconnect the power supply cable plug when the green light of the battery condition indicator is continuous. |  |

## 15.3 Installing and removing the camera battery

### 15.3.1 Installing the battery

NOTE Use a clean and dry cloth to remove any water or moisture on the battery before you install it.

Procedure

Follow this procedure to install the battery:

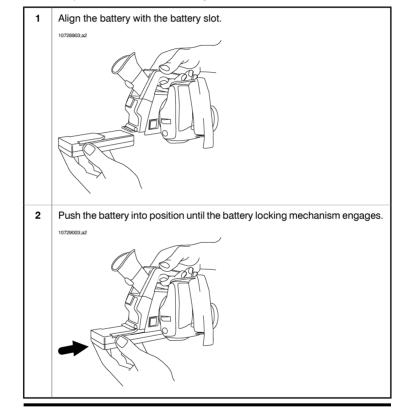

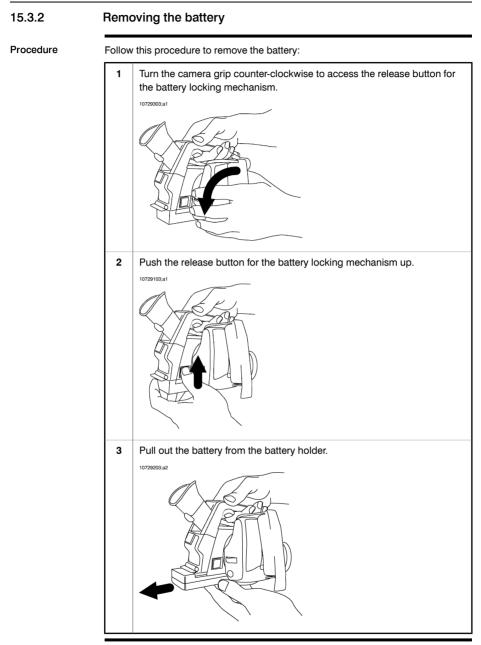

| 15.4      | Installing and removing the remote control battery                                   |                                                                                            |  |
|-----------|--------------------------------------------------------------------------------------|--------------------------------------------------------------------------------------------|--|
| 15.4.1    | Installing the remote control battery                                                |                                                                                            |  |
| NOTE      | DTE Use a clean, dry cloth to remove any water or moisture on the battery before it. |                                                                                            |  |
| Procedure | Follow                                                                               | this procedure to install the battery:                                                     |  |
|           | 1                                                                                    | Push the release button on the battery compartment cover to unlock it.                     |  |
|           | 2                                                                                    | Open the cover to the battery compartment.                                                 |  |
|           | 3                                                                                    | Push the battery into the battery compartment until the battery locking mechanism engages. |  |

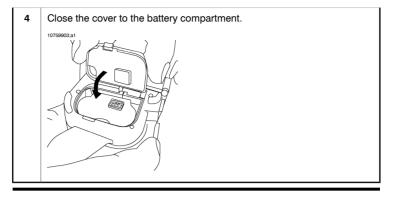

#### Removing the remote control battery 15.4.2

Procedure Follow this procedure to remove the battery:

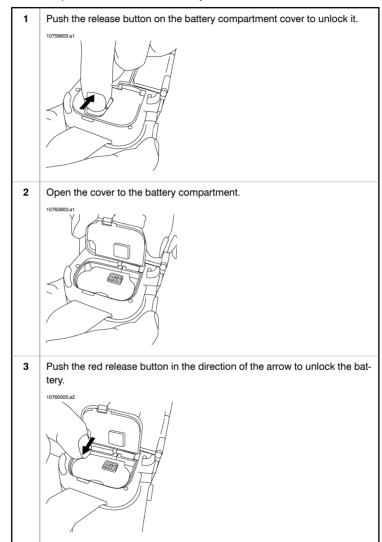

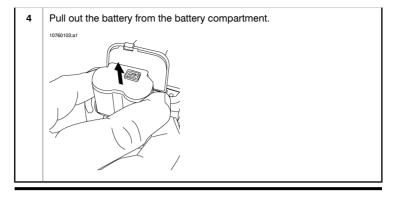

| 15.5           | Turning on the camera                                                                                                    |  |  |
|----------------|----------------------------------------------------------------------------------------------------|--|--|
| Procedure      | To turn on the camera, push and release the O button.                                                                                                    |  |  |
| Related topics | For locations of camera buttons, see section 9 – Camera parts on page 17.                                                                                                    |  |  |
| 15.6           | Turning off the camera                                                                                                    |  |  |
| Procedure      | <ul> <li>To turn off the camera, push and hold the button for more than two seconds.</li> <li>To display a dialog box where you can choose to put the camera in standby mode, briefly push the button. This dialog box will disappear in 10 seconds.</li> </ul> |  |  |
| Related topics | For locations of camera buttons, see section 9 – Camera parts on page 17.                                                                                                    |  |  |
| 15.7           | Setting power save mode                                                                                                    |  |  |
| Procedure      | When the camera is on, push and release the On/Off button to set power save mode.                                                                                                    |  |  |
| NOTE           | If you do not use the camera, the camera will enter power save mode after a time period that you can set in the menu system. After several hours in power save mode the camera power turns off.                                                                 |  |  |
| Related topics | <ul> <li>For locations of camera buttons, see section 9 – Camera parts on page 17.</li> <li>For information about setting power save mode, see section 24.3.5 – Changing settings for power management on page 146.</li> </ul>                                  |  |  |

## 15.8 Adjusting the viewfinder eyepiece

General You can adjust the viewfinder eyepiece for your left or right eye.

Procedure

Follow this procedure to adjust the viewfinder eyepiece:

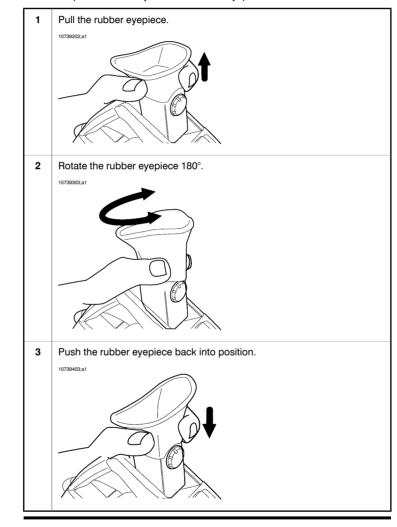

## 15.9 Adjusting the viewing angle of the viewfinder

General

To make your working position as comfortable as possible, you can adjust the viewing angle of the viewfinder.

Figure

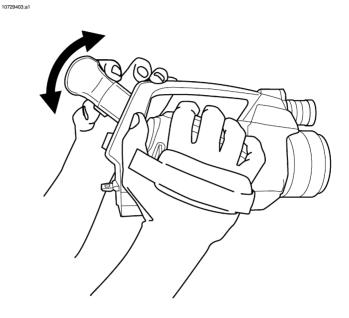

Procedure

To adjust the viewfinder, tilt the viewfinder up or down.

## 15.10 Adjusting the viewfinder's dioptric correction

General

The viewfinder's dioptric correction can be adjusted for your eyesight.

Figure

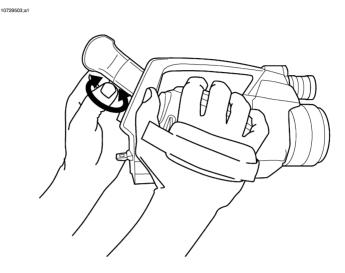

# Procedure To adjust the viewfinder's dioptric correction, look at the displayed text or graphics on the screen and rotate the adjustment knob clockwise or counter-clockwise for best sharpness. NOTE Maximum dioptric correction: +2 Minimum dioptric correction: -2

## 15.11 Adjusting the camera grip

General

To make your working position as comfortable as possible, you can adjust the angle of the camera grip.

Figure

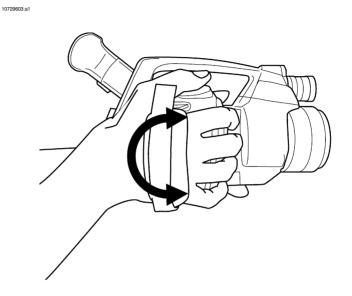

Procedure

To adjust the camera grip, rotate the camera grip clockwise or counter-clockwise.

## 15.12 Opening the display

Procedure

Follow this procedure to open the display:

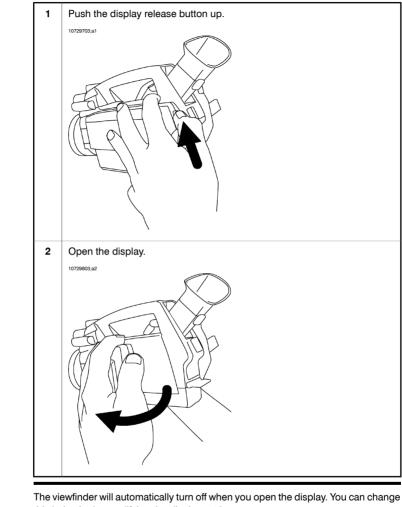

## NOTE

this behavior by modifying the display settings.

**Related topics** 

Section 24.3.6 - Changing settings for the LCD display on page 147

## 15.13 Adjusting the viewing angle of the display

General To make your working position as comfortable as possible, you can adjust the viewing angle of the display.

Figure

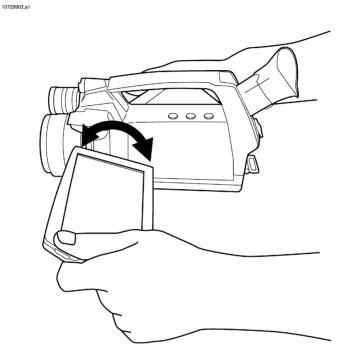

Procedure

To adjust the viewing angle of the display, rotate the display clockwise or counterclockwise.

## 15.14 Installing an infrared lens

NOTE

 Do not touch the lens surface when you install an infrared lens. If this happens, clean the lens according to the instructions in section 25.2 – Infrared lens on page 156.

Procedure

Follow this procedure to install an infrared lens:

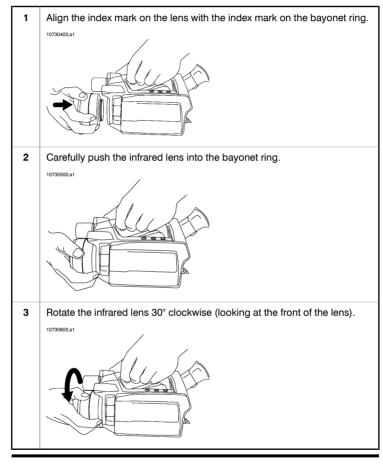

## 15.15 Removing an infrared lens

NOTE

- Do not touch the lens surface when you remove an infrared lens. If this happens, clean the lens according to the instructions in section 25.2 – Infrared lens on page 156.
- When you have removed the lens, put the lens caps on the lens to protect it from dust and fingerprints.

Procedure Follow this procedure to remove an infrared lens:

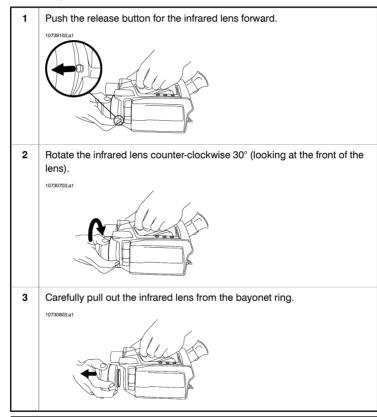

10730003;a1

## 15.16 Adjusting the infrared camera focus manually

Do not touch the lens surface when you adjust the infrared camera focus manually. If this happens, clean the lens according to the instructions in section 25.2 – Infrared lens on page 156.

Figure

NOTE

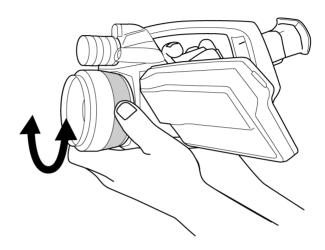

#### Procedure

Do one of the following:

- For far focus, rotate the focus ring counter-clockwise (looking at the front of the lens)
- For near focus, rotate the focus ring clock-wise (looking at the front of the lens)

## 15.17 Adjusting the infrared camera focus

Procedure Follow this procedure to adjust the infrared camera focus:

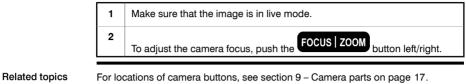

## 15.18 Autofocusing the infrared camera

 Procedure
 Follow this procedure to autofocus the infrared camera:

 1
 Make sure that the image is in live mode.

 2
 To autofocus the camera, push the center of the Focus ZOOM button.

 Related topics
 • For locations of camera buttons, see section 9 – Camera parts on page 17.

 • For information on how to adjust the infrared camera focus, see section 15.16 – Adjusting the infrared camera focus manually on page 69.
 • You can also continuously autofocus the infrared camera using the laser pointer. For more information, see section 24.3.3 – Changing settings for the laser on page 144.

## 15.19 Autofocusing the digital camera

| General        | You automatically autofocus the digital camera when you autofocus the infrared image.<br>To autofocus the digital camera when you are in visual mode, push the center of the<br>FOCUS ZOOM button. |  |  |
|----------------|----------------------------------------------------------------------------------------------------|--|--|
| Procedure      |                                                                                                    |  |  |
| Related topics | For locations of camera buttons, see section 9 – Camera parts on page 17.                                                                                                    |  |  |

## 15.20 Operating the laser pointer

Figure

10730303;a1

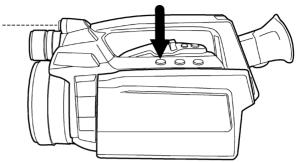

| Procedure | Follow this procedure to operate the laser pointer:                                 |  |  |  |
|-----------|-------------------------------------------------------------------------------------|--|--|--|
|           | 1 To turn on the laser pointer, push and hold the laser button.                     |  |  |  |
|           | 2 To turn off the laser pointer, release the laser button.                          |  |  |  |
|           |                                                                                     |  |  |  |
| NOTE      | <ul> <li>The laser pointer may not be enabled in all markets.</li> </ul>            |  |  |  |
|           | <ul> <li>An indicator on the screen shows the position of the laser dot.</li> </ul> |  |  |  |
|           |                                                                                     |  |  |  |

## INTENTIONALLY LEFT BLANK

## 16 Working with views and images

16.1 Previewing an image

| General        | You can preview an infrared image or digital photo before you save it to an SD Memory Card. This enables you to see if the image or photo contains the information you want before you save it. |  |  |
|----------------|----------------------------------------------------------------------------------------------------|--|--|
|                | In preview mode, you can also manipulate the image before you save it.                                                                                                    |  |  |
| Procedure      | To preview an image, push and release the Preview/Save button.                                                                                                    |  |  |
| NOTE           | You can also preview an infrared image and a digital photo at the same time. For more information, see section 24.2.2 – Changing settings for image saving on page 140.                         |  |  |
| Related topics | For locations of camera buttons, see section 9 – Camera parts on page 17.                                                                                                    |  |  |

| 16.2              | Saving an image                                                                                                    |                     |                                  |  |
|-------------------|----------------------------------------------------------------------------------------------------|---------------------|----------------------------------|--|
| General           | You can save one image or many images to an SD Memory Card.                                                                                                    |                     |                                  |  |
| Naming convention | You can specify the naming convention you want to use for the image you save. For more information, see section 24.2.2 – Changing settings for image saving on page 140.                                                                                                    |                     |                                  |  |
| Image capacity    | This table gives information on the <i>approximate</i> number of images that can be saved on SD Memory Cards:                                                                                                    |                     |                                  |  |
|                   | Card size                                                                                                    | No voice annotation | 30 seconds voice anno-<br>tation |  |
|                   | 256 MB                                                                                                    | 500                 | 250                              |  |
|                   | 512 MB                                                                                                    | 1000                | 500                              |  |
|                   | 1 GB                                                                                                    | 2000                | 1000                             |  |
| Procedure         | To save an image from live or preview mode, push and hold the Preview/Save button for more than one second.                                                                                                    |                     |                                  |  |
| NOTE              | You can specify the folder to use when saving an image by specifying a default work folder. For more information, see section 16.14 – Specifying work folder on page 92.                                                                                                    |                     |                                  |  |
| Related topics    | <ul> <li>For locations of camera buttons, see section 9 – Camera parts on page 17.</li> <li>For information on how to change settings for image saving, see section 24.2.2 – Changing settings for image saving on page 140.</li> <li>For information on how to specify default work folder, see section 16.14 – Specifying work folder on page 92.</li> </ul> |                     |                                  |  |

16

| 16.3           | Oper                                    | Opening an image                                                                                                    |  |  |
|----------------|-----------------------------------------|----------------------------------------------------------------------------------------------------|--|--|
| General        |                                         | When you save an image, you store the image on an SD Memory Card. To display the image again, you can open it from the SD Memory Card.                                                                                                    |  |  |
| Procedure      | Follow this procedure to open an image: |                                                                                                    |  |  |
|                | 1                                       | To go to                                                                                                    |  |  |
|                | 2                                       | In the Mode selector, select Archive and push the joystick.                                                                                                    |  |  |
|                |                                         | <ul> <li>Do one of the following:</li> <li>To select a different image, move the joystick left/right.</li> <li>To see an overview of all images, push the Focus button and do the following:</li> <li>To select the image valuement to energy move the joystick left/right or</li> </ul> |  |  |
|                |                                         | <ol> <li>To select the image you want to open, move the joystick left/right or up/down.</li> <li>To select Single image view, move the joystick up/down.</li> <li>Push the joystick.</li> </ol>                                                                                          |  |  |
| Related topics | For loca                                | tions of camera buttons, see section 9 – Camera parts on page 17.                                                                                                    |  |  |

Publ. No. 1558550 Rev. a506 - ENGLISH (EN) - December 21, 2010

| 16.4           | Using the zoom function                                                                                                    |
|----------------|----------------------------------------------------------------------------------------------------|
| General        | You can zoom in on infrared images. This enables you to view details in an image.                                                                                                    |
| Procedure      | <ul> <li>Do one of the following:</li> <li>If the image is in live mode, select Zoom/Pan in the toolbox and push the joystick up/down to adjust zoom.</li> <li>If the image is in preview mode, push the Focus button left/right. You can also select Zoom/Pan in the toolbox and push the joystick up/down to adjust zoom.</li> </ul> |
| NOTE           | <ul> <li>When you save the image again, the zoom factor will be saved too. To save the image, push the Preview/Save button.</li> <li>You can zoom out on images that you have saved by using PC software from FLIR Systems.</li> <li>To cancel the zoom function, push the button.</li> </ul>                                          |
| Related topics | For locations of camera buttons, see section 9 – Camera parts on page 17.                                                                                                    |

| 16.5      | Using the Panorama function                                                                                                    |                                                                                                    |  |
|-----------|----------------------------------------------------------------------------------------------------|----------------------------------------------------------------------------------------------------|--|
| General   | The camera has a <b>Panorama</b> function. This means that you can create larger images<br>by stitching normal images together.<br>The images are stored in the camera using a special mode. The actual stitching takes<br>place in FLIR Systems PC software for post-processing, for example FLIR Reporter. |                                                                                                    |  |
| NOTE      | <ul> <li>When you enter this mode, all graphics are removed from the screen.</li> <li>In thumbnail view, the images that are created using this function display the icon</li> </ul>                                                                                                    |                                                                                                    |  |
| Procedure | To cre                                                                                                    | ate a Panorama image, follow this procedure:                                                                                                    |  |
|           | 1                                                                                                    | To go to                                                                                                    |  |
|           | 2                                                                                                    | In the mode selector, select Camera and push the joystick.                                                                                                    |  |
|           | 3                                                                                                    | Go to the right-most tab (Application), using the joystick.                                                                                                    |  |
|           | 4                                                                                                    | Push the joystick. This will display the following screen:         TRADUCTION         Treasestat         The screen is divided into nine areas using four guidelines. In the tools pane, a red rectangle indicates which section of the screen you will save when saving an image.         Note that the guidelines are only intended as an aid when you move the camera to the next area for which you want to save an image. Thus, the guidelines make it easy for you to align the images. |  |

16

5

To save an image, push the Preview/Save button.

The saved image will now be displayed in the corresponding area in the tools pane. You can also see that the left-most area on the screen shows the image you just saved (indicated here in red):

|   | Head<br>Party and<br>Over Con<br>Snapshot<br>Snapshot<br>T stab<br>T stab                                                                                                    |
|---|----------------------------------------------------------------------------------------------------|
| 6 | Using the joystick, you can now decide in which area you want to save the next image, and then save the image by pushing the Preview/Save button.<br>Continue with this procedure until you have created a complete image. |
| 7 | To finish and leave this mode, push the button.                                                                                                    |

For locations of camera buttons, see section 9 - Camera parts on page 17.

**Related topics** 

Publ. No. 1558550 Rev. a506 – ENGLISH (EN) – December 21, 2010

| 16.6           | Usir                                                                                                    | Using the pan function                                                                    |  |  |
|----------------|----------------------------------------------------------------------------------------------------|-------------------------------------------------------------------------------------------|--|--|
| General        | When you have zoomed into an image, you can pan over the image. This enables you to specify the area of interest before you save the image again. |                                                                                           |  |  |
| Procedure      | Follow this procedure to use the pan function:                                                                                                    |                                                                                           |  |  |
|                | 1                                                                                                    | When the image is in preview mode or archive mode, select <b>Zoom/Pan</b> in the toolbox. |  |  |
|                | 2                                                                                                    | Push the joystick to go to pan mode.                                                      |  |  |
|                | 3                                                                                                    | To pan over the image, push the joystick left/right or up/down.                           |  |  |
| NOTE           | When you save the image again, the pan factor will be saved too.                                                                                  |                                                                                           |  |  |
| Related topics | For lo                                                                                                    | For locations of camera buttons, see section 9 – Camera parts on page 17.                 |  |  |

## 16.7 Adjusting an image

General

An image can be adjusted automatically or manually.

These two modes are indicated in the top right corner of the screen by the words Auto and Manual. You use the Auto/Manual button to switch between these two modes

Example 1 This figure shows two infrared images of cable connection points. In the left image a correct analysis of the left cable is difficult to do if you only auto-adjust the image. You can analyze the left cable in more detail if you

- change the temperature scale level;
- change the temperature scale span.

In the image to the left, the image is auto-adjusted. In the right image the maximum and minimum temperature levels have been changed to temperature levels near the object. On the temperature scale to the right of each image you can see how the temperature levels were changed.

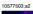

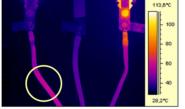

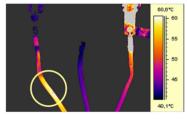

A (automatic)

M (manual)

## 16

#### Example 2

This figure shows two infrared images of an isolator in a power line.

In the image to the left the cold sky and the power line structure are recorded at a minimum temperature of  $-26.0^{\circ}$ C ( $-14.8^{\circ}$ F). In the right image the maximum and minimum temperature levels have been changed to temperature levels near the isolator. This makes it easier to analyze the temperature variations in the isolator.

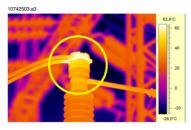

A (automatic)

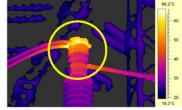

M (manual)

| Changing<br>temperature scale                                        | Follow | this procedure to change the temperature scale level:                                        |
|----------------------------------------------------------------------|--------|----------------------------------------------------------------------------------------------|
| level                                                                | 1      | To go to                                                                                     |
|                                                                      | 2      | In the mode selector, select Camera 💷 and push the joystick.                                 |
|                                                                      | 3      | Do one of the following:                                                                     |
|                                                                      |        | <ul> <li>In the toolbox, select Level/Span</li> <li>Push A/M to go to manual mode</li> </ul> |
|                                                                      | 4      | To change the temperature scale level, move the joystick up/down.                            |
|                                                                      |        |                                                                                              |
| Changing Follow this procedure to change the temperature scale span: |        |                                                                                              |
| temperature scale<br>span                                            | 1      | To go to                                                                                     |
|                                                                      | 2      | In the mode selector, select <b>Camera</b> and push the joystick.                            |
|                                                                      | 3      | Do one of the following:                                                                     |
|                                                                      |        | In the toolbox, select Level/Span                                                            |
|                                                                      |        | <ul> <li>Push A/M to go to manual mode</li> </ul>                                            |
|                                                                      | 4      | To change the temperature scale span, move the joystick left/right.                          |
| Related topics                                                       | Forla  | potione of compare buttone and postion Q. Compare parts on page 17                           |
| neialeu lopics                                                       |        | cations of camera buttons, see section 9 – Camera parts on page 17.                          |

| 16.8             | Changing maximum and minimum scale values                                                                                                    |
|------------------|----------------------------------------------------------------------------------------------------|
| General          | You can change the maximum and minimum scale values on the temperature scale.                                                                                                    |
| Typical examples | A typical application when you want to change the maximum scale value:                                                                                                    |
|                  | You are inspecting an object that is located in front of a background that has a a considerably <i>higher</i> temperature—e.g. an object in a very hot furnace. In this case you want to use as many colors as possible for your object and as few as possible for the background. To do this, specify a temperature slightly <i>above</i> the temperature you can expect for your object.                |
|                  | A typical application when you want to change the minimum scale value:                                                                                                    |
|                  | You are inspecting an object that is located in front of a background that has a con-<br>siderably <i>lower</i> temperature—e.g. power lines in front of a clear sky. In this case you<br>want to use as many colors as possible for your object and as few as possible for<br>the background. To do this, specify a temperature slightly <i>below</i> the temperature<br>you can expect for your object. |
| Procedure        | Follow this procedure to set the maximum and minimum scale values:                                                                                                    |
|                  | 1 To go to                                                                                                    |
|                  | 2 In the mode selector, select Camera and push the joystick.                                                                                                    |
|                  | 3 In the toolbox, select Max./Min. and push the joystick.                                                                                                    |
|                  | 4 Do one of the following and push the joystick to confirm each choice:                                                                                                    |
|                  | <ul> <li>To change the maximum scale value, move the joystick up/down.</li> <li>To change the minimum scale value, move the joystick left/right.</li> <li>To auto-adjust the image one time, push the joystick.</li> </ul>                                                                                                    |
|                  | 5 To confirm and leave the dialog box, push the button.                                                                                                    |
| Related topics   | For locations of camera buttons, see section 9 – Camera parts on page 17.                                                                                                    |

## 16.9 Hiding overlay graphics

Overlay graphics provide information about an image. You can choose to hide all overlay graphics.

| Procedure      | 1                                                                                                 | To go to                                                              |
|----------------|---------------------------------------------------------------------------------------------------|-----------------------------------------------------------------------|
|                | 2                                                                                                 | In the mode selector, select Camera and push the joystick.            |
|                | 3                                                                                                 | To hide overlay graphics, select <b>Hide graphics</b> in the toolbox. |
|                | If you want to display or hide only some individual graphics, you can do so in <b>Setup</b> mode. |                                                                       |
| Related topics | For loc                                                                                           | cations of camera buttons, see section 9 – Camera parts on page 17.   |
|                |                                                                                                   |                                                                       |

General

| 16.10          | Changing the palette                                                                                                    |  |  |  |
|----------------|----------------------------------------------------------------------------------------------------|--|--|--|
| General        | You can change the color palette that the camera uses to display different tempera-<br>tures. A different palette can make it easier to analyze an image.                                                                                                    |  |  |  |
| Procedure      | Follow this procedure to change the palette:                                                                                                    |  |  |  |
|                | 1 To go to                                                                                                    |  |  |  |
|                | 2 In the mode selector, select Camera and push the joystick.                                                                                                    |  |  |  |
|                | 3 In the toolbox, select <b>Palette</b> and push the joystick.                                                                                                    |  |  |  |
|                | <ul> <li>4 Do one of the following and push the joystick to confirm each choice:</li> <li>To select a new palette, move the joystick up/down to select the palette.</li> <li>To invert the invert the palette, move the joystick up/down to select Invert palette.</li> <li>To enable or disable saturation colors, select Saturation colors and push the joystick, then move the joystick up/down. When saturations colors are enabled, the areas that contain temperatures outside the present level/span settings are colored with the saturation colors. The saturation colors contain an 'overflow' color and an 'underflow' color.</li> </ul> |  |  |  |
|                | 5 To confirm and leave the dialog box, push the button.                                                                                                    |  |  |  |
| Related topics | For locations of camera buttons, see section 9 – Camera parts on page 17.                                                                                                    |  |  |  |

| General               | Assoc          | iation of images is, under normal circumstances, automatic.                                                                                                    |
|-----------------------|----------------|----------------------------------------------------------------------------------------------------|
|                       |                | ample, if you set up the camera to save a digital photo after you save an infrared                                                                                                    |
|                       | 0              | e, the digital photo is automatically associated with the infrared image.                                                                                                    |
|                       | age.           | ne situations, you may want to manually associate one image with another im-                                                                                                    |
| Why associate images? | Assoc<br>Repor | iating images simplifies post-processing and reporting in, for example, FLIR ter.                                                                                                    |
| Procedure             | Follow         | v this procedure to associate one image with another image:                                                                                                    |
|                       | 1              | To go to                                                                                                    |
|                       | 2              | In the Mode selector, select Archive and push the joystick.                                                                                                    |
|                       |                |                                                                                                    |
|                       | 3              | To see an overview of all images, push the Focus button.                                                                                                    |
|                       | 3              |                                                                                                    |
|                       | _              | To see an overview of all images, push the Focus button.<br>To go to the image you want to associate with another image, move the                                                                                                    |
|                       | 4              | To see an overview of all images, push the Focus button.<br>To go to the image you want to associate with another image, move the<br>joystick left/right or up/down.                                                                                                    |
|                       | 4              | To see an overview of all images, push the Focus button.<br>To go to the image you want to associate with another image, move the<br>joystick left/right or up/down.<br>To mark the image, push the Preview/Save button.                                                           |
|                       | 4<br>5<br>6    | To see an overview of all images, push the Focus button.To go to the image you want to associate with another image, move the<br>joystick left/right or up/down.To mark the image, push the Preview/Save button.To go to the other image, move the joystick left/right or up/down. |

| 16.12                                | Sett            | ing & switching reference images                                                                                                    |
|--------------------------------------|-----------------|----------------------------------------------------------------------------------------------------|
| General                              | two im<br>By co | rence image is an image that you want to compare with another image. The<br>nages can be images of the same object, but taken at different times and dates.<br>mparing the two images, you can see if the object in question has reached a<br>I condition. |
| Setting reference<br>image: Method 1 | Follow          | v this procedure to set an image as a reference image:                                                                                                    |
| mage. Method T                       | 1               | To go to                                                                                                    |
|                                      | 2               | In the Mode selector, select Archive and push the joystick.                                                                                                    |
|                                      | 3               | To go to the image you want to set as reference image, move the joystick left/right.                                                                                                    |
|                                      | 4               | To display a menu, push the joystick.                                                                                                    |
|                                      | 5               | On the menu, select <b>Set as reference image</b> to set the image as a reference image.                                                                                                    |
| Setting reference                    | Follow          | v this procedure to set an image as a reference image:                                                                                                    |
| image: Method 2                      | 1               | To go to                                                                                                    |
|                                      | 2               | In the Mode selector, select Archive and push the joystick.                                                                                                    |
|                                      | 3               | To see an overview of all images, push the Focus button.                                                                                                    |
|                                      | 4               | Push the joystick left/right or up/down to select the image you want to set as a reference image.                                                                                                    |
|                                      | 5               | To display a menu, push the joystick.                                                                                                    |
|                                      | 6               | On the menu, select Set as reference image and push the joystick.                                                                                                    |

| Setting reference<br>image: Method 3 | Follow                                                                                                    | v this procedure to set an image as a reference image:                                                          |
|--------------------------------------|----------------------------------------------------------------------------------------------------|----------------------------------------------------------------------------------------------------|
| mage. Method 3                       | 1                                                                                                    | To go to                                                                                                    |
|                                      | 2                                                                                                    | In the mode selector, select <b>Camera</b> and push the joystick.                                               |
|                                      | 3                                                                                                    | In the toolbox, select <b>Set as reference image</b> to set the currently displayed image as a reference image. |
|                                      | In the toolbox, select <b>Switch reference image</b> to switch between the current image and the reference image. |                                                                                                    |
| Switching reference image            |                                                                                                    | <b>. . . .</b>                                                                                                  |
| U                                    | and th                                                                                                    | toolbox, select Clear reference image to delete reference image status for an                                   |

## 16.13 A note about the folder structure

| General     | You can organize your images in different work folders.                                                                                                    |
|-------------|----------------------------------------------------------------------------------------------------|
| Figure      | 10739003;a1                                                                                                    |
|             | <ul> <li>□ 2 images on 'Ircam0741' (Z:)</li> <li>□ □ □ images</li> <li>□ □ DirA</li> <li>□ □ DirB</li> <li>① □ DirC</li> </ul>                                                              |
| Explanation | The figure above describes a typical folder structure in a camera with two image folders, as seen from Windows® Explorer. The camera is the top node in the folder structure ('Ircam0741'). |
|             | The camera handles images more efficiently if a folder structure is used. Saving thousands of images in a single folder significantly slows down file management in the camera.             |

| 16.14          | Spe                                                                                                    | cifying work folder                                                                                         |  |
|----------------|----------------------------------------------------------------------------------------------------|----------------------------------------------------------------------------------------------------|--|
| General        | You can specify the work folder that the camera will use when you save an image, or when you want to view a saved image. |                                                                                                    |  |
| Procedure      | Follow                                                                                                    | this procedure to specify the work folder that the camera will use:                                         |  |
|                | 1                                                                                                    | To go to                                                                                                    |  |
|                | 2                                                                                                    | In the mode selector, select <b>Camera 1</b> and push the joystick.                                         |  |
|                | 3                                                                                                    | In the toolbox, go to <b>Work folder</b> and push the joystick. This will display a work folder dialog box. |  |
|                | 4                                                                                                    | To select the work folder you want the camera to use, move the joystick up/down.                            |  |
|                | 5                                                                                                    | To confirm the choice, push the joystick.                                                                   |  |
|                | 6                                                                                                    | To confirm and leave the dialog box, push the button.                                                       |  |
| NOTE           | You ca                                                                                                    | an also specify a work folder when the camera is in Archive mode.                                           |  |
|                |                                                                                                    | that, push the joystick to display a menu, and select Work folder. Then go to above.                        |  |
| Related topics | For loo                                                                                                    | cations of camera buttons, see section 9 – Camera parts on page 17.                                         |  |

| 16.15          | Creating a new work folder                                                                                                    |                                                                                                    |  |
|----------------|----------------------------------------------------------------------------------------------------|----------------------------------------------------------------------------------------------------|--|
| General        | You can create new work folders in addition to the preconfigured default work folder.<br>For example, you may want to create one work folder for each customer, or create<br>one work folder for each day of an infrared inspection. For large infrared inspections<br>you may want to create one work folder for each building or application. |                                                                                                    |  |
| Procedure      | Follow                                                                                                    | v this procedure to create a new work folder:                                                               |  |
|                | 1                                                                                                    | To go to                                                                                                    |  |
|                | 2                                                                                                    | In the mode selector, select <b>Camera 1</b> and push the joystick.                                         |  |
|                | 3                                                                                                    | In the toolbox, go to <b>Work folder</b> and push the joystick. This will display a work folder dialog box. |  |
|                | 4                                                                                                    | To select , move the joystick right                                                                         |  |
|                | 5                                                                                                    | To create a new work folder, push the joystick. This folder will now be the default work folder.            |  |
|                | 6                                                                                                    | To confirm and leave the dialog box, push the button.                                                       |  |
| NOTE           | You can also create a work folder when the camera is in Archive mode.<br>To do that, push the joystick to display a menu, and select <b>Work folde</b> r. Then go to<br>step 4 above.                                                                                                    |                                                                                                    |  |
| Related topics | For lo                                                                                                    | cations of camera buttons, see section 9 – Camera parts on page 17.                                         |  |

| 16.16          | Deleting a work folder                                                                                               |  |  |
|----------------|----------------------------------------------------------------------------------------------------|--|--|
| General        | You can delete a work folder that you no longer use, or have created by mistake.                                     |  |  |
| Procedure      | Follow this procedure to delete a work folder:                                                                       |  |  |
|                | 1 To go to                                                                                                    |  |  |
|                | 2 In the mode selector, select Camera and push the joystick.                                                         |  |  |
|                | <b>3</b> In the toolbox, go to <b>Work folder</b> and push the joystick. This will display a work folder dialog box. |  |  |
|                | 4 To select the work folder you want to delete, move the joystick up/down.                                           |  |  |
|                | 5 To select , move the joystick right and then up/down.                                                              |  |  |
|                | To delete the work folder, push the joystick.                                                                        |  |  |
|                | 6 To confirm and leave the dialog box, push the button.                                                              |  |  |
| NOTE           | You can also delete a work folder when the camera is in Archive mode.                                                |  |  |
|                | To do that, push the joystick to display a menu, and select <b>Work folder</b> . Then go step 4 above.               |  |  |
|                | Deleting a work folder will also delete all images and other files in that folder.                                   |  |  |
| Related topics | For locations of camera buttons, see section 9 – Camera parts on page 17.                                            |  |  |

| General   | You ca | an delete one or several images in a folder.                                                                                                    |
|-----------|--------|----------------------------------------------------------------------------------------------------|
| Procedure | Follow | this procedure to delete an image:                                                                                                    |
|           | 1      | To go to                                                                                                    |
|           | 2      | In the Mode selector, select <b>Archive</b> and push the joystick.                                                                                                    |
|           | 3      | <ul> <li>Do one of the following:</li> <li>Push the joystick to display a menu, then select Delete and push the joystick to delete the currently displayed image.</li> <li>Push the Focus button and do the following:</li> </ul>                                                                                                    |
|           |        | <ol> <li>Move the joystick left/right or up/down to select the image you want<br/>to delete.</li> <li>To display a menu, push the joystick.</li> <li>To delete the selected image, select Delete on the menu and push<br/>the joystick.</li> <li>Select Delete to confirm that you want to delete the image.</li> <li>Push the joystick.</li> </ol> |

| General        | You can delete all images in a folder.                                                                                                    |  |
|----------------|----------------------------------------------------------------------------------------------------|--|
| Procedure      | Follow this procedure to delete all images:                                                                                                    |  |
|                | 1 To go to                                                                                                    |  |
|                | 2 In the Mode selector, select Archive and push the joystick.                                                                                                    |  |
|                | 3 Do one of the following:                                                                                                    |  |
|                | <ul> <li>Push the joystick to display a menu, then select Delete all and push the joystick to delete the currently displayed image.</li> <li>Push the Focus button and do the following:</li> </ul> |  |
|                | <ol> <li>Move the joystick left/right or up/down to select the image you want<br/>to delete.</li> <li>To display a menu, push the joystick.</li> </ol>                                              |  |
|                | 3 To delete the selected image, select Delete all on the menu and push<br>the joystick.                                                                                                    |  |
|                | <ul><li>4 Select Delete all to confirm that you want to delete the image.</li><li>5 Push the joystick.</li></ul>                                                                                    |  |
| NOTE           | When you delete all images, only the images in the current work folder are delete<br>Images in other work folders will not be deleted.                                                              |  |
| Related topics | For locations of camera buttons, see section 9 – Camera parts on page 17.                                                                                                    |  |

# 17 Working with fusion

| What is fusion? | Fusion is a function that lets you display part of a digital photo as an infrared image.<br>For example, you can set the camera to display all areas of an image that have a<br>certain temperature in infrared, with all other areas displayed as a digital photo. You<br>can also set the camera to display an infrared image frame on top of a digital photo.<br>You can then move around the infrared image frame, or change the size of the image<br>frame.                                                         |
|-----------------|----------------------------------------------------------------------------------------------------|
| Fusion types    | Depending on camera model, up to four different types of fusion are available. These are:                                                                                                    |
|                 | <ul> <li>Above: All areas in the digital photo with a temperature above the specified temperature level are displayed in infrared.</li> <li>Below: All areas in the digital photo with a temperature below the specified temperature level are displayed in infrared.</li> <li>Interval: All areas in the digital photo with a temperature between two specified temperature levels are displayed in infrared.</li> <li>Picture in Picture: An infrared image frame is displayed on top of the digital photo.</li> </ul> |

Image examples

s This table explains the four different types of fusion:

| Fusion type        | Image                                 |
|--------------------|---------------------------------------|
| Above              | Spot 43.9 °C                          |
| Below              | Spot 42.9 ℃<br>26.6<br>23.1<br>\$FLIR |
| Interval           | ©pot 37.0 ℃<br>35.7<br>\$FLIR         |
| Picture in Picture | Spot 39.2 PC                          |

17

| on type | To go to                                                                                                    |
|---------|----------------------------------------------------------------------------------------------------|
| 2       | In the mode selector, select Camera and push the joystick.                                                                                                    |
| 3       | To set up a fusion type, select Fusion in the toolbox and push the joystick.                                                                                                    |
| 4       | In the Fusion box, select one of the following: <ul> <li>Above</li> <li>Below</li> <li>Interval</li> <li>Picture in Picture</li> </ul>                                                                                                    |
| 5       | Push the joystick to confirm the choice.                                                                                                    |
| 6       | <ul> <li>Do one or more of the following:</li> <li>If you chose Above or Below, move the joystick up or down to adjust the temperature level. The temperature level is displayed as a 'flag' that slides along the temperature scale. See the figure below.</li> </ul>                                               |
|         | <ul> <li>If you chose Interval, do one or more of the following:</li> <li>Push the joystick up/down to move the interval up/down.</li> <li>Push the joystick left/right to increase/decrease the interval.</li> </ul>                                                                                                |
|         | • If you chose Picture in Picture, do one or more of the following:                                                                                                    |
|         | <ul> <li>Push the joystick left/right or up/down to resize the infrared image frame.</li> <li>Push the joystick once and then push the joystick left/right or up/down to move infrared image frame.</li> <li>Push and hold down the joystick for more than one second to center the infrared image frame.</li> </ul> |
| 7       | To deactivate Fusion, repeat Step 4 above and select Off.                                                                                                    |

NOTE

When using fusion, you can also change temperature levels, and the size and position of the infrared image frame, after you have saved the image. You can also do this in FLIR Reporter.

#### INTENTIONALLY LEFT BLANK

# 18 Working with measurement tools

## 18.1 Creating & setting up a spotmeter

To measure the temperature of a single pixel, you use the spotmeter measurement function. The area inside the spotmeter must be covered by the object of interest to display a correct temperature.

Procedure Follow this

General

Follow this procedure to create and set up a spotmeter:

| 1 | To go to                                                                                                    |
|---|----------------------------------------------------------------------------------------------------|
| 2 | In the mode selector, select <b>Camera</b> and push the joystick.                                                                                                    |
| 3 | To create a spotmeter, select Spot in the toolbox and push the joystick.                                                                                                    |
| 4 | To move the spotmeter, do the following:<br>1 Select Move.<br>2 Push the joystick.<br>3 To move the spotmeter, move the joystick left/right or up/down.<br>4 To confirm, push the button.                                                                                                    |
| 5 | To use the current spotmeter temperature as a reference temperature, select <b>Set as reference temperature</b> and push the joystick to confirm. <b>Note:</b> For a box, circle, or line, you can only use this command if <b>Max.</b> , <b>Min.</b> , or <b>Avg.</b> is active.                                                                                                    |
| 6 | <ul> <li>To set local parameters for this spotmeter only, do the following:</li> <li>1 Select Use local parameters.</li> <li>2 Push the joystick.</li> <li>3 Select Edit local parameters.</li> <li>4 Push the joystick</li> <li>5 To set values for emissivity, object distance and reflected apparent temperature, use the joystick.</li> <li>6 To confirm, push the button.</li> </ul> |
| 7 | To make the spotmeter trigger an alarm, select <b>Alarm</b> to set up alarm parameters. For information on how to do this, see section 20 – Working with alarms on page 117.                                                                                                    |
| 8 | To confirm and leave the dialog box, push the button.                                                                                                    |

#### **Related topics**

 Depending on your settings, this tool may not be visible. For more information, see section 24.2.1 – Changing the number of measurement tools on page 139.

- For in-depth information about parameters, and how to correctly set emissivity and the reflected apparent temperature, see section 34 – Thermographic measurement techniques on page 267.
- For locations of camera buttons, see section 9 Camera parts on page 17.

18

## 18.2 Creating & setting up a box or circle

General To measure the temperature of a larger area, use the box or circle measurement function.

Procedure

Follow this procedure to create and set up a box or a circle:

| · · · · · |                                                                                                    |  |  |  |  |
|-----------|----------------------------------------------------------------------------------------------------|--|--|--|--|
| 1         | To go to                                                                                                    |  |  |  |  |
| 2         | In the mode selector, select Camera and push the joystick.                                                                                                    |  |  |  |  |
| 3         | To create a box or circle, select <b>Box</b> or <b>Circle</b> in the toolbox and push the joystick.                                                                                                    |  |  |  |  |
| 4         | To resize the box or circle, do the following:                                                                                                    |  |  |  |  |
|           | 1 Select Resize and move.<br>2 Push the joystick.                                                                                                    |  |  |  |  |
|           | 3 To resize the box or circle, move the joystick left/right or up/down.                                                                                                    |  |  |  |  |
|           | 4 To confirm, push the 🔁 button.                                                                                                    |  |  |  |  |
| 5         | To move the box or circle, do the following:                                                                                                    |  |  |  |  |
|           | 1 Select Resize and move.                                                                                                    |  |  |  |  |
|           | 2 Push the joystick.                                                                                                    |  |  |  |  |
|           | <ul><li>3 To switch between resizing and moving, push the joystick.</li><li>4 To move the box or circle, move the joystick left/right or up/down.</li></ul>                                                                                             |  |  |  |  |
|           |                                                                                                    |  |  |  |  |
|           | 5 To confirm, push the 😇 button.                                                                                                    |  |  |  |  |
| 6         | To specify type of result, select one or more of the following and push the joystick to confirm:                                                                                                    |  |  |  |  |
|           | <ul> <li>Max., i.e., returns the maximum temperature inside the box or circle.</li> <li>Min., i.e., returns the minimum temperature inside the box or circle.</li> <li>Avg., i.e., returns the average temperature inside the box or circle.</li> </ul> |  |  |  |  |
| 7         | To display visual markers that indicate the exact position of the maximum and minimum temperature, respectively, select <b>Markers</b> and push the joy-stick to confirm.                                                                               |  |  |  |  |
| 8         | To use the box or circle temperature as a reference temperature, select <b>Set</b> as reference temperature and push the joystick to confirm.                                                                                                    |  |  |  |  |
|           | <b>Note:</b> You can only use the command <b>Set as reference temperature</b> if you select one of the results in step 6 above.                                                                                                    |  |  |  |  |
|           | When you use the box or circle temperature as a reference temperature, it will be captured as a fixed temperature value. Consequently, if the box or circle temperature changes, the reference temperature will not be updated automatically.           |  |  |  |  |

| 9  | To set local parameters for this box or circle only, do the following:                                                                                                    |  |  |
|----|----------------------------------------------------------------------------------------------------|--|--|
|    | <ol> <li>Select Use local parameters.</li> <li>Push the joystick.</li> <li>Select Edit local parameters.</li> <li>Push the joystick</li> <li>To set values for emissivity, object distance and reflected apparent temperature, use the joystick.</li> <li>To confirm, push the button.</li> </ol> |  |  |
| 10 | To make the box or circle trigger an alarm, select <b>Alarm</b> to set up alarm parameters. For information on how to do this, see section 20 – Working with alarms on page 117.                                                                                                    |  |  |
| 11 | To confirm and leave the dialog box, push the button.                                                                                                    |  |  |
|    |                                                                                                    |  |  |
| Do | nonding on your pattings, this tool may not be visible. For more information                                                                                                    |  |  |

**Related topics** 

- Depending on your settings, this tool may not be visible. For more information, see section 24.2.1 – Changing the number of measurement tools on page 139.
- For in-depth information about parameters, and how to correctly set emissivity and the reflected apparent temperature, see section 34 – Thermographic measurement techniques on page 267.
- For locations of camera buttons, see section 9 Camera parts on page 17.

| 18.3           | Creating & setting up an isotherm<br>The isotherm command applies a contrasting color to all pixels with a temperature<br>above, below or between one or more set temperature levels.<br>Using isotherms is a good method to easily discover anomalies in an infrared image.                                                                                                    |  |  |  |
|----------------|----------------------------------------------------------------------------------------------------|--|--|--|
| General        |                                                                                                    |  |  |  |
| Procedure      | Follow this procedure to create and set up an isotherm:                                                                                                    |  |  |  |
|                | 1 To go to                                                                                                    |  |  |  |
|                | 2 In the mode selector, select Camera and push the joystick.                                                                                                    |  |  |  |
|                | <b>3</b> To create an isotherm, select <b>Isotherm</b> in the toolbox and push the joystick. This will display a triangular indicator on the temperature scale.                                                                                                    |  |  |  |
|                | <ul> <li>4 To change the temperature level, do the following:</li> <li>1 Select Level.</li> <li>2 Push the joystick.</li> <li>3 To select the temperature level you want to use, move the joystick up/down.</li> <li>4 To confirm, push the joystick.</li> </ul>                                                                                                    |  |  |  |
|                | <ul> <li>5 To specify the type of isotherm, select one of the following and push the joystick:</li> <li>Above, i.e., the isotherm color is only applied to pixels above a set temperature level.</li> <li>Below, i.e., the isotherm color is only applied to pixels below a set temperature level.</li> </ul>                                                                      |  |  |  |
|                | <ul> <li>6 To specify the color that will be applied to the pixels in Step 5 above, do the following:</li> <li>1 Select Color.</li> <li>2 Push the joystick.</li> <li>3 To select the color you want to use, move the joystick up/down.</li> <li>4 To confirm, push the joystick.</li> </ul>                                                                                       |  |  |  |
|                | 7 To confirm and leave the dialog box, push the button.                                                                                                    |  |  |  |
| NOTE           | <ul> <li>When an alarm function uses an isotherm, the temperature level of the isotherm follows the alarm temperature. In those case, do not change the level manually.</li> <li>If the image is completely covered with an isotherm color (green, red, etc.), it indicates that the isotherm is set to a temperature level outside the temperature scale of the image.</li> </ul> |  |  |  |
| Related topics | <ul> <li>Depending on your settings, this tool may not be visible. For more information,<br/>see section 24.2.1 – Changing the number of measurement tools on page 139.</li> </ul>                                                                                                    |  |  |  |

- For in-depth information about parameters, and how to correctly set emissivity and the reflected apparent temperature, see section 34 – Thermographic measurement techniques on page 267.
- For locations of camera buttons, see section 9 Camera parts on page 17.

## 18.4 Creating & setting up a line

General A line is a function that returns temperature values along a single line in an infrared image.

Procedure

| To go to                                                                                                    |  |  |  |  |  |
|----------------------------------------------------------------------------------------------------|--|--|--|--|--|
| In the mode selector, select Camera and push the joystick.                                                                                                    |  |  |  |  |  |
| To create an line, select Line in the toolbox and push the joystick.                                                                                                    |  |  |  |  |  |
| To move the line, do the following:                                                                                                    |  |  |  |  |  |
| 1 Select Move                                                                                                    |  |  |  |  |  |
| <ul><li>2 Push the joystick.</li><li>3 Do one of the following. Push the joystick to go between horizontal and vertical line mode.</li></ul>                                                                                                    |  |  |  |  |  |
| <ul> <li>To move a horizontal line up or down, move the joystick up/down.</li> <li>To move a vertical line left/right, move the joystick left/right.</li> </ul>                                                                                                    |  |  |  |  |  |
| 4 Push the button to the right of the joystick.                                                                                                    |  |  |  |  |  |
| To specify type of result, select one of the following and push the joystick to confirm:                                                                                                    |  |  |  |  |  |
| <ul> <li>Max., i.e., returns the maximum temperature along the line.</li> <li>Min., i.e., returns the minimum temperature along the line.</li> <li>Avg., i.e., returns the average temperature along the line.</li> <li>Graph, i.e., to display a graph of the temperatures along the line.</li> </ul> |  |  |  |  |  |
| To display visual markers that indicate the exact position of the maximum<br>and minimum temperatures along the line, respectively, select <b>Markers</b><br>and push the joystick to confirm.                                                                                                    |  |  |  |  |  |
| To use the specified line temperature as a reference temperature, select <b>Set as reference temperature</b> . and push the joystick to confirm.                                                                                                    |  |  |  |  |  |
| <b>Note:</b> You can only use the command <b>Set as reference temperature</b> for one measurement tool at a time. Consequently, if you have used the command for a spot, you cannot use it for a line.                                                                                                 |  |  |  |  |  |
| To set local parameters for this line only, do the following:                                                                                                    |  |  |  |  |  |
| 1 Select Use local parameters.                                                                                                    |  |  |  |  |  |
| <ul><li>2 Push the joystick.</li><li>3 Select Edit local parameters.</li></ul>                                                                                                    |  |  |  |  |  |
| 4 Push the joystick                                                                                                    |  |  |  |  |  |
| 5 To set values for emissivity, object distance and reflected apparent tem-<br>perature, use the joystick.                                                                                                    |  |  |  |  |  |
| 6 To confirm, push the button.                                                                                                    |  |  |  |  |  |

To confirm and leave the dialog box, push the button.

Related topics

- Depending on your settings, this tool may not be visible. For more information, see section 24.2.1 – Changing the number of measurement tools on page 139.
- For in-depth information about parameters, and how to correctly set emissivity and the reflected apparent temperature, see section 34 – Thermographic measurement techniques on page 267.
- For locations of camera buttons, see section 9 Camera parts on page 17.

#### Creating & setting up a difference calculation 18.5

A difference calculation returns the difference between the values of two known measurement results, or between the value of a measurement result and the reference temperature.

Procedure

General

| 1 | To go to                                                                                                    |  |  |  |
|---|----------------------------------------------------------------------------------------------------|--|--|--|
| 2 | In the mode selector, select Camera and push the joystick.                                                                                                    |  |  |  |
| 3 | To set up a difference calculation, select <b>Difference</b> in the toolbox and put the joystick.                                                                                                    |  |  |  |
| 4 | Do the following and push the joystick to confirm each choice:                                                                                                    |  |  |  |
|   | <ol> <li>To select the <i>first</i> function in the difference calculation, select Function         <ol> <li>and push the joystick. Move the joystick up/down to select the measurement tool you want to use for this function.</li> <li>To select the <i>ID</i> of the measurement tool, select Id and push the joystic             Move the joystick up/down to select the ID.</li>             To select the <i>result type</i> of the measurement tool, select Type and pus             the joystick. Move the joystick up/down to select the result type of the             measurement tool.</ol></li> </ol> |  |  |  |
| 5 | Do the following and push the joystick to confirm each choice:                                                                                                    |  |  |  |
|   | <ol> <li>To select the <i>second</i> function in the difference calculation, select Function<br/>2 and push the joystick. Move the joystick up/down to select the measurement tool you want to use for this function.</li> <li>To select the <i>ID</i> of the measurement tool, select Id and push the joystick<br/>Move the joystick up/down to select the ID.</li> <li>To select the <i>result type</i> of the measurement tool, select Type and pust<br/>the joystick. Move the joystick up/down to select the result type of the<br/>measurement tool.</li> </ol>                                              |  |  |  |
| 6 | To make the difference calculation trigger an alarm, select <b>Alarm</b> to set alarm parameters. For information about how to do this, see section 20 Working with alarms on page 117.                                                                                                    |  |  |  |
| 7 | To confirm and leave the dialog box, push the button.                                                                                                    |  |  |  |

**Related topics** 

#### 18.6

### Changing object parameters

General

For accurate measurements, you must set the object parameters. You can do this locally or globally. This procedure describes how to change the object parameters globally.

Types of parameters The camera can use these object parameters:

- Emissivity, i.e., how much radiation an object emits, compared to the radiation
  of a theoretical reference object of the same temperature (called a "blackbody").
  The opposite of emissivity is reflectivity. The emissivity determines how much of
  the radiation originates from the object as opposed to being reflected by it.
- Reflected apparent temperature, which is used when compensating for the radiation from the surroundings reflected by the object into the camera. This property of the object is called reflectivity.
- Object distance, i.e., the distance between the camera and the object of interest.
- Atmospheric temperature, i.e., the temperature of the air between the camera and the object of interest.
- Relative humidity, i.e., the relative humidity of the air between the camera and the object of interest.
- External optics temperature, i.e., the temperature of any protective windows etc. that are set up between the camera and the object of interest. If no protective window or protective shield is used, this value is irrelevant.
- External optics transmission, i.e., the optical transmission of any protective windows, etc. that are set up between the camera and the object of interest.

Recommended values

If you are unsure about the values, the following values are recommended:

| Atmospheric temperature        | +20°C (+69°F)   |
|--------------------------------|-----------------|
| Distance                       | 1.0 m (3.3 ft.) |
| Emissivity                     | 0.95            |
| Reflected apparent temperature | +20°C (+69°F)   |
| Relative humidity              | 50%             |

| Procedure                                                                                                    | ow this procedure to change the object parameters globally:                                                                                                    |  |
|----------------------------------------------------------------------------------------------------|----------------------------------------------------------------------------------------------------|--|
|                                                                                                    | 1 To go to                                                                                                    |  |
|                                                                                                    | 2 In the mode selector, select Camera and push the joystick.                                                                                                    |  |
|                                                                                                    | 3 To change the object parameters, do the following:                                                                                                    |  |
|                                                                                                    | <ol> <li>In the toolbox, select Object parameters.</li> <li>Push the joystick.</li> <li>Do one of the following:</li> </ol>                                                                                                    |  |
|                                                                                                    | <ul> <li>To restore default values, select <b>Restore default</b> and push the joystick.</li> <li>To change values for the object parameters, use the joystick. Push the joystick to confirm each choice.</li> </ul>                                                     |  |
|                                                                                                    | <ul> <li>To make the global parameters override any local parameters, select<br/>Override local parameters and push the joystick.</li> </ul>                                                                                                    |  |
|                                                                                                    | 4 To confirm and leave the dialog box, push the button.                                                                                                    |  |
| <ul> <li>Of the seven parameters above, <i>emissivity</i> and <i>reflected apparent ter</i> are the two most important to set correctly in the camera.</li> <li>To change object parameters <i>locally</i>, first select a measurement tool in then select Use local parameters. Change the local parameters by set local parameters, then edit them in the same way as for global object parameters.</li> </ul> |                                                                                                    |  |
| Related topics                                                                                                    | For in-depth information about parameters, and how to correctly set emissivity<br>and reflected apparent temperature, see section 34 – Thermographic measurement<br>techniques on page 267.<br>For locations of camera buttons, see section 9 – Camera parts on page 17. |  |

#### INTENTIONALLY LEFT BLANK

T638370-a1

19

# Fetching data from external Extech meters

General

You can fetch data from an external Extech meter and merge this data into the result table in the infrared image.

Figure

<complex-block>

- Extech Moisture Meter MO297
- Extech Clamp Meter EX845

#### Technical support support@extech.com

This support is for Extech meters only. For technical support for infrared cameras, go to http://support.flir.com.

NOTE

meters

- This procedure assumes that you have paired the Bluetooth devices.
- For more information about products from Extech Instruments, go to http://www.extech.com/instruments/.

Procedure

Supported Extech

for Extech meters

Follow this procedure:

| 1 | Turn on the camera.       |
|---|---------------------------|
| 2 | Turn on the Extech meter. |

| 3 | On the meter, enable Bluetooth mode. Refer to the user documentation for<br>the meter for information on how to do this.                                                                                                    |  |  |  |  |
|---|----------------------------------------------------------------------------------------------------|--|--|--|--|
| 4 | On the meter, choose the quantity that you want to use (voltage, current, resistance, etc.). Refer to the user documentation for the meter for information on how to do this.                                                                                                    |  |  |  |  |
|   | Results from the meter will now automatically be displayed in the result table in the top left corner of the infrared camera screen.                                                                                                    |  |  |  |  |
| 5 | <ul> <li>Do one of the following:</li> <li>To preview an image, push the Preview/Save button. At this stage, you can add additional values. To do so, take a new measurement with the meter and select Add on the infrared camera screen.</li> <li>To save an image without previewing, push and hold down the Preview/Save button.</li> <li>To add a value to a recalled image, turn on the meter after you have recalled the image, then select Add on the infrared camera screen. A maximum of eight values can be added, but note that some values are broken into two lines.</li> </ul> |  |  |  |  |

| 19.1      | cal moisture measurement and documentation<br>cedure                                          |                                                                                                    |
|-----------|-----------------------------------------------------------------------------------------------|----------------------------------------------------------------------------------------------------|
| General   | llowing procedure can form the basis for other procedures using Extech meters frared cameras. |                                                                                                    |
| Procedure | Follow                                                                                        | v this procedure:                                                                                                    |
|           | 1                                                                                             | Use the infrared camera to identify any potential damp areas behind walls and ceilings.                                                                                                    |
|           | 2                                                                                             | Use the moisture meter to measure the moisture levels at various suspect locations that may have been found.                                                                                     |
|           | 3                                                                                             | When a spot of particular interest is located, store the moisture reading in the moisture meter's memory and identify the measurement spot with a handprint or other thermal identifying marker. |
|           | 4                                                                                             | Recall the reading from the meter memory. The moisture meter will now continuously transmit this reading to the infrared camera.                                                                 |
|           | 5                                                                                             | Use the camera to take a thermal image of the area with the identifying marker. The stored data from the moisture meter will also be saved on the image.                                         |

#### INTENTIONALLY LEFT BLANK

# 20 Working with alarms

| General                                                                                                    | You can make the camera trigger an audible or visual alarm when certain measure-<br>ment conditions are met.                                                                     |                                                                                                    |  |  |
|----------------------------------------------------------------------------------------------------|----------------------------------------------------------------------------------------------------|----------------------------------------------------------------------------------------------------|--|--|
| <ul> <li>Types of alarm You can choose between the following alarm types:</li> <li>Above: Triggers an alarm when a temperature is above the preset alarm ature.</li> <li>Below: Triggers an alarm when a temperature is below the preset alarm te ture.</li> </ul> |                                                                                                    |                                                                                                    |  |  |
| Alarm signals                                                                                                    | <ul> <li>When an alarm is triggered, the alarm signal can be the following:</li> <li>An audible alarm signal (a 'beep')</li> <li>A visible alarm signal (an isotherm)</li> </ul> |                                                                                                    |  |  |
| NOTE                                                                                                    | This procedure is an example procedure about setting up an alarm for a spotmeter temperature. Setting up alarms for other measurement tools works in a similar way.              |                                                                                                    |  |  |
| Procedure                                                                                                    | Follow                                                                                                    | this procedure to set up an alarm:                                                                                                    |  |  |
|                                                                                                    | 1                                                                                                    | To go to                                                                                                    |  |  |
|                                                                                                    | 2                                                                                                    | In the mode selector, select <b>Camera w</b> and push the joystick.                                                                                                    |  |  |
|                                                                                                    | 3                                                                                                    | To create a spotmeter, select Spot in the toolbox and push the joystick.                                                                                                    |  |  |
|                                                                                                    | 4                                                                                                    | Change the settings for the spotmeter according to section 18.1 – Creating & setting up a spotmeter on page 101.                                                                                                    |  |  |
|                                                                                                    | 5                                                                                                    | To select Alarm, move the joystick up/down.                                                                                                    |  |  |
|                                                                                                    | 6                                                                                                    | Push the joystick.                                                                                                    |  |  |
|                                                                                                    | 7                                                                                                    | Do the following and push the joystick to confirm each choice:                                                                                                    |  |  |
|                                                                                                    |                                                                                                    | <ol> <li>Select an alarm type.</li> <li>For each alarm type there are different settings that need to be made.<br/>Change these settings according to your application and type of alarm.</li> <li>Select an alarm signal.</li> </ol> |  |  |
|                                                                                                    | 8                                                                                                    | To confirm and leave the dialog box, push the button.                                                                                                    |  |  |
|                                                                                                    |                                                                                                    | An alarm will now be triggered when the conditions you have set for the alarm are met.                                                                                                    |  |  |
| Related topics         For locations of camera buttons, see section 9 – Camera parts on page 17.                                                                                                    |                                                                                                    |                                                                                                    |  |  |

#### Building alarms General The camera features alarm types that are specific to the building trade. You can make the camera trigger the following types of alarms: Dewpoint alarm: Triggers when a measurement tool detects a cold surface where there is risk of humidity falling out as liquid water. Relative humidity alarm: Triggers when a measurement tool detects a surface where the relative humidity exceeds a preset value. Insulation alarm: Triggers when there is an insulation deficiency in a wall. About the Dewpoint can be regarded as the temperature at which the humidity in a certain Dewpoint alarm volume of air will condense as liquid water. At this point, the relative humidity is 100%. When you have set a number of environmental parameters, the Dewpoint alarm can detect these areas and warn you that there may be a deficiency in the building structure About the Relative In some situations, mold will grow on areas where the relative humidity is less than humidity alarm 100%. To detect those areas, the dewpoint alarm can not be used, since it only detects areas where there is risk of humidity falling out as liquid water, i.e., where the relative humidity is 100%. To detect areas where the relative humidity is less than 100% you can use the Relative humidity alarm, where you can set the relative humidity above which the alarm will trigger. About the The **Insulation** alarm can detect areas where there may be an insulation deficiency Insulation alarm in the building. It will trigger when the insulation level falls below a preset value of the energy leakage through the wall. Different building codes recommend different values, but typical values are 0.6-0.8 for new buildings. Refer to your national building code for recommendations. About the Area This factor sets the severity threshold for the alarm. It defines the size of the area in coverage the image that must detect the condition set up by the alarm. parameter Alarm signals When an alarm is triggered, the alarm signal can be one of the following: An audible alarm signal (a 'beep') A visible alarm signal (an isotherm) Follow this procedure to set up an alarm: Procedure 1 To ao to 2 and push the joystick. In the mode selector, select Camera

| 3                                                                                | In the toolbox, select one of the following: <ul> <li>Dewpoint</li> <li>Relative humidity</li> <li>Insulation</li> </ul>                                  |  |  |
|----------------------------------------------------------------------------------|----------------------------------------------------------------------------------------------------|--|--|
| 4                                                                                | To activate the alarm, do the following:<br>1 Select Active<br>2 Push the joystick.<br>3 Move the joystick up/down and select On.<br>4 Push the joystick. |  |  |
| 5                                                                                | For each parameter, enter a value according to the previous step.                                                                                         |  |  |
| 6                                                                                | To confirm and leave the dialog box, push the button.<br>An alarm will now be triggered when the conditions you have set for the<br>alarm are met.        |  |  |
| When a building alarm is activated, all other measurement tools are inactivated. |                                                                                                    |  |  |

SEE ALSO

NOTE

- For information about the theory behind dewpoint alarms, see section 30.4.7 Humidity & dew point on page 226.
- For information about the theory behind insulation alarms, see section 30.4.8 Excerpt from Technical Note 'Assessing thermal bridging and insulation continuity' (UK example) on page 226.

Publ. No. 1558550 Rev. a506 - ENGLISH (EN) - December 21, 2010

#### INTENTIONALLY LEFT BLANK

## Annotating images

| General        | This section describes how to save additional information to an infrared image by using annotations.                                                                                                    |
|----------------|----------------------------------------------------------------------------------------------------|
|                | The reason for using annotations is to make reporting and post-processing more efficient by providing essential information about the image, such as conditions, photos, information about where an image is taken, and so on.                                                                   |
|                | The sections below describe how to add various kinds of annotations, but for even higher work efficiency you should consider setting up the camera to automatically ask for annotations. For information on how to do this, see section 24.2.2 – Changing settings for image saving on page 140. |
| Related topics | <ul> <li>Section 21.1 – Taking a digital photo on page 122</li> <li>Section 21.2 – Creating a voice annotation on page 123</li> <li>Section 21.3 – Creating a text annotation on page 125</li> <li>Section 21.4 – Adding an image description on page 128</li> </ul>                             |

| 21.1           | Taking a digital photo<br>When you save an infrared image you can also take a digital photo of the object of<br>interest. This digital photo will automatically be associated with the infrared image,<br>which will simplify post-processing and reporting in, for example, FLIR Reporter. |                                                                                                    |  |  |  |
|----------------|----------------------------------------------------------------------------------------------------|----------------------------------------------------------------------------------------------------|--|--|--|
| General        |                                                                                                    |                                                                                                    |  |  |  |
| NOTE           | This procedure assumes that the camera is set up to automatically go to digital camera mode. For information on how to do this, see section 24.2.2 – Changing settings for image saving on page 140.                                                                                        |                                                                                                    |  |  |  |
| Procedure      | Follow this procedure to take a digital photo:                                                                                                    |                                                                                                    |  |  |  |
|                | 1                                                                                                    | To preview an infrared image, push the Preview/Save button.                                                                                                    |  |  |  |
|                | 2                                                                                                    | To save the previewed infrared image, push and hold the Preview/Save button for more than one second.                                                                                     |  |  |  |
|                | 3                                                                                                    | To save the digital photo, push and hold the Preview/Save button for more than one second.                                                                                                |  |  |  |
|                | 4                                                                                                    | To go back to infrared image mode, push the button.                                                                                                    |  |  |  |
| Related topics | <ul> <li>To</li> </ul>                                                                                                    | r locations of camera buttons, see section 9 – Camera parts on page 17.<br>set up the camera to take a digital photo, see section 24.2.2 – Changing settings<br>image saving on page 140. |  |  |  |

| 21.2                    | Creating a voice annotation                                                                                                    |                                                                                                    |  |  |  |
|-------------------------|----------------------------------------------------------------------------------------------------|----------------------------------------------------------------------------------------------------|--|--|--|
| General                 | A voice annotation is an audio recording that is stored in an infrared image file.<br>The voice annotation is recorded using a headset connected to the camera. The<br>recording can be played back in the camera, and in image analysis and reporting<br>software from FLIR Systems.                      |                                                                                                    |  |  |  |
| About guidance<br>files | As a reminder to include important information about the infrared object in the voice comment, you can display a checklist in an expanded voice comment dialog box. You create this checklist in a plain text editor, save it with the *.vgf file extension and put it in the Images folder in the camera. |                                                                                                    |  |  |  |
|                         | annot                                                                                                    | ation dialog box and push the joystick.                                                                                                    |  |  |  |
| NOTE                    | This procedure assumes that the camera is set up to automatically ask for a voice annotation. For information on how to do this, see section 24.2.2 – Changing settings for image saving on page 140.                                                                                                    |                                                                                                    |  |  |  |
| Procedure               | Follow this procedure to create a voice annotation:                                                                                                    |                                                                                                    |  |  |  |
|                         | 1                                                                                                    | To preview an image, push the Preview/Save button.                                                                                                    |  |  |  |
|                         | 2                                                                                                    | To save the previewed image, push and hold the Preview/Save button for more than one second.                                                             |  |  |  |
|                         | 3                                                                                                    | Do one or more of the following and push the joystick to confirm each choice. Some buttons have more than one function.                                  |  |  |  |
|                         |                                                                                                    | To start a recording, select                                                                                                    |  |  |  |
|                         |                                                                                                    | To pause/resume a recording, select                                                                                                    |  |  |  |
|                         |                                                                                                    | To stop a recording, select                                                                                                    |  |  |  |
|                         |                                                                                                    | To listen to a recording, select                                                                                                    |  |  |  |
|                         |                                                                                                    | To pause a voice annotation that you are listening to, select                                                                                            |  |  |  |
|                         |                                                                                                    | <ul> <li>To go to the beginning of a recording, select .</li> <li>To delete a recording, move the joystick left/right or up/down and select .</li> </ul> |  |  |  |
|                         |                                                                                                    | To save a recording, select <b>Save</b> .                                                                                                    |  |  |  |
|                         | 4                                                                                                    | To confirm and leave the dialog box, push the button.                                                                                                    |  |  |  |

#### Related topics

• For locations of camera buttons, see section 9 – Camera parts on page 17.

• To set up the camera to save a voice annotation, see section 24.2.2 – Changing settings for image saving on page 140.

NOTE Some buttons have more than one function and the symbols on the buttons will change depending on context.

#### 21.3 Creating a text annotation

General

A text annotation is stored in an image file. Using this feature, you can annotate images using a file with predefined text strings.

This feature is very efficient when saving information on an image when you are inspecting a large number of similar objects. The idea behind using text annotations is to avoid filling out forms or inspection protocols manually.

## Definition of label and value

The concept of *text annotation* is based on two important definitions – *label* and *value*. The following examples explain what the difference between the two definitions is.

| Label (examples) | Value (examples)                                         |
|------------------|----------------------------------------------------------|
| Company          | Company A<br>Company B<br>Company C                      |
| Building         | Workshop 1<br>Workshop 2<br>Workshop 3                   |
| Section          | Room 1<br>Room 2<br>Room 3                               |
| Equipment        | Tool 1<br>Tool 1<br>Tool 3                               |
| Recommendation   | Recommendation 1<br>Recommendation 2<br>Recommendation 3 |

#### Differences between a text annotation and an image description

Text annotations and image descriptions differ in several ways:

- A text annotation is a proprietary annotation format from FLIR Systems and the information cannot be retrieved by other vendors' software. An *image description* uses a standard tag in the JPG file format and can be retrieved by other software.
- The structure of a *text annotation* relies on *information pairs* (label and value), while an *image description* does not. An image description file can have virtually any information structure.
- The concept of a text annotation relies heavily on *interaction by the user*. The user selects one of several values for each label. The user can also enter numerical values, and make the text annotation capture measurement values from the screen. An image description is by its nature *static*, and cannot be changed interactively by the user at the time when the image is saved. However, the image description can be edited in a Pocket PC, using Pocket Word, before it is beamed to the camera.

Valid file format

The valid file format for a text annotation is \*.tcf. A \*.tcf file is a text file with one of the following two encodings:

|                              | <ul> <li>ANSI encoding (supported in FLIR Reporter)</li> <li>UTF-8 encoding (not supported in FLIR Reporter). This encoding must be used for all languages outside the ISO 8859-1 (Latin-1) encoding.</li> <li>To create a *.tcf file, write your text in Notepad, save the file with ANSI or UTF-8 encoding, and change the file extension to *.tcf.</li> <li>To use the *.tcf file in the camera, save it in the Images folder on the memory card. You can then choose from the predefined strings when creating a text annotation for an image in the camera.</li> </ul>                |  |
|------------------------------|----------------------------------------------------------------------------------------------------|--|
| Maximum number of characters | The maximum number of characters in an *.tcf file is 512 characters per label and value, respectively.                                                                                                    |  |
| Example markup<br>structure  | This is an example markup structure of a *.tcf file. The words between pointed<br>brackets are labels, and the words without pointed brackets are values.<br><company><br/>Company A<br/>Company B<br/>Company C<br/><building><br/>Workshop 1<br/>Workshop 2<br/>Workshop 3<br/><section><br/>Room 1<br/>Room 2<br/>Room 3<br/><equipment><br/>Tool 1<br/>Tool 2<br/>Tool 3<br/><recommendation><br/>Recommendation 1<br/>Recommendation 3</recommendation></equipment></section></building></company>                                                                                    |  |
| NOTE                         | This procedure assumes that the camera is set up to automatically ask for a text an notation. For information on how to do this, see section 24.2.2 – Changing settings for image saving on page 140.                                                                                                    |  |
| Procedure                    | Follow this procedure to create a text annotation:                                                                                                    |  |
|                              | 1 To preview an image, push the Preview/Save button.                                                                                                    |  |
|                              | 2 To save the image, push and hold the Preview/Save button for more than one second. At this stage, you will be asked for a text annotation.                                                                                                    |  |
|                              | <ul> <li>3 For each label, push the joystick and do one of the following:</li> <li>Select a value in the drop-down list. Push the joystick to confirm.</li> <li>Select Capture value in the drop-down list and push the joystick to confirm. This makes the camera capture one of the currently active measurement values in the result table. Push the joystick to confirm.</li> <li>Select Numerical value in the drop-down list and push the joystick to confirm. This gives you the opportunity to enter a numerical value to use as a value. Push the joystick to confirm.</li> </ul> |  |

- 4 To save the text annotation, do one of the following:
  - Select Save and push the joystick.
  - Push the Preview/Save button.

**Related topics** 

- For locations of camera buttons, see section 9 Camera parts on page 17.
- To set up the camera to save a text annotation, see section 24.2.2 Changing settings for image saving on page 140.

#### 21.4 Adding an image description

General

An image description is a brief textual description that is stored in an infrared image file

You create the image description using a Pocket PC and then beam the image description to the camera using the IrDA communication link.

The image description can be retrieved by other software.

Image descriptions and text annotations differ in several ways:

Differences between a text annotation and an image description

- A text annotation is a proprietary annotation format from FLIR Systems and the information cannot be retrieved by other vendors' software. An *image description* uses a standard tag in the JPG file format and can be retrieved by other software.
- The structure of a *text annotation* relies on *information pairs* (label and value), while an *image description* does not. An image description file can have virtually any information structure.
- The concept of a text annotation relies heavily on *interaction by the user*. The user selects one of several values for each label. The user can also enter numerical values, and make the text annotation capture measurement values from the screen. An image description is by its nature *static*, and cannot be changed interactively by the user at the time when the image is saved. However, the image description can be edited in a Pocket PC, using Pocket Word, before it is beamed to the camera.

| Valid file format               |                                            | t (i.e., plain ANSI text document)<br>sw (i.e., PocketWord document)                                                                                                    |
|---------------------------------|--------------------------------------------|----------------------------------------------------------------------------------------------------|
| Maximum number<br>of characters | The m                                      | aximum number of characters in an image description is 511.                                                                                                    |
| NOTE                            | scr<br>Ne<br>file<br>PD<br>The<br>an<br>Ch | w PDA's may use Microsoft® Office Word Mobile as a text editor. Image de-<br>iptions created in this program are not supported.<br>w PDA's may not be able to create *.txt files. In those cases, create the *.txt<br>on your desktop or laptop computer, move it to the PDA, and then use the<br>A to beam it to the camera. You only need to do this procedure one time.<br>e procedure below assumes that the camera is set up to automatically ask for<br>image description. For information on how to do this, see section 24.2.2 –<br>anging settings for image saving on page 140.<br>u can also create an image description by using a USB keyboard that you<br>nnect to the camera. |
| Procedure                       | Follow                                     | this procedure to add an image description:                                                                                                    |
|                                 | 1                                          | To save an image, push and hold the Preview/Save button for more than<br>one second. At this stage, you will be asked for an image description.                                                                                                    |
|                                 | 2                                          | Point your Pocket PC towards the IrDA port on the camera and beam the image description to the camera.                                                                                                    |
|                                 | 3                                          | To save the image description, push the Preview/Save button.                                                                                                    |

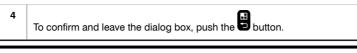

**Related topics** 

For locations of camera buttons, see section 9 - Camera parts on page 17.

#### INTENTIONALLY LEFT BLANK

22

# Programming the camera

General

You can program the camera to save images periodically.

Procedure

Follow this procedure to make the camera save images periodically:

| 1 | In the mode selector, select Program and push the joystick.                                                                                       |
|---|----------------------------------------------------------------------------------------------------|
| 2 | To select Setup, move the joystick up/down.                                                                                                    |
| 3 | To display the Setup dialog box, select Setup and push the joystick.                                                                              |
| 4 | To specify which camera to use, do the following:                                                                                                 |
|   | 1 Move the joystick up/down to select Camera.<br>2 Push the joystick.                                                                             |
|   | <ul><li>3 To select the camera, move the joystick up/down.</li><li>4 To confirm, push the joystick.</li></ul>                                     |
| 5 | To specify the time period between saves, do the following:                                                                                       |
|   | <ol> <li>Move the joystick up/down to select Hours, Minutes and Seconds, respectively.</li> <li>For each parameter, push the joystick.</li> </ol> |
|   | <ul><li>3 For each parameter, move the joystick up/down to set a value.</li><li>4 For each parameter, push the joystick to confirm.</li></ul>     |
| 6 | To specify when periodic saves will stop, do the following:                                                                                       |
|   | 1 Move the joystick up/down to select <b>Stop</b> .<br>2 Push the joystick.                                                                       |
|   | 3 To select Manual, Counter or Timer, move the joystick up/down.                                                                                  |
|   | 4 To confirm, push the button.                                                                                                    |
| 7 | For each choice, specify control parameters.                                                                                                    |
| 8 | To confirm and leave the dialog box, push the button.                                                                                             |
| 9 | To start the program, move the joystick up/down, select <b>Start</b> and push the joystick.                                                       |

#### **Related topics**

For location of buttons, see section 9 - Camera parts on page 17.

#### INTENTIONALLY LEFT BLANK

# 23 Recording video clips

#### 23.1 Recording non-radiometric video clips

General You can record non-radiometric infrared or visual video clips. In this mode, the camera can be regarded as an ordinary digital video camera.

The video clips can be played back in Windows® Media Player, but it will not be possible to retrieve radiometric information from the video clips.

Procedure

Follow this procedure to record infrared or visual non-radiometric video clips:

| 1 | To go to                                                                                                    |
|---|----------------------------------------------------------------------------------------------------|
| 2 | In the mode selector, select Video and push the joystick.                                                               |
| 3 | To select which camera you want to use, move the joystick left/right or up/down and select one of the following:        |
|   | <ul> <li>IR = infrared camera</li> <li>DC = digital camera</li> </ul>                                                   |
|   | Push the joystick to confirm.                                                                                           |
| 4 | Do one or more of the following and push the joystick to confirm each choice. Some buttons have more than one function. |
|   | To start a recording, and select                                                                                        |
|   | <ul> <li>To stop a recording, select</li> </ul>                                                                         |
|   | To view a recording, select                                                                                             |
|   | To pause a recording that you are viewing, select                                                                       |
|   | To go to the beginning of a recording, select                                                                           |
|   | <ul> <li>To discard a recording, select</li> </ul>                                                                      |
| 5 | To confirm and leave the dialog box, push the Button.                                                                   |

NOTE

- You can only view the most recently recorded video clips in this mode. To view another video clip, go to archive mode. The reason for this is that non-radiometric video clips are stored directly on the SD Memory Cards.
- Some buttons have more than one function and the symbols on the buttons will change depending on context.
- You can change the quality of the video format in Setup mode.

 You can play back the video clips in Windows® Media Player. However, to do so you must also buy, download and install the 3ivx D4 Decoder, which is a MPEG-4 toolkit that supports MPEG-4 Video, MPEG-4 Audio and the MP4 file format. You can download the 3ivx D4 Decoder from http://www.3ivx.com/.

Related topics For location of buttons, see section 9 – Camera parts on page 17.

| 23.2      | Rec                                                                                                    | ording radiometric infrared sequence files                                                                                                    |
|-----------|----------------------------------------------------------------------------------------------------|----------------------------------------------------------------------------------------------------|
| General   | You can record radiometric infrared sequence files. These sequence files can then<br>be moved to a PC and played back in FLIR Reporter or FLIR Researcher.<br>In these programs, you can also conduct a variety of advanced post-processing<br>tasks and analysis of the sequence files. |                                                                                                    |
| Procedure | Follow                                                                                                    | v this procedure to record radiometric sequence files:                                                                                                    |
|           | 1                                                                                                    | To go to                                                                                                    |
|           | 2                                                                                                    | In the mode selector, select <b>Sequence</b> and push the joystick.                                                                                                    |
|           | 3                                                                                                    | <ul> <li>To specify sequence settings for the recording, do the following:</li> <li>1 Move the joystick up/down or left/right to select</li> <li>2 To display the dialog box, push the joystick.</li> <li>3 To change the sequence settings, use the joystick. Push the joystick to confirm each choice.</li> </ul>                                                                                                    |
|           | 4                                                                                                    | To confirm and leave the dialog box, push the button.                                                                                                    |
|           | 5                                                                                                    | <ul> <li>Do one or more of the following and push the joystick to confirm each choice. Some buttons have more than one function.</li> <li>To start a recording, and select .</li> <li>To pause/resume a recording, select .</li> <li>To stop a recording, select .</li> <li>To view a recording, select .</li> <li>To pause a recording that you are viewing, select .</li> <li>To go to the beginning of a recording, select .</li> <li>To discard a recording, select .</li> <li>To save the sequence file, select .</li> </ul> |
|           | 6                                                                                                    | To confirm and leave the dialog box, push the 🙂 button.                                                                                                    |

NOTE

- Radiometric sequence files are saved in a buffer during recording and must be saved to an SD Memory Card when the recording is finished.
- Some buttons have more than one function and the symbols on the buttons will change depending on context.

• Always insert the memory card in Slot I when you work with radiometric infrared sequence files. This gives better performance.

**Related topics** 

For location of buttons, see section 9 – Camera parts on page 17.

# 24 Changing settings

- 24.1 Changing IR preferences
- 24.1.1 Changing temperature range

You can change the object temperature range of the camera. Depending on your camera model, the camera has one or several object temperature ranges.

Procedure

General

Follow this procedure to change the object temperature range of the camera:

| 1 | To go to                                                        |
|---|-----------------------------------------------------------------|
| 2 | In the mode selector, select Camera 💷 and push the joystick.    |
| 3 | In the toolbox, select Temperature range and push the joystick. |
| 4 | To select a different temperature range, use the joystick.      |
| 5 | To confirm and leave the dialog box, push the button.           |

**Related topics** 

For locations of camera buttons, see section 9 – Camera parts on page 17.

| 24.1.2         | Chan                                                                                                    | ging image enhancement filters                                                               |
|----------------|----------------------------------------------------------------------------------------------------|----------------------------------------------------------------------------------------------|
| General        | •                                                                                                    | enhancement filters have an effect on adjustment and enhancement of the d images.            |
|                | The most suitable filter for a certain application depends on many different factors,<br>such as target temperature and emissivity, reflected apparent temperature, distance<br>to target, etc. You will need to test different filters in order to find one that suits your<br>application the best. |                                                                                              |
| Procedure      | Follow                                                                                                    | this procedure to change settings for image enhancement filters:                             |
|                | 1                                                                                                    | To go to                                                                                     |
|                | 2                                                                                                    | In the mode selector, select <b>Setup</b> and push the joystick.                             |
|                | 3                                                                                                    | In the toolbox, select Image enhancement and push the joystick.                              |
|                | 4                                                                                                    | To change the level of noise reduction, select <b>Noise reduction</b> and push the joystick. |
|                | 5                                                                                                    | To confirm and leave the dialog box, push the button.                                        |
| Related topics | For lo                                                                                                    | cations of camera buttons, see section 9 – Camera parts on page 17.                          |

| 24.2           | Changing settings for camera behavior                                                                                                    |  |
|----------------|----------------------------------------------------------------------------------------------------|--|
| 24.2.1         | Changing the number of measurement tools<br>You can change the maximum number of measurement tools that you want to simul-<br>taneously use on the screen.<br>The reason for reducing the number of measurement tools is to make working with<br>the preferred measurement tools more efficient.          |  |
| General        |                                                                                                    |  |
| Procedure      | Follow this procedure to change the number of measurement tools:                                                                                                    |  |
|                | 1 To go to                                                                                                    |  |
|                | 2 In the mode selector, select Setup and push the joystick.                                                                                                    |  |
|                | 3 In the toolbox, select Tools.                                                                                                    |  |
|                | <ul> <li>For each measurement tool, do the following: <ol> <li>To enter edit mode, push the joystick.</li> <li>To change the number, push the joystick up/down.</li> <li>To confirm each choice, push the joystick.</li> </ol> </li> <li>To confirm and leave the dialog box, push the button.</li> </ul> |  |
| Related topics | For locations of camera buttons, see section 9 – Camera parts on page 17.                                                                                                    |  |

| 24.2.2            | Changing settings for image saving                                                                                                    |
|-------------------|----------------------------------------------------------------------------------------------------|
| General           | To make working with the camera more efficient you can change a variety of settings related to how, and under which circumstances, an image will be saved.                                                                                                    |
|                   | If you use the camera frequently, is it recommended that you change these settings to suit your workflow.                                                                                                    |
| Types of settings | You can change the following parameters:                                                                                                    |
|                   | <ul> <li>Prompt for text annotation, i.e., to be asked for a text annotation when saving an infrared image.</li> <li>Prompt for image description, i.e., to be asked for an image description when saving an infrared image.</li> <li>Prompt for voice annotation, i.e., to be asked for a voice annotation when saving an infrared image.</li> <li>Prompt for digital photo, i.e., to go to digital camera mode after saving an infrared image.</li> <li>Prompt for fusion image, i.e., to go to fusion mode after saving an infrared image.</li> <li>Prompt for fusion image, i.e., to go to Picture in Picture mode after saving an infrared image.</li> <li>Prompt for picture in picture, i.e., to go to Picture in Picture mode after saving an infrared image.</li> <li>JPEG Compression, i.e., to change the compression of images.</li> <li>Associate images, i.e., to associate digital photos with infrared images.</li> <li>Simultaneous snapshot, i.e., to make the camera take the infrared image and the digital photo at the same time, with no user intervention.</li> <li>Image naming, i.e., to reset the image naming counter.</li> </ul> |
| Procedure         | Follow this procedure to change settings for image saving:                                                                                                    |
|                   | 1 To go to                                                                                                    |
|                   | 2 In the mode selector, select Setup and push the joystick.                                                                                                    |
|                   | 3 In the toolbox, select Image saving.                                                                                                    |
|                   | 4 For each parameter, do the following:                                                                                                    |
|                   | <ol> <li>To enter edit mode, push the joystick.</li> <li>To change the setting, push the joystick up/down.</li> <li>To confirm each choice, push the joystick.</li> </ol>                                                                                                    |
|                   | 5 To confirm and leave the dialog box, push the button.                                                                                                    |
| Related topics    | For locations of camera buttons, see section 9 – Camera parts on page 17                                                                                                    |

**Related topics** 

For locations of camera buttons, see section 9 - Camera parts on page 17.

| 24.2.3           | Programming user-defined buttons                                                                                                    |  |
|------------------|----------------------------------------------------------------------------------------------------|--|
| General          | You can specify which function the user-defined #1 and #2 buttons will have.                                                                                                    |  |
| Possible choices | You can specify one of the following functions for each user-defined button: <ul> <li>Switch between color and grayscale</li> <li>Next image palette</li> <li>Invert palette</li> <li>Adjust image</li> <li>Adjust image manually</li> <li>Change temperature range</li> <li>Change temperature range</li> <li>Change zoom factor</li> <li>Program mode</li> <li>Sequence mode</li> <li>Hide/show graphics</li> <li>Switch between LCD and viewfinder</li> <li>Switch between level and span or level-only auto mode</li> <li>Switch between linear, histogram, and detail modes</li> <li>Switch between active measurement tools</li> <li>Switch lamp on and off</li> <li>Switch between infrared camera and digital camera</li> </ul> |  |
|                  | <ul> <li>Switch between linear, histogram, and detail modes</li> <li>Switch between active measurement tools</li> <li>Switch fusion on and off</li> <li>Switch lamp on and off</li> </ul>                                                                                                    |  |
| Procedure        | <ul> <li>Switch between linear, histogram, and detail modes</li> <li>Switch between active measurement tools</li> <li>Switch fusion on and off</li> <li>Switch lamp on and off</li> <li>Switch between infrared camera and digital camera</li> </ul>                                                                                                    |  |
| Procedure        | <ul> <li>Switch between linear, histogram, and detail modes</li> <li>Switch between active measurement tools</li> <li>Switch fusion on and off</li> <li>Switch lamp on and off</li> <li>Switch between infrared camera and digital camera</li> <li>Switch between the current and reference images</li> </ul>                                                                                                    |  |
| Procedure        | <ul> <li>Switch between linear, histogram, and detail modes</li> <li>Switch between active measurement tools</li> <li>Switch fusion on and off</li> <li>Switch lamp on and off</li> <li>Switch between infrared camera and digital camera</li> <li>Switch between the current and reference images</li> </ul> Follow this procedure to specify which function the user-defined #1 and #2 button will have:                                                                                                    |  |
| Procedure        | <ul> <li>Switch between linear, histogram, and detail modes</li> <li>Switch between active measurement tools</li> <li>Switch fusion on and off</li> <li>Switch lamp on and off</li> <li>Switch between infrared camera and digital camera</li> <li>Switch between the current and reference images</li> </ul> Follow this procedure to specify which function the user-defined #1 and #2 button will have:   1 To go to                                                                                                    |  |
| Procedure        | <ul> <li>Switch between linear, histogram, and detail modes</li> <li>Switch between active measurement tools</li> <li>Switch fusion on and off</li> <li>Switch lamp on and off</li> <li>Switch between infrared camera and digital camera</li> <li>Switch between the current and reference images</li> </ul> Follow this procedure to specify which function the user-defined #1 and #2 button will have:   1 To go to   2 In the mode selector, select Setup                                                                                                    |  |

#### 24.3 Changing settings for hardware

24.3.1 Changing settings for USB mode

Procedure

Follow this procedure to change settings for USB mode:

| 1 | To go to                                                                                                    |
|---|----------------------------------------------------------------------------------------------------|
| 2 | In the mode selector, select Setup and push the joystick.                                                                                                    |
| 3 | In the toolbox, select Communications.                                                                                                    |
| 4 | To select a different USB mode, use the joystick. Push the joystick to confirm each choice.                                                                                                    |
|   | The camera has two USB modes:                                                                                                    |
|   | <ul> <li>Mass storage device: In this mode the camera works as a USB disk drive. This is the easiest method for moving images to and from the camera. It requires no special software to be installed on the computer, but the camera functionality is very limited while connected to the PC.</li> <li>Network disk: In this mode the camera works as a network disk drive. Use this mode when you want to move images and files to and from the camera. This is a more advanced method for moving images, and it does require specific PC software from FLIR Systems to be installed on the computer.</li> </ul> |
| 5 | To confirm and leave the dialog box, push the button.                                                                                                    |

24

**Related topics** 

For locations of camera buttons, see section 9 - Camera parts on page 17.

| 24.3.2         | Changing WLAN settings<br>If you experience transmission or interference problems, you can change the WLAN<br>setting in the camera.                        |  |
|----------------|----------------------------------------------------------------------------------------------------|--|
| General        |                                                                                                    |  |
| Procedure      | Follow this procedure to change WLAN settings:                                                                                                    |  |
|                | 1 To go to                                                                                                    |  |
|                | 2 In the mode selector, select Setup and push the joystick.                                                                                                 |  |
|                | 3 In the toolbox, select Communications.                                                                                                    |  |
|                | 4 Select Wireless settings.                                                                                                    |  |
|                | <b>5</b> To select a different WLAN channel, use the joystick. Push the joystick to confirm each choice.                                                    |  |
|                | You can use channels 1 to 13. However, since the channels overlap, only channels 1, 6, and 11 are normally used.                                            |  |
|                | 6 After changing the channel, you must:                                                                                                    |  |
|                | 1 Connect the camera and the remote control using the USB cable, and<br>wait until a message appears confirming that the configuration was suc-<br>cessful. |  |
|                | <ul><li>2 Turn off the remote control for at least 30 seconds.</li><li>3 Turn on the remote control.</li></ul>                                              |  |
|                | 7 To confirm and leave the dialog box, push the button.                                                                                                    |  |
| NOTE           | The command Wireless settings will only be available when a WLAN SD-Card is in-<br>serted into the camera.                                                  |  |
| Related topics | For locations of camera buttons, see section 9 – Camera parts on page 17.                                                                                   |  |

| 24.3.3         | Changing settings for the laser                                                                                                    |  |  |
|----------------|----------------------------------------------------------------------------------------------------|--|--|
| Procedure      | Follow this procedure to change settings for the laser:                                                                                                    |  |  |
|                | 1 To go to                                                                                                    |  |  |
|                | 2 In the mode selector, select Setup and push the joystick.                                                                                                    |  |  |
|                | 3 In the toolbox, select Laser.                                                                                                    |  |  |
|                | <ul> <li>4 The camera has three laser settings:</li> <li>Focus: The camera will continuously autofocus on the laser dot.</li> <li>Set level: The camera will set the image level to the temperature of the object at the laser dot.</li> <li>Sticky spot: A spot will be placed at the position of the laser dot, which will then move with the laser dot and remain in position when the laser pointer is deactivated.</li> </ul> |  |  |
|                | 5 To confirm and leave the dialog box, push the button.                                                                                                    |  |  |
| Related topics | For locations of camera buttons, see section 9 – Camera parts on page 17.                                                                                                    |  |  |
| NOTE           | The features in Step 4 will only work if the laser beam is clearly reflected to the camera.                                                                                                    |  |  |

| 24.3.4    | Enabling or disabling GPS                                                                                                    |
|-----------|----------------------------------------------------------------------------------------------------|
| General   | The camera has an internal GPS module that stores GPS data in a tag inside the JP image. In FLIR Reporter you can then read out the GPS data and display the position where the image was taken on, e.g. Google® Maps. |
| Procedure | Follow this procedure to enable or disable GPS:                                                                                                    |
|           | 1 To go to                                                                                                    |
|           | 2 In the mode selector, select Setup and push the joystick.                                                                                                    |
|           | 3 In the toolbox, select GPS.                                                                                                    |
|           | 4 To enable or disable GPS, use the joystick. Push the joystick to confirm each choice.                                                                                                    |
|           | 5 To confirm and leave the dialog box, push the button.                                                                                                    |
| NOTE      | <ul> <li>GPS data are displayed at the bottom of the toolbox, or, optionally, in the statu bar in the infrared image.</li> <li>The GPS module cannot retrieve GPS data when the camera is used inside</li> </ul>       |

 The GPS module cannot retrieve GPS data when the camera is used inside buildings. Further, displaying GPS data is dependent on many factors, such as terrain, high buildings around the camera, and the number of detected satellites.

**Related topics** 

For locations of camera buttons, see section 9 – Camera parts on page 17.

| 24.3.5         | Changing settings for power management<br>You can specify the time period after which the camera will automatically turn off.<br>Selecting a short time period will increase battery operating time. |  |
|----------------|----------------------------------------------------------------------------------------------------|--|
| General        |                                                                                                    |  |
| Procedure      | Follow this procedure to specify the time period after which the camera will automa ically turn off:                                                                                                 |  |
|                | 1 To go to                                                                                                    |  |
|                | 2 In the mode selector, select Setup and push the joystick.                                                                                                    |  |
|                | 3 In the toolbox, select <b>Power</b> and push the joystick.                                                                                                    |  |
|                | 4 To select a different time period, use the joystick. Push the joystick to confirm each choice.                                                                                                    |  |
|                | 5 To confirm and leave the dialog box, push the button.                                                                                                    |  |
| Related topics | For locations of camera buttons, see section 9 – Camera parts on page 17.                                                                                                    |  |

| 24.3.6         | Changing settings for the LCD display                                                                                                    |
|----------------|----------------------------------------------------------------------------------------------------|
| General        | <ul> <li>When you open the LCD display the following takes place:</li> <li>1 The display is automatically turned on.</li> <li>2 The viewfinder is automatically turned off.</li> <li>You can change this behavior by changing settings for the LCD display. In this dialog box you can also change settings for LCD display intensity, viewfinder intensity and video format.</li> </ul>                                                                                                    |
| Procedure      | <ul> <li>Follow this procedure to change settings for the LCD display:</li> <li>1 To go to</li> <li>2 In the mode selector, select Setup and push the joystick.</li> <li>3 In the toolbox, select Displays and push the joystick.</li> <li>4 Do one of the following and push the joystick to confirm each choice: <ul> <li>To make the display automatically turn on and the viewfinder automatically turn off when you open the display, select Auto.</li> <li>To turn on the display and override the previous behavior, select Display.</li> <li>To turn on the viewfinder and override the previous behavior, select Viewfinder.</li> <li>To change LCD display intensity, select Display intensity, push the joystick and then move the joystick up/down to select a different intensity.</li> <li>To change video format, select External video monitor, push the joystick and then move the joystick up/down to select a different video format.</li> </ul> </li> <li>5</li> </ul> |
| Related topics | To confirm and leave the dialog box, push the button.                                                                                                    |

| 24 – Changing sett | tings  | www.merlinlazer.com                                                                                                    |
|--------------------|--------|----------------------------------------------------------------------------------------------------|
| 24.3.7             | Char   | nging settings for video clips                                                                                                    |
| General            | You c  | an change the quality at which video clips are recorded.                                                                                                    |
| Procedure          | Follov | v this procedure to change the quality at which video clips are recorded:                                                                                           |
|                    | 1      | To go to                                                                                                    |
|                    | 2      | In the mode selector, select Setup and push the joystick.                                                                                                    |
|                    | 3      | In the toolbox, select Video.                                                                                                    |
|                    | 4      | Do the following:<br>1 To enter edit mode, push the joystick.<br>2 To change the setting, push the joystick up/down.<br>3 To confirm the choice, push the joystick. |
|                    | 5      | To confirm and leave the dialog box, push the button.                                                                                                    |
| Related topics     | For lo | cations of camera buttons, see section 9 – Camera parts on page 17.                                                                                                 |
| NOTE               | •      | h quality setting produces better image quality in the video clip, but creates files which will take up more space on the SD Memory Cards.                          |

| 24.4      | Cha            | Changing general preferences                                                                                                    |  |
|-----------|----------------|----------------------------------------------------------------------------------------------------|--|
| 24.4.1    | Chan           | nging view settings                                                                                                    |  |
| General   |                | You can specify which information will be displayed on the status bar at the bottom of the screen.                                                      |  |
| Procedure | Follow<br>bar: | v this procedure to specify which information will be displayed on the status                                                                           |  |
|           | 1              | To go to                                                                                                    |  |
|           | 2              | In the mode selector, select Setup and push the joystick.                                                                                               |  |
|           | 3              | In the toolbox, select View and push the joystick.                                                                                                    |  |
|           | 4              | To specify which information will be displayed on the status bar or temper-<br>ature scale, use the joystick. Push the joystick to confirm each choice. |  |
|           | 5              | C.                                                                                                    |  |

To confirm and leave the dialog box, push the button.

#### **Related topics**

For locations of camera buttons, see section 9 - Camera parts on page 17.

| 24.4.2                 | Chan             | Changing menu settings                                                                                                    |  |
|------------------------|------------------|----------------------------------------------------------------------------------------------------|--|
| General                | You ca           | You can change various settings related to how menus and help texts are displayed.                                                                                                    |  |
| Types of<br>parameters | ∎ Too            | <ul> <li>You can change the following parameters:</li> <li>Tooltip, i.e., help texts that are displayed in the general information area.</li> <li>Text size, i.e., size of texts in menus and dialog boxes.</li> </ul> |  |
| Procedure              | Follow<br>displa | <i>i</i> this procedure to change settings related to how menus and help texts are yed:                                                                                                    |  |
|                        | 1                | To go to                                                                                                    |  |
|                        | 2                | In the mode selector, select <b>Setup</b> and push the joystick.                                                                                                    |  |
|                        | 3                | In the toolbox, select Menu and push the joystick.                                                                                                    |  |
|                        | 4                | For each parameter, do the following:<br>1 To enter edit mode, push the joystick.<br>2 To change the setting, push the joystick up/down.<br>3 To confirm each choice, push the joystick.                               |  |
|                        |                  | To confirm and leave the dialog box, push the 🔁 button.                                                                                                    |  |
| Related topics         | For lo           | cations of camera buttons, see section 9 – Camera parts on page 17.                                                                                                    |  |

| 24.4.3                     | Changing regional settings                                                                                                    |  |
|----------------------------|----------------------------------------------------------------------------------------------------|--|
| General                    | You can change the regional settings so that they conform to your local region.                                                |  |
| Types of regional settings | You can change the following regional settings:<br>Language<br>Date format<br>Time format<br>Distance unit<br>Temperature unit |  |
| Procedure                  | Follow this procedure to change regional settings:                                                                             |  |
|                            | 1 To go to                                                                                                    |  |
|                            | 2 In the mode selector, select Setup and push the joystick.                                                                    |  |
|                            | 3 In the toolbox, select <b>Regional</b> and push the joystick.                                                                |  |
|                            | 4 To change each regional setting, use the joystick. Push the joystick to confirm the choice.                                  |  |
|                            | 5 To confirm and leave the dialog box, push the button.                                                                        |  |
| Related topics             | For locations of camera buttons, see section 9 – Camera parts on page 17.                                                      |  |

| 24 – Changing se | ettings | www.merlinlazer.com                                                                                 |
|------------------|---------|----------------------------------------------------------------------------------------------------|
| 24.4.4           | Char    | ging date, time and time zone                                                                       |
| General          |         | an change the date, time and time zone in the camera. The format is specified<br>jional settings.   |
| Procedure        | Follow  | this procedure to change the date, time and time zone:                                              |
|                  | 1       | To go to                                                                                            |
|                  | 2       | In the mode selector, select Setup and push the joystick.                                           |
|                  | 3       | In the toolbox, select Date & time and push the joystick.                                           |
|                  | 4       | To change the date, time and time zone, use the joystick. Push the joystick to confirm each choice. |
|                  | 5       | To confirm and leave the dialog box, push the button.                                               |
| Related topics   | For lo  | cations of camera buttons, see section 9 – Camera parts on page 17.                                 |

24.4.5

Working with user profiles

| General                                  | Saving a user profile will save a snapshot of a number of current settings in the camera. Loading the user profile will restore these settings in the camera. A user profile can also be exported from a camera and imported into another camera.                                                                                                    |
|------------------------------------------|----------------------------------------------------------------------------------------------------|
| Settings that will be saved              | <ul> <li>The following settings will be saved as a user profile:</li> <li>Measurement tools</li> <li>Object parameters</li> <li>Palette</li> <li>Image settings</li> <li>Power settings</li> <li>Communication settings</li> <li>Regional settings</li> <li>Settings for camera behavior</li> </ul>                                                                                                    |
| Procedure                                | Follow this procedure to save, load, export and import user profiles:                                                                                                    |
|                                          | 1 To go to                                                                                                    |
|                                          | 2 In the mode selector, select Setup and push the joystick.                                                                                                    |
|                                          | 3 In the toolbox, select <b>User profile</b> and push the joystick.                                                                                                    |
|                                          | 4 Do one of the following:                                                                                                    |
|                                          | <ul> <li>To save a user profile, move the joystick right and then up/down to select</li> <li>and then push the joystick.</li> <li>To load a user profile, move the joystick right and then up/down to select</li> <li>and then push the joystick.</li> <li>To export a user profile, move the joystick right and then up/down to select</li> <li>and then push the joystick.</li> <li>To import a user profile, move the joystick right and then up/down to select</li> <li>and then push the joystick.</li> <li>To import a user profile, move the joystick right and then up/down to select and then push the joystick.</li> <li>To import a user profile, move the joystick right and then up/down to select and then push the joystick.</li> </ul> |
|                                          | 5 To confirm and leave the dialog box, push the button.                                                                                                    |
| Location of<br>exported user<br>profiles | When a user profile is exported, a profile-specific folder is created in the Profiles folder. The Profiles folder is at the same level as the Images folder.                                                                                                    |
| Naming<br>convention                     | The naming convention for user profile folders is Profile XXXX, where XXXX is an in-<br>crementally stepped number. If you want to rename the profile, you can change the<br>name of the folder Profile XXXX. Do not touch the files inside the folder.                                                                                                    |

|                | When you move a user profile from and to a camera, make sure that you move the complete Profile XXXX folder. Do not touch the files inside the folder. |
|----------------|----------------------------------------------------------------------------------------------------|
| Related topics | For locations of camera buttons, see section 9 – Camera parts on page 17.                                                                              |

# 25 Cleaning the camera

| 25.1      | Camera housing, cables, and other items                                                                       |  |
|-----------|----------------------------------------------------------------------------------------------------|--|
| Liquids   | Use one of these liquids: <ul> <li>Warm water</li> <li>A weak detergent solution</li> </ul>                   |  |
| Equipment | A soft cloth                                                                                                  |  |
| Procedure | Follow this procedure:                                                                                        |  |
|           | 1 Soak the cloth in the liquid.                                                                               |  |
|           | 2 Twist the cloth to remove excess liquid.                                                                    |  |
|           | 3 Clean the part with the cloth.                                                                              |  |
| CAUTION   | Do not apply solvents or similar liquids to the camera, the cables, or other items.<br>This can cause damage. |  |

| 25.2      | Infrared lens                                                                                                    |  |  |
|-----------|----------------------------------------------------------------------------------------------------|--|--|
| Liquids   | Use one of these liquids: <ul> <li>96% isopropyl alcohol.</li> <li>A commercial lens cleaning liquid with more than 30% isopropyl alcohol.</li> </ul>                                                                  |  |  |
| Equipment | Cotton wool                                                                                                    |  |  |
| Procedure | Follow this procedure:                                                                                                    |  |  |
|           | 1 Soak the cotton wool in the liquid.                                                                                                    |  |  |
|           | 2 Twist the cotton wool to remove excess liquid.                                                                                                    |  |  |
|           | 3 Clean the lens one time only and discard the cotton wool.                                                                                                    |  |  |
| WARNING   | Make sure that you read all applicable MSDS (Material Safety Data Sheets) and warning labels on containers before you use a liquid: the liquids can be dangerous.                                                      |  |  |
| CAUTION   | <ul> <li>Be careful when you clean the infrared lens. The lens has a delicate anti-reflective coating.</li> <li>Do not clean the infrared lens too vigorously. This can damage the anti-reflective coating.</li> </ul> |  |  |

| 25.3      | Infrared detector                                                                                                    |                                                                          |  |
|-----------|----------------------------------------------------------------------------------------------------|--------------------------------------------------------------------------|--|
| General   | Even small amounts of dust on the infrared detector can result in major blemishes in the image. To remove any dust from the detector, follow the procedure below.                                                                                                    |                                                                          |  |
| NOTE      | <ul> <li>This section only applies to cameras where removing the lens exposes the infrared detector.</li> <li>In some cases the dust cannot be removed by following this procedure: the infrared detector must be cleaned mechanically. This mechanical cleaning must be carried out by an authorized service partner.</li> </ul> |                                                                          |  |
| CAUTION   | In Step 2 below, do not use pressurized air from pneumatic air circuits in a workshop, etc., as this air usually contains oil mist to lubricate pneumatic tools.                                                                                                    |                                                                          |  |
| Procedure | Follow this procedure:                                                                                                    |                                                                          |  |
|           | 1                                                                                                    | Remove the lens from the camera.                                         |  |
|           | 2                                                                                                    | Use pressurized air from a compressed air canister to blow off the dust. |  |

INTENTIONALLY LEFT BLANK

# 26 Technical data

For technical data, refer to the datasheets on the user documentation CD-ROM that comes with the camera.

Technical data is also available at http://support.flir.com.

### 26.1 Additional data

Pin configuration for power connector

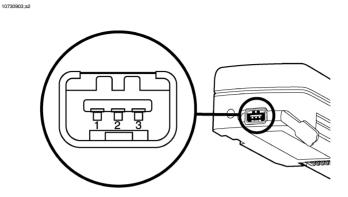

| Pin | Signal name |
|-----|-------------|
| 1   | +12V        |
| 2   | GND         |
| 3   | GND         |

Pin configuration for headset connector

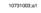

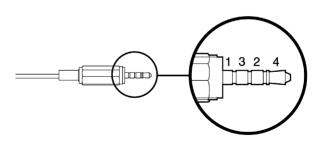

| Pin | Signal name |
|-----|-------------|
| 1   | MICROPHONE- |
| 2   | MICROPHONE+ |
| 3   | EARPHONE+   |
| 4   | EARPHONE-   |

#### Field of view &

distance, 45°/19 10732003;a1 mm lens

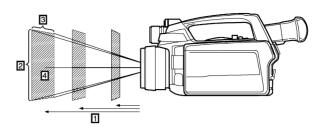

**Figure 26.1** Relationship between field of view and distance. **1:** Distance to target; **2:** VFOV = vertical field of view; **3:** HFOV = horizontal field of view, **4:** IFOV = instantaneous field of view (size of one detector element).

This table gives specifies the field of view at certain distances to targets for a  $45^{\circ}/19$  mm lens. D = distance to target.

| 0733403;a2             |              |        |      |       |       |       |        |        |     |
|------------------------|--------------|--------|------|-------|-------|-------|--------|--------|-----|
| Focal length: 19.31 mm |              |        |      |       |       |       |        |        |     |
| Resolution:            | 640 x 480 pi | xels   |      |       |       |       |        |        |     |
| Field of viev          | w in degrees | : 45.0 |      |       |       |       |        |        |     |
| D>                     | 0.50         | 1.00   | 2.00 | 5.00  | 10.00 | 25.00 | 50.00  | 100.00 | m   |
| HFOV                   | 0.41         | 0.83   | 1.66 | 4.14  | 8.29  | 20.71 | 41.43  | 82.86  | m   |
| VFOV                   | 0.31         | 0.62   | 1.24 | 3.11  | 6.21  | 15.54 | 31.07  | 62.14  | m   |
| IFOV                   | 0.65         | 1.29   | 2.59 | 6.47  | 12.95 | 32.37 | 64.73  | 129.47 | mm  |
| D>                     | 1.64         | 3.28   | 6.56 | 16.39 | 32.79 | 81.97 | 163.93 | 327.87 | ft. |
| HFOV                   | 1.36         | 2.72   | 5.43 | 13.58 | 27.17 | 67.92 | 135.83 | 271.67 | ft. |
| VFOV                   | 1.02         | 2.04   | 4.08 | 10.19 | 20.38 | 50.94 | 101.88 | 203.75 | ft. |
| IFOV                   | 0.03         | 0.05   | 0.10 | 0.25  | 0.51  | 1.27  | 2.55   | 5.10   | in. |

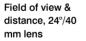

10732003.01

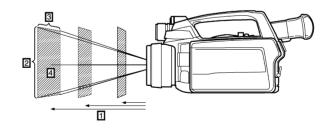

**Figure 26.2** Relationship between field of view and distance. **1:** Distance to target; **2:** VFOV = vertical field of view; **3:** HFOV = horizontal field of view, **4:** IFOV = instantaneous field of view (size of one detector element).

This table specifies the field of view at certain distances to targets for a 24°/40 mm lens. D = distance to target.

| 0733503;a2                     |                        |      |      |       |       |       |        |        |     |  |  |
|--------------------------------|------------------------|------|------|-------|-------|-------|--------|--------|-----|--|--|
| Focal length                   | Focal length: 37.64 mm |      |      |       |       |       |        |        |     |  |  |
| Resolution: 640 x 480 pixels   |                        |      |      |       |       |       |        |        |     |  |  |
| Field of view in degrees: 23.9 |                        |      |      |       |       |       |        |        |     |  |  |
| D>                             | 0.50                   | 1.00 | 2.00 | 5.00  | 10.00 | 25.00 | 50.00  | 100.00 | m   |  |  |
| HFOV                           | 0.21                   | 0.43 | 0.85 | 2.13  | 4.25  | 10.63 | 21.25  | 42.51  | m   |  |  |
| VFOV                           | 0.16                   | 0.32 | 0.64 | 1.59  | 3.19  | 7.97  | 15.94  | 31.88  | m   |  |  |
| IFOV                           | 0.33                   | 0.66 | 1.33 | 3.32  | 6.64  | 16.60 | 33.21  | 66.42  | mm  |  |  |
| D>                             | 1.64                   | 3.28 | 6.56 | 16.39 | 32.79 | 81.97 | 163.93 | 327.87 | ft. |  |  |
| HFOV                           | 0.70                   | 1.39 | 2.79 | 6.97  | 13.94 | 34.84 | 69.69  | 139.37 | ft. |  |  |
| VFOV                           | 0.52                   | 1.05 | 2.09 | 5.23  | 10.45 | 26.13 | 52.26  | 104.53 | ft. |  |  |
| IFOV                           | 0.01                   | 0.03 | 0.05 | 0.13  | 0.26  | 0.65  | 1.31   | 2.61   | in. |  |  |

# Field of view & distance, 12°/76 mm lens

10732003;a1

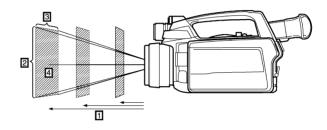

**Figure 26.3** Relationship between field of view and distance. **1:** Distance to target; **2:** VFOV = vertical field of view; **3:** HFOV = horizontal field of view, **4:** IFOV = instantaneous field of view (size of one detector element).

This table specifies the field of view at certain distances to targets for a 12°/76 mm lens. D = distance to target.

| Focal length  | n: 76.11 mm   |      |      |       |       |       |        |        |     |
|---------------|---------------|------|------|-------|-------|-------|--------|--------|-----|
| Resolution:   | 640 x 480 pi  | xels |      |       |       |       |        |        |     |
| Field of viev | v in degrees: | 12.0 |      |       |       |       |        |        |     |
| D>            | 0.50          | 1.00 | 2.00 | 5.00  | 10.00 | 25.00 | 50.00  | 100.00 | m   |
| HFOV          | 0.11          | 0.21 | 0.42 | 1.05  | 2.10  | 5.26  | 10.51  | 21.02  | m   |
| VFOV          | 0.08          | 0.16 | 0.32 | 0.79  | 1.58  | 3.94  | 7.88   | 15.77  | m   |
| IFOV          | 0.16          | 0.33 | 0.66 | 1.64  | 3.28  | 8.21  | 16.42  | 32.85  | mm  |
| D>            | 1.64          | 3.28 | 6.56 | 16.39 | 32.79 | 81.97 | 163.93 | 327.87 | ft. |
| HFOV          | 0.34          | 0.69 | 1.38 | 3.45  | 6.89  | 17.23 | 34.46  | 68.93  | ft. |
| VFOV          | 0.26          | 0.52 | 1.03 | 2.58  | 5.17  | 12.92 | 25.85  | 51.69  | ft. |
| IFOV          | 0.01          | 0.01 | 0.03 | 0.06  | 0.13  | 0.32  | 0.65   | 1.29   | in. |

# 27

# Finding the IP address for a camera connected using a FireWire cable

| General  | w streaming non-radiometric video clips using the camera and Windows® Player you need the IP address for the camera. |                                                                                                    |
|----------|----------------------------------------------------------------------------------------------------|----------------------------------------------------------------------------------------------------|
|          | You ca                                                                                                    | in use one of the following two methods to find the IP address:                                                                                                  |
|          |                                                                                                    | <b>thod 1</b> : Finding the IP address using the camera serial number.<br><b>thod 2</b> : Finding the IP address using the <b>ipconfig</b> command.              |
| Method 1 | 1                                                                                                    | On the camera, look for the serial number and write it down.                                                                                                    |
|          | 2                                                                                                    | The address for the camera is <b>ircamXXXX</b> , where <b>XXXX</b> are the four last figures in the serial number.                                               |
| Method 2 |                                                                                                    | Connect the commuter using the FireWire colds                                                                                                    |
|          | 1                                                                                                    | Connect the camera to a computer using the FireWire cable.                                                                                                    |
|          | 2                                                                                                    | On the Start menu on the computer, click Command Prompt (Start $\rightarrow$ Programs $\rightarrow$ Accessories $\rightarrow$ Command Prompt).                   |
|          | 3                                                                                                    | In the command window, type ipconfig and press ENTER.                                                                                                    |
|          |                                                                                                    | This will typically display two networks – the camera network and the PC network:                                                                                |
|          |                                                                                                    | 10415703;a1                                                                                                    |
|          |                                                                                                    | <pre>&gt;&gt; DOS Prompt PPC × C:&gt;&gt; C:&gt;&gt; C:&gt;&gt; C:&gt;&gt; C:&gt;&gt; C:&gt;&gt;&gt; C:&gt;&gt;&gt; C:&gt;&gt;&gt;&gt;&gt;&gt;&gt;&gt;</pre>     |
|          | 4                                                                                                    | Look for the <b>Default Gateway</b> number for <b>Connection specific DNS suffix</b> :<br>INFRARED and write it down. The address for the camera is this number. |

#### INTENTIONALLY LEFT BLANK

# 28 Dimensional drawings

- 28.1 Camera
- 28.1.1 Camera dimensions, front view, excl. lens

Figure

10733603;a2

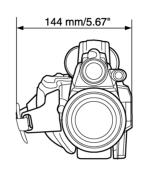

#### 28.1.2 Camera dimensions, side view, excl. lens

Figure

10731103;a1

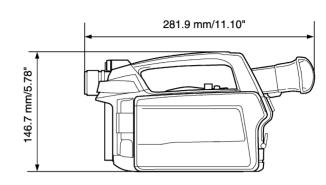

#### 28.1.3 Camera dimensions, side view, incl. 45°/19 mm lens

Figure

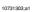

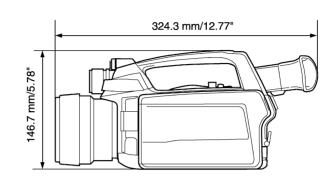

#### 28.1.4 Camera dimensions, side view, incl. 24°/40 mm lens

#### Figure

10731203;a1

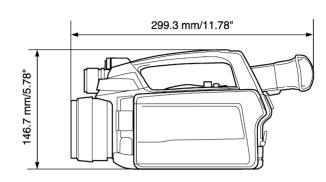

#### 28.1.5 Camera dimensions, side view, incl. 12°/76 mm lens

Figure

10755403;a1

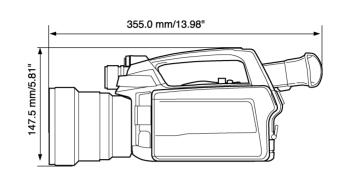

10755603;a1

# 28.1.6 Camera dimensions, side view, incl. close-up lens (P/N: 1196683) mounted on a 40 mm lens

Figure

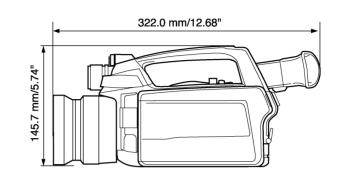

#### 28.1.7 Camera dimensions, position of tripod mount, incl. 45°/19 mm lens

Figure

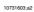

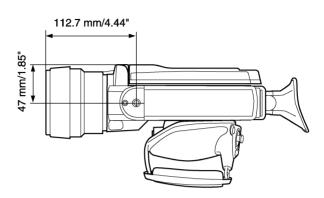

NOTE

The tripod mount thread is 1/4"-20.

#### 28.1.8 Camera dimensions, position of tripod mount, incl. 24°/40 mm lens

Figure

10731503;a2

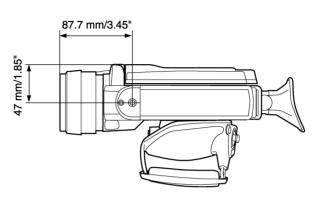

NOTE

The tripod mount thread is 1/4"-20.

#### 28.1.9 Camera dimensions, position of tripod mount, incl. 12°/76 mm lens

Figure

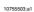

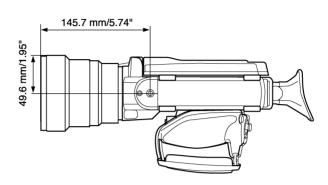

NOTE

The tripod mount thread is 1/4"-20.

#### 28.1.10 Camera dimensions, position of tripod mount, incl. close-up lens (P/N: 1196683) mounted on a 24°/40 mm lens

Figure

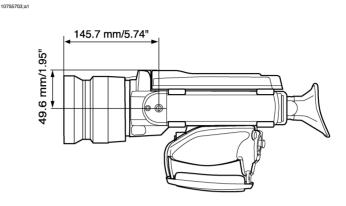

NOTE

The tripod mount thread is 1/4"-20.

#### 28.1.11 Camera dimensions, distance from tripod mount to optical center

Figure

10740903;a1

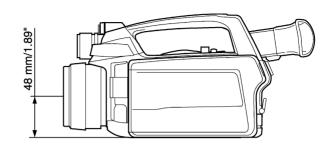

NOTE

The tripod mount thread is 1/4"-20.

## 28.2 Camera battery

Figure

10731703;a2

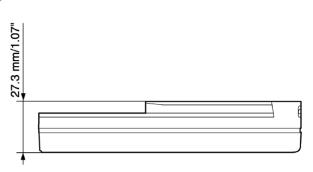

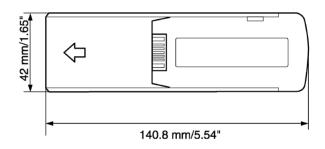

NOTE

Use a clean, dry cloth to remove any water or moisture on the battery before you install it.

- 28.3 Stand-alone charger for camera battery
- 28.3.1 Stand-alone battery charger, excl. battery

Figure

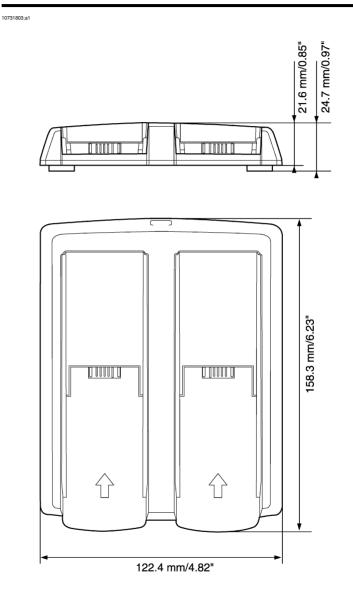

28

NOTE

Use a clean, dry cloth to remove any water or moisture on the battery before you install

it.

#### 28.3.2 Stand-alone battery charger, incl. battery

Figure

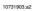

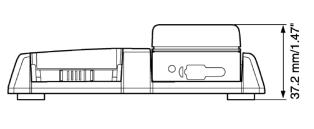

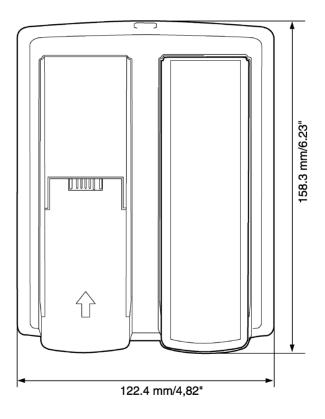

NOTE

Use a clean, dry cloth to remove any water or moisture on the battery before you install it.

28.4 Remote control

T630241;a1

28.4.1 Remote control dimensions, front view

Figure

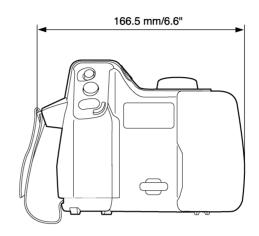

#### 28.4.2 Remote control dimensions, side view

Figure

T630242;a1

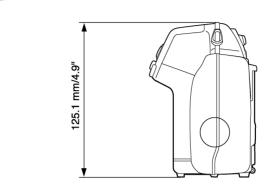

#### 28.4.3 Remote control dimensions, top view

Figure

T630243;a1

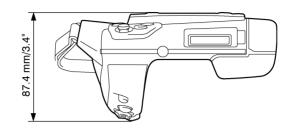

28.5 Remote control battery

Figure

10602103;a2

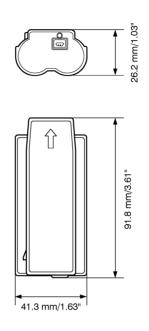

#### NOTE

Use a clean, dry cloth to remove any water or moisture on the battery before you install it.

#### INTENTIONALLY LEFT BLANK

# 29 Application examples

#### 29.1 Moisture & water damage

General It is often possible to detect moisture and water damage in a house by using an infrared camera. This is partly because the damaged area has a different heat conduction property and partly because it has a different thermal capacity to store heat than the surrounding material.

NOTE Many factors can come into play as to how moisture or water damage will appear in an infrared image.

For example, heating and cooling of these parts takes place at different rates depending on the material and the time of day. For this reason, it is important that other methods are used as well to check for moisture or water damage.

Figure

The image below shows extensive water damage on an external wall where the water has penetrated the outer facing because of an incorrectly installed window ledge.

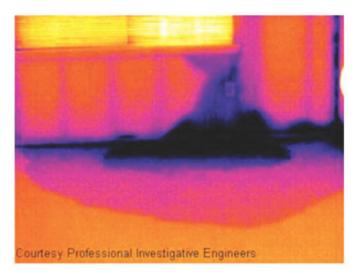

## 29.2 Faulty contact in socket

General Depending on the type of connection a socket has, an improperly connected wire can result in local temperature increase. This temperature increase is caused by the reduced contact area between the connection point of the incoming wire and the socket , and can result in an electrical fire.

NOTE A socket's construction may differ dramatically from one manufacturer to another. For this reason, different faults in a socket can lead to the same typical appearance in an infrared image.

Local temperature increase can also result from improper contact between wire and socket, or from difference in load.

Figure The image below shows a connection of a cable to a socket where improper contact in the connection has resulted in local temperature increase.

10739603;a1

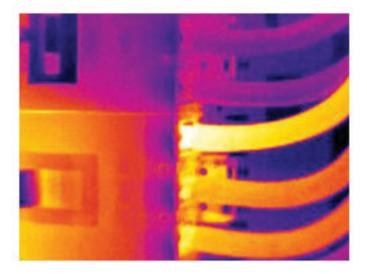

| 29.3    | Oxidized socket                                                                                                    |
|---------|----------------------------------------------------------------------------------------------------|
| General | Depending on the type of socket and the environment in which the socket is installed, oxides may occur on the socket's contact surfaces. These oxides can lead to locally increased resistance when the socket is loaded, which can be seen in an infrared image as local temperature increase. |
| NOTE    | A socket's construction may differ dramatically from one manufacturer to another.<br>For this reason, different faults in a socket can lead to the same typical appearance<br>in an infrared image.                                                                                             |
|         | Local temperature increase can also result from improper contact between a wire<br>and socket, or from difference in load.                                                                                                    |
| Figure  | The image below shows a series of fuses where one fuse has a raised temperature<br>on the contact surfaces against the fuse holder. Because of the fuse holder's blank<br>metal, the temperature increase is not visible there, while it is visible on the fuse's<br>ceramic material.          |
|         |                                                                                                    |

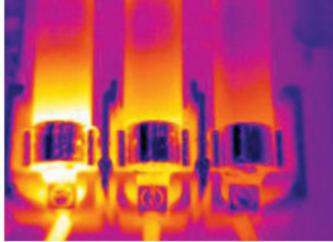

# 29.4 Insulation deficiencies

| General | Insulation deficiencies may result from insulation losing volume over the course of time and thereby not entirely filling the cavity in a frame wall.                                                                                                    |
|---------|----------------------------------------------------------------------------------------------------|
|         | An infrared camera allows you to see these insulation deficiencies because they either have a different heat conduction property than sections with correctly installed insulation, and/or show the area where air is penetrating the frame of the building.                                       |
| NOTE    | When you are inspecting a building, the temperature difference between the inside and outside should be at least 10°C (18°F). Studs, water pipes, concrete columns, and similar components may resemble an insulation deficiency in an infrared image. Minor differences may also occur naturally. |
| Figure  | In the image below, insulation in the roof framing is lacking Due to the absence of insulation, air has forced its way into the roof structure, which thus takes on a different characteristic appearance in the infrared image.                                                                   |
|         |                                                                                                    |

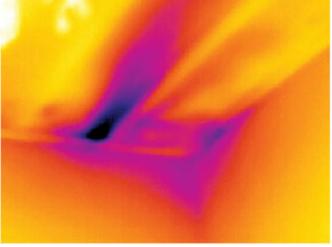

| 29.5    | Draft                                                                                                    |
|---------|----------------------------------------------------------------------------------------------------|
| General | Draft can be found under baseboards, around door and window casings, and above ceiling trim. This type of draft is often possible to see with an infrared camera, as a cooler airstream cools down the surrounding surface.            |
| NOTE    | When you are investigating draft in a house, there should be sub-atmospheric pressure in the house. Close all doors, windows, and ventilation ducts, and allow the kitchen fan to run for a while before you take the infrared images. |
|         | An infrared image of draft often shows a typical stream pattern. You can see this stream pattern clearly in the picture below.                                                                                                    |
|         | Also keep in mind that drafts can be concealed by heat from floor heating circuits.                                                                                                    |
| Figure  | The image below shows a ceiling hatch where faulty installation has resulted in a strong draft.                                                                                                    |
|         |                                                                                                    |

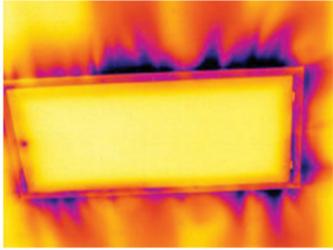

#### INTENTIONALLY LEFT BLANK

# 30 Introduction to building thermography

#### 30.1 Disclaimer

#### 30.1.1 Copyright notice

Some sections and/or images appearing in this chapter are copyrighted to the following organizations and companies:

- FORMAS—The Swedish Research Council for Environment, Agricultural Sciences and Spatial Planning, Stockholm, Sweden
- ITC—Infrared Training Center, Boston, MA, United States
- Stockton Infrared Thermographic Services, Inc., Randleman, NC, United States
- Professional Investigative Engineers, Westminster, CO, United States
- United Kingdom Thermography Association (UKTA)

#### 30.1.2 Training & certification

Carrying out building thermography inspections requires substantial training and experience, and may require certification from a national or regional standardization body. This section is provided only as an introduction to building thermography. The user is strongly recommended to attend relevant training courses.

#### For more information about infrared training, visit the following website:

#### http://www.infraredtraining.com

#### 30.1.3 National or regional building codes

The commented building structures in this chapter may differ in construction from country to country. For more information about construction details and standards of procedure, always consult national or regional building codes.

#### 30.2 Important note

All camera functions and features that are described in this section may not be supported by your particular camera configuration.

# 30.3 Typical field investigations

#### 30.3.1 Guidelines

As will be noted in subsequent sections there are a number of general guidelines the user should take heed of when carrying out building thermography inspection. This section gives a summary of these guidelines.

#### 30.3.1.1 General guidelines

- The emissivity of the majority of building materials fall between 0.85 and 0.95. Setting the emissivity value in the camera to 0.90 can be regarded as a good starting point.
- An infrared inspection alone should never be used as a decision point for further actions. Always verify suspicions and findings using other methods, such as construction drawings, moisture meters, humidity & temperature datalogging, tracer gas testing etc.
- Change level and span to thermally tune the infrared image and reveal more details. The figure below shows the difference between a thermally untuned and a thermally tuned infrared image.

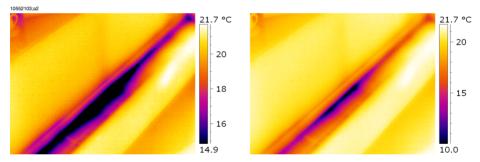

Figure 30.1 LEFT: A thermally untuned infrared image; RIGHT: A thermally tuned infrared image, after having changed level and span.

#### 30.3.1.2 Guidelines for moisture detection, mold detection & detection of water damages

- Building defects related to moisture and water damages may only show up when heat has been applied to the surface, e.g. from the sun.
- The presence of water changes the thermal conductivity and the thermal mass of the building material. It may also change the surface temperature of building material due to evaporative cooling. Thermal conductivity is a material's ability to conduct heat, while thermal mass is its ability to store heat.

 Infrared inspection does not directly detect the presence of mold, rather it may be used to find moisture where mold may develop or has already developed. Mold requires temperatures between +4°C to +38°C (+40°F to +100°F), nutrients and moisture to grow. Humidity levels above 50% can provide sufficient moisture to enable mold to grow.

10556003;a1

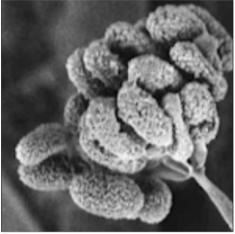

Figure 30.2 Microscopic view of mold spore

#### 30.3.1.3 Guidelines for detection of air infiltration & insulation deficiencies

- For very accurate camera measurements, take measurements of the temperature and enter this value in the camera.
- It is recommended that there is a difference in pressure between the outside and the inside of the building structure. This facilitates the analysis of the infrared images and reveals deficiencies that would not be visible otherwise. Although a negative pressure of between 10 and 50 Pa is recommended, carrying out the inspection at a lower negative pressure may be acceptable. To do this, close all windows, doors and ventilation ducts and then run the kitchen exhaust fan for some time to reach a negative pressure of 5–10 Pa (applies to residential houses only).
- A difference in temperature between the inside and the outside of 10–15°C (18–27°F) is recommended. Inspections can be carried out at a lower temperature difference, but will make the analysis of the infrared images somewhat more difficult.
- Avoid direct sunlight on a part of a building structure—e.g. a façade—that is to be inspected from the inside. The sunlight will heat the façade which will equalize the temperature differences on the inside and mask deficiencies in the building structure. Spring seasons with low nighttime temperatures (±0°C (+32°F)) and high daytime temperatures (+14°C (+57°F)) are especially risky.

#### 30.3.2 About moisture detection

Moisture in a building structure can originate from several different sources, e.g.:

- External leaks, such as floods, leaking fire hydrants etc.
- Internal leaks, such as freshwater piping, waste water piping etc.
- Condensation, which is humidity in the air falling out as liquid water due to condensation on cold surfaces.
- Building moisture, which is any moisture in the building material prior to erecting the building structure.
- Water remaining from firefighting.

As a non-destructive detection method, using an infrared camera has a number of advantages over other methods, and a few disadvantages:

| Advantage                                                                                                    | Disadvantage                                                                                                    |
|----------------------------------------------------------------------------------------------------|----------------------------------------------------------------------------------------------------|
| <ul> <li>The method is quick.</li> <li>The method is a non-intrusive means of investigation.</li> <li>The method does not require relocation of the occupants.</li> <li>The method features an illustrative visual presentation of findings.</li> <li>The method confirms failure points and moisture migration paths.</li> </ul> | <ul> <li>The method only detects surface temperature differentials and can not see through walls.</li> <li>The method can not detect subsurface damage, i.e. mold or structural damage.</li> </ul> |

#### 30.3.3 Moisture detection (1): Low-slope commercial roofs

#### 30.3.3.1 General information

Low-slope commercial roofing is one of the most common roof types for industrial building, such as warehouses, industrial plants, machinery shops etc. Its major advantages over a pitched roof is the lower cost in material and building. However, due to its design where snow and ice will not fall off by itself—as is the case for the majority of pitched roofs—it must be strongly built to support the accumulated weight of both roof structure and any snow, ice and rain.

Although a basic understanding of the construction of low-slope commercial roofs is desirable when carrying out a roof thermography inspection, expert knowledge is not necessary. There is a large number of different design principles for low-slope commercial roofs—both when it comes to material and design—and it would be impossible for the infrared inspection person to know them all. If additional information about a certain roof is needed, the architect or contractor of the building can usually supply the relevant information.

Common causes of roof failure are outlined in the table below (from SPIE Thermosense Proceedings Vol. 371 (1982), p. 177).

| Cause            | %    |
|------------------|------|
| Poor workmanship | 47.6 |
| Roof traffic     | 2.6  |
| Poor design      | 16.7 |
| Trapped moisture | 7.8  |
| Materials        | 8.0  |
| Age & weathering | 8.4  |

Potential leak locations include the following:

- Flashing
- Drains
- Penetrations
- Seams
- Blisters

#### 30.3.3.2 Safety precautions

- Recommend a minimum of two people on a roof, preferably three or more.
- Inspect the underside of the roof for structural integrity prior to walking on it.
- Avoid stepping on blisters that are common on built up bitumen and gravel roofs.
- Have a cell phone or radio available in case of emergency.
- Inform local police and plant security prior to doing nighttime roof survey.

#### Commented building structures 30.3.3.3

This section includes a few typical examples of moisture problems on low-slope commercial roofs.

| Structural drawing | Comment                                                                                                    |
|--------------------|----------------------------------------------------------------------------------------------------|
| 1055063,42         | Inadequate sealing of roof membrane around<br>conduit and ventilation ducts leading to local<br>leakage around the conduit or duct. |
|                    | Roof membrane inadequately sealed around roof access hatch.                                                                         |

| Structural drawing | Comment                                                                                                    |
|--------------------|----------------------------------------------------------------------------------------------------|
| 1055803.82         | Drainage channels located too high and with too<br>low an inclination. Some water will remain in the<br>drainage channel after rain, which may lead to local<br>leakage around the channel. |
|                    | Inadequate sealing between roof membrane and<br>roof outlet leading to local leakage around the roof<br>outlet.                                                                             |

#### 30.3.3.4 Commented infrared images

How do you find wet insulation below the surface of the roof? When the surface itself is dry, including any gravel or ballast, a sunny day will warm the entire roof. Early in the evening, if the sky is clear, the roof will begin to cool down by radiation. Because of its higher thermal capacity the wet insulation will stay warmer longer than the dry and will be visible in the infrared camera (see photos below). The technique is particularly effective on roofs having absorbent insulation—such as wood fiber, fiberglass, and perlite—where thermal patterns correlate almost perfectly with moisture.

Infrared inspections of roofs with nonabsorbent insulations, common in many singleply systems, are more difficult to diagnose because patterns are more diffuse.

This section includes a few typical infrared images of moisture problems on low-slope commercial roofs:

| Infrared image                                | Comment                                                                                                    |
|-----------------------------------------------|----------------------------------------------------------------------------------------------------|
| 10554003;a1                                   | Moisture detection on a roof, recorded during the evening.                                                                                                    |
|                                               | Since the building material affected by moisture<br>has a higher thermal mass, its temperature decreas-<br>es slower than surrounding areas.                          |
| 10554103,a1                                   | Water-damaged roofing components and insula-<br>tion identified from infrared scan from the under-<br>side of the built-up roof on a structural concrete<br>tee deck. |
| Courtesy Professional Investigative Engineers | Affected areas are cooler than the surrounding<br>sound areas, due to conductive and/or thermal<br>capacitive effect.                                                 |
| 10554203;a1                                   | Daytime survey of built-up low-slope commercial roof.                                                                                                    |
|                                               | Affected areas are cooler than the surrounding dry<br>areas, due to conductive and/or thermal capacitive<br>effect.                                                   |

#### 30.3.4 Moisture detection (2): Commercial & residential façades

#### 30.3.4.1 General information

Thermography has proven to be invaluable in the assessment of moisture infiltration into commercial and residential façades. Being able to provide a physical illustration of the moisture migration paths is more conclusive than extrapolating moisture meter probe locations and more cost-effective than large intrusive test cuts.

#### 30.3.4.2 Commented building structures

This section includes a few typical examples of moisture problems on commercial and residential façades.

| Structural drawing | Comment                                                                                                    |
|--------------------|----------------------------------------------------------------------------------------------------|
|                    | Pelting rain penetrates the façade due to badly<br>executed bed joints. Moisture builds up in the<br>masonry above the window.                                                                       |
|                    | Pelting rain hits the window at an angle. Most of<br>the rain runs off the window edge flashing but<br>some finds its way into the masonry where the<br>plaster meets the underside of the flashing. |

| Structural drawing | Comment                                                                                                    |
|--------------------|----------------------------------------------------------------------------------------------------|
|                    | Rain hits the façade at an angle and penetrates<br>the plaster through cracks. The water then follows<br>the inside of the plaster and leads to frost erosion. |
|                    | Rain splashes on the façade and penetrates the<br>plaster and masonry by absorption, which eventu-<br>ally leads to frost erosion.                             |

#### 30.3.4.3 Commented infrared images

This section includes a few typical infrared images of moisture problems on commercial & residential façades.

| Infrared image                                | Comment                                                                                                    |
|-----------------------------------------------|----------------------------------------------------------------------------------------------------|
| Courtesy Professional Investigative Engineers | Improperly terminated and sealed stone veneer to<br>window frame and missing flashings has resulted<br>in moisture infiltration into the wall cavity and inte-<br>rior living space.        |
| Courtesy Professional Investigative Engineers | Moisture migration into drywall from capillary drive<br>and interior finish components from inadequate<br>clearance and slope of grade from vinyl siding<br>façade on an apartment complex. |

#### 30.3.5 Moisture detection (3): Decks & balconies

#### 30.3.5.1 General information

Although there are differences in design, materials and construction, decks—plaza decks, courtyard decks etc—suffer from the same moisture and leaking problems as low-slope commercial roofs. Improper flashing, inadequately sealed membranes, and insufficient drainage may lead to substantial damage in the building structures below.

Balconies, although smaller in size, require the same care in design, choice of material, and workmanship as any other building structure. Since balconies are usually supported on one side only, moisture leading to corrosion of struts and concrete reinforcement can cause problems and lead to hazardous situations.

#### 30.3.5.2 Commented building structures

This section includes a few typical examples of moisture problems on decks and balconies.

| Structural drawing | Comment                                                                                          |
|--------------------|--------------------------------------------------------------------------------------------------|
|                    | Improper sealing of paving and membrane to roof<br>outlet, leading to leakage during rain.       |
|                    | No flashing at deck-to-wall connection, leading to rain penetrating the concrete and insulation. |

| Structural drawing | Comment                                                                                                    |
|--------------------|----------------------------------------------------------------------------------------------------|
|                    | Water has penetrated the concrete due to inade-<br>quately sized drop apron and has led to concrete<br>disintegration and corrosion of reinforcement.<br>SECURITY RISK! |
|                    | Water has penetrated the plaster and underlying<br>masonry at the point where the handrail is fastened<br>to the wall.<br>SECURITY RISK!                                |

#### 30.3.5.3 Commented infrared images

This section includes a few typical infrared images of moisture problems on decks and balconies.

| Infrared image                                | Comment                                                                                                    |
|-----------------------------------------------|----------------------------------------------------------------------------------------------------|
| Courtesy Professiona' Investigative Engineers | Improper flashing at balcony-to-wall connections<br>and missing perimeter drainage system resulted<br>in moisture intrusion into the wood framing support<br>structure of the exterior walkway balcony of a loft<br>complex. |
| 10555403;a1                                   | A missing composite drainage plane or medium<br>on a below-grade parking garage plaza deck<br>structure resulted in standing water between the<br>structural concrete deck and the plaza wearing<br>surface.                 |

#### 30.3.6 Moisture detection (4): Plumbing breaks & leaks

#### 30.3.6.1 General information

Water from plumbing leaks can often lead to severe damage on a building structure. Small leaks may be difficult to detect, but can—over the years—penetrate structural walls and foundations to a degree where the building structure is beyond repair.

Using building thermography at an early stage when plumbing breaks and leaks are suspected can lead to substantial savings on material and labor.

#### 30.3.6.2 Commented infrared images

This section includes a few typical infrared images of plumbing breaks & leaks.

| Infrared image                                | Comment                                                                                                    |
|-----------------------------------------------|----------------------------------------------------------------------------------------------------|
| Courtesy Professional Investigative Engineers | Moisture migration tracking along steel joist chan-<br>nels inside ceiling of a single family home where<br>a plumbing line had ruptured.                                                               |
| Courtesy Professional Investigative Engineers | Water from plumbing leak was found to have mi-<br>grated farther than originally anticipated by the<br>contractor during remediation techniques of cutting<br>back carpet and installing dehumidifiers. |

| Infrared image | Comment                                                                                                    |
|----------------|----------------------------------------------------------------------------------------------------|
|                | The infrared image of this vinyl-sided 3-floor<br>apartment house clearly shows the path of a seri-<br>ous leak from a washing machine on the third floor,<br>which is completely hidden within the wall. |
|                | Water leak due to improper sealing between floor drain and tiles.                                                                                                    |

#### 30.3.7 Air infiltration

#### 30.3.7.1 General information

Due to the wind pressure on a building, temperature differences between the inside and the outside of the building, and the fact that most buildings use exhaust air terminal devices to extract used air from the building, a negative pressure of 2–5 Pa can be expected. When this negative pressure leads to cold air entering the building structure due to deficiencies in building insulation and/or building sealing, we have what is called *air infiltration*. Air infiltration can be expected at joints and seams in the building structure.

Due to the fact that air infiltration creates an air flow of cool air into e.g. a room, it can lead to substantial deterioration of the indoor climate. Air flows as small as 0.15 m/s (0.49 ft./s) are usually noticed by inhabitants, although these air flows may be difficult to detect using ordinary measurement devices.

On an infrared image air infiltration can be identified by its typical ray pattern, which emanates from the point of exit in the building structure—e.g. from behind a skirting strip. Furthermore, areas of air infiltration typically have a lower detected temperature than areas where there is only an insulation deficiency. This is due to the chill factor of the air flow.

#### 30.3.7.2 Commented building structures

This section includes a few typical examples of details of building structures where air infiltration may occur.

| Structural drawing | Comment                                                                                                    |
|--------------------|----------------------------------------------------------------------------------------------------|
| 10552503,a2        | Insulation deficiencies at the eaves of a brickwall house due to improperly installed fiberglass insulation batts. |
|                    | The air infiltration enters the room from behind the cornice.                                                      |

| Structural drawing | Comment                                                                                                    |
|--------------------|----------------------------------------------------------------------------------------------------|
| 10552303;a2        | Insulation deficiencies in an intermediate flow due to improperly installed fiberglass insulation batts.                                                                |
|                    | The air infiltration enters the room from behind the cornice.                                                                                                    |
| 1055803,#2         | Air infiltration in a concrete floor-over-crawl-space<br>due to cracks in the brick wall façade.<br>The air infiltration enters the room beneath the<br>skirting strip. |

#### 30.3.7.3 Commented infrared images

This section includes a few typical infrared images of details of building structures where air infiltration has occurred.

| Infrared image | Comment                                                                                                    |
|----------------|----------------------------------------------------------------------------------------------------|
| 10552703,a1    | Air infiltration from behind a skirting strip. Note the typical ray pattern.                                                 |
| 10552803.a1    | Air infiltration from behind a skirting strip. Note the<br>typical ray pattern.<br>The white area to the left is a radiator. |
| 1055293,41     | Air infiltration from behind a skirting strip. Note the typical ray pattern.                                                 |

#### 30.3.8 Insulation deficiencies

#### 30.3.8.1 General information

Insulation deficiencies do not necessarily lead to air infiltration. If fiberglass insulation batts are improperly installed air pockets will form in the building structure. Since these air pockets have a different thermal conductivity than areas where the insulation batts are properly installed, the air pockets can be detected during a building thermography inspection.

As a rule of thumb, areas with insulation deficiencies typically have higher temperatures than where there is only an air infiltration.

When carrying out building thermography inspections aimed at detecting insulation deficiencies, be aware of the following parts in a building structure, which may look like insulation deficiencies on the infrared image:

- Wooden joists, studs, rafter, beams
- Steel girders and steel beams
- Water piping inside walls, ceilings, floors
- Electrical installations inside walls, ceilings, floors—such as trunking, piping etc.
- Concrete columns inside timber framed walls
- Ventilation ducts & air ducts

#### 30.3.8.2 Commented building structures

This section includes a few typical examples of details of building structures with insulation deficiencies:

| Structural drawing | Comment                                                                                                    |
|--------------------|----------------------------------------------------------------------------------------------------|
| 10553203,a2        | Insulation deficiencies (and air infiltration) due to<br>improper installation of insulation batts around an<br>electrical mains supply. |
|                    | This kind of insulation deficiency will show up as dark areas on an infrared image.                                                      |

| Structural drawing | Comment                                                                                                    |
|--------------------|----------------------------------------------------------------------------------------------------|
|                    | Insulation deficiencies due to improper installation<br>of insulation batts around an attic floor beam. Cool<br>air infiltrates the structure and cools down the in-<br>side of the ceiling.<br>This kind of insulation deficiency will show up as<br>dark areas on an infrared image. |
| 10553003.82        | Insulation deficiencies due to improper installation<br>of insulation batts creating an air pocket on the<br>outside of an inclined ceiling.<br>This kind of insulation deficiency will show up as<br>dark areas on an infrared image.                                                 |

#### 30.3.8.3 Commented infrared images

This section includes a few typical infrared images of insulation deficiencies.

| Infrared image | Comment                                                                                                    |
|----------------|----------------------------------------------------------------------------------------------------|
| 1055303.a1     | Insulation deficiencies in an intermediate floor<br>structure. The deficiency may be due to either<br>missing insulation batts or improperly installed in-<br>sulations batts (air pockets). |
| 10553403.a1    | Improperly installed fiberglass batts in a suspended ceiling.                                                                                                    |
|                |                                                                                                    |

| Infrared image | Comment                                                                                                    |
|----------------|----------------------------------------------------------------------------------------------------|
| 10553503,a1    | Insulation deficiencies in an intermediate floor<br>structure. The deficiency may be due to either<br>missing insulation batts or improperly installed in-<br>sulations batts (air pockets). |

## 30.4 Theory of building science

## 30.4.1 General information

The demand for energy-efficient constructions has increased significantly in recent times. Developments in the field of energy, together with the demand for pleasant indoor environments, have resulted in ever-greater significance having to be attached to both the function of a building's thermal insulation and airtightness and the efficiency of its heating and ventilation systems.

Defective insulation and tightness in highly insulated and airtight structures can have a great impact on energy losses. Defects in a building's thermal insulation and airtightness do not merely entail risk of excessive heating and maintenance costs, they also create the conditions for a poor indoor climate.

A building's degree of insulation is often stated in the form of a thermal resistance or a coefficient of thermal transmittance (U value) for the various parts of the building. However, the stated thermal resistance values rarely provide a measure of the actual energy losses in a building. Air leakage from joints and connections that are not airtight and insufficiently filled with insulation often gives rise to considerable deviations from the designed and expected values.

Verification that individual materials and building elements have the promised properties is provided by means of laboratory tests. Completed buildings have to be checked and inspected in order to ensure that their intended insulation and airtightness functions are actually achieved.

In its structural engineering application, thermography is used to study temperature variations over the surfaces of a structure. Variations in the structure's thermal resistance can, under certain conditions, produce temperature variations on its surfaces. Leakage of cold (or warm) air through the structure also affects the variation in surface temperature. This means that insulation defects, thermal bridges and air leaks in a building's enclosing structural components can be located and surveyed.

Thermography itself does not directly show the structure's thermal resistance or airtightness. Where quantification of thermal resistance or airtightness is required, additional measurements have also to be taken. Thermographic analysis of buildings relies on certain prerequisites in terms of temperature and pressure conditions across the structure.

Details, shapes and contrasts in the thermal image can vary quite clearly with changes in any of these parameters. The in-depth analysis and interpretation of thermal images therefore requires thorough knowledge of such aspects as material and structural properties, the effects of climate and the latest measuring techniques. For assessing

the results of measurements, there are special requirements in terms of the skills and experience of those taking the measurements, e.g. by means of authorization by a national or regional standardization body.

#### 30.4.2 The effects of testing and checking

It can be difficult to anticipate how well the thermal insulation and airtightness of a completed building will work. There are certain factors involved in assembling the various components and building elements that can have a considerable impact on the final result. The effects of transport, handling and storage at the site and the way the work is done cannot be calculated in advance. To ensure that the intended function is actually achieved, verification by testing and checking the completed building is required.

Modern insulation technology has reduced the theoretical heat requirement. This does mean, however, that defects that are relatively minor, but at important locations, e.g. leaking joints or incorrectly installed insulation, can have considerable consequences in terms both of heat and comfort. Verification tests, e.g. by means of thermography, have proved their value, from the point of view both of the designer and the contractor and of the developer, the property manager and the user.

- For the designer, the important thing is to find out about the function of various types of structures, so that they can be designed to take into account both working methods and functional requirements. The designer must also know how different materials and combinations of materials function in practice. Effective testing and checking, as well as experiential feedback, can be used to achieve the required development in this area.
- The contractor is keen on more testing and inspection in order to ensure that the structures keep to an expected function that corresponds to established requirements in the regulations issued by authorities and in contractual documents. The contractor wants to know at an early stage of construction about any changes that may be necessary so that systematic defects can be prevented. During construction, a check should therefore be carried out on the first apartments completed in a mass production project. Similar checking then follows as production continues. In this way systematic defects can be prevented and unnecessary costs and future problems can be avoided. This check is of benefit both to manufacturers and to users.
- For the developer and the property manager it is essential that buildings are checked with reference to heat economy, maintenance (damage from moisture or moisture infiltration) and comfort for the occupants (e.g. cooled surfaces and air movements in occupied zones).

• For the user the important thing is that the finished product fulfills the promised requirements in terms of the building's thermal insulation and airtightness. For the individual, buying a house involves a considerable financial commitment, and the purchaser therefore wants to know that any defects in the construction will not involve serious financial consequences or hygiene problems.

The effects of testing and checking a building's insulation and airtightness are partly physiological and partly financial.

The physiological experience of an indoor climatic environment is very subjective, varying according to the particular human body's heat balance and the way the individual experiences temperature. The experience of climate depends on both the indoor air temperature and that of the surrounding surfaces. The speed of movement and moisture content of indoor air are also of some significance. Physiologically, a draft produces the sensation of local cooling of the body's surface caused by

- excessive air movements in the occupied zone with normal air temperature;
- normal air movements in the occupied zone but a room temperature that is too low;
- substantial radiated heat exchange with a cold surface.

It is difficult to assess the quantitative effects of testing and checking a building's thermal insulation.

Investigations have shown that defects found in the thermal insulation and airtightness of buildings cause heat losses that are about 20–30% more than was expected. Monitoring energy consumption before and after remedial measures in relatively large complexes of small houses and in multi-dwelling blocks has also demonstrated this. The figures quoted are probably not representative of buildings in general, since the investigation data cannot be said to be significant for the entire building stock. A cautious assessment however would be that effectively testing and checking a building's thermal insulation and airtightness can result in a reduction in energy consumption of about 10%.

Research has also shown that increased energy consumption associated with defects is often caused by occupants increasing the indoor temperature by one or a few degrees above normal to compensate for the effect of annoying thermal radiation towards cooled surfaces or a sensation of disturbing air movements in a room.

### 30.4.3 Sources of disruption in thermography

During a thermographic survey, the risk of confusing temperature variations caused by insulation defects with those associated with the natural variation in U values along warm surfaces of a structure is considered slight under normal conditions.

The temperature changes associated with variations in the U value are generally gradual and symmetrically distributed across the surface. Variations of this kind do of course occur at the angles formed by roofs and floors and at the corners of walls.

Temperature changes associated with air leaks or insulation defects are in most cases more evident with characteristically shaped sharp contours. The temperature pattern is usually asymmetrical.

During thermography and when interpreting an infrared image, comparison infrared images can provide valuable information for assessment.

The sources of disruption in thermography that occur most commonly in practice are

- the effect of the sun on the surface being thermographed (sunlight shining in through a window);
- hot radiators with pipes;
- lights directed at, or placed near, the surface being measured;
- air flows (e.g. from air intakes) directed at the surface;
- the effect of moisture deposits on the surface.

Surfaces on which the sun is shining should not be subjected to thermography. If there is a risk of an effect by sunlight, windows should be covered up (closing Venetian blinds). However, be aware that there are building defects or problems (typically moisture problems) that only show up when heat has been applied to the surface, e.g. from the sun.

For more information about moisture detection, see section 30.3.2 – About moisture detection on page 194.

A hot radiator appears as a bright light surface in an infrared image. The surface temperature of a wall next to a radiator is raised, which may conceal any defects present.

For maximum prevention of disruptive effects from hot radiators, these may be shut off a short while before the measurement is taken. However, depending on the construction of the building (low or high mass), these may need to be shut off several hours before a thermographic survey. The room air temperature must not fall so much as to affect the surface temperature distribution on the structure's surfaces. There is little timelag with electric radiators, so they cool down relatively quickly once they have been switched off (20–30 minutes).

Lights placed against walls should be switched off when the infrared image is taken.

During a thermographic survey there should not be any disruptive air flows (e.g. open windows, open valves, fans directed at the surface being measured) that could affect the surfaces being thermographed.

Any wet surfaces, e.g. as a result of surface condensation, have a definite effect on heat transfer at the surface and the surface temperature. Where there is moisture on a surface, there is usually some evaporation which draws off heat, thus lowering the temperature of the surface by several degrees. There is risk of surface condensation at major thermal bridges and insulation defects.

Significant disruptions of the kind described here can normally be detected and eliminated before measuring.

If during thermography it is not possible to shield surfaces being measured from disruptive factors, these must be taken into account when interpreting and evaluating the results. The conditions in which the thermography was carried out should be recorded in detail when each measurement is taken.

#### 30.4.4 Surface temperature and air leaks

Defects in building airtightness due to small gaps in the structure can be detected by measuring the surface temperature. If there is a negative pressure in the building under investigation, air flows into the space through leaks in the building. Cold air flowing in through small gaps in a wall usually lowers the temperature in adjacent areas of the wall. The result is that a cooled surface area with a characteristic shape develops on the inside surface of the wall. Thermography can be used to detect cooled surface areas. Air movements at the wall surface can be measured using an air velocity indicator. If there is a positive pressure inside the building being investigated, warm room air will leak out through gaps in the wall, resulting in locally warm surface areas around the locations of the leaks.

The amount of leakage depends partly on gaps and partly on the differential pressure across the structure.

#### 30.4.4.1 Pressure conditions in a building

The most important causes of differential pressure across a structural element in a building are

- wind conditions around the building;
- the effects of the ventilation system;
- temperature differences between air inside and outside (thermal differential pressure).

The actual pressure conditions inside a building are usually caused by a combination of these factors.

The resultant pressure gradient across the various structural elements can be illustrated by the figure on page 220. The irregular effects of wind on a building means that in practice the pressure conditions may be relatively variable and complicated. In a steady wind flow, Bernoulli's Law applies:

$$\frac{\rho v^2}{2} + p = \text{constant}$$

where:

| ρ | Air density in kg/m <sup>3</sup> |
|---|----------------------------------|
| v | Wind velocity in m/s             |
| р | Static pressure in Pa            |

and where:

$$rac{
ho v^2}{2}$$

denotes the dynamic pressure and p the static pressure. The total of these pressures gives the total pressure.

Wind load against a surface makes the dynamic pressure become a static pressure against the surface. The magnitude of this static pressure is determined by, amongst other things, the shape of the surface and its angle to the wind direction.

The portion of the dynamic pressure that becomes a static pressure on the surface  $(p_{stat})$  is determined by what is known as a stress concentration factor:

$$C = \frac{p_{stat}}{\frac{\rho v^2}{2}}$$

If  $\rho$  is 1.23 kg/m<sup>3</sup> (density of air at +15°C (+59°F)), this gives the following local pressures in the wind flow:

$$p_{stat} = C imes rac{
ho v^2}{2} = C imes rac{v^2}{1.63}$$
 Pa

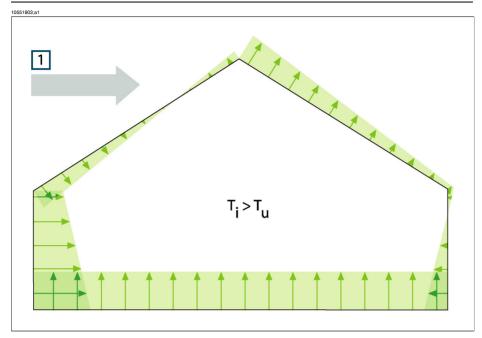

**Figure 30.3** Distribution of resultant pressures on a building's enclosing surfaces depending on wind effects, ventilation and internal/external temperature difference. **1**: Wind direction;  $T_u$ : Thermodynamic air temperature outdoors in K;  $T_i$ : Thermodynamic air temperature indoors in K.

If the whole of the dynamic pressure becomes static pressure, then C = 1. Examples of stress concentration factor distributions for a building with various wind directions are shown in the figure on page 221.

The wind therefore causes an internal negative pressure on the windward side and an internal positive pressure on the leeward side. The air pressure indoors depends on the wind conditions, leaks in the building and how these are distributed in relation to the wind direction. If the leaks in the building are evenly distributed, the internal pressure may vary by  $\pm 0.2 p_{stat}$ . If most of the leaks are on the windward side, the internal pressure increases somewhat. In the opposite case, with most of the leaks on the leaks on the leaks, the internal pressure falls.

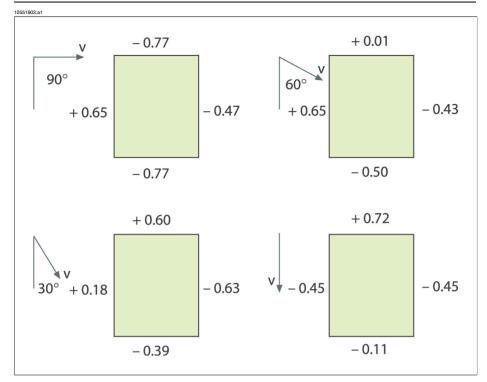

Figure 30.4 Stress concentration factor (C) distributions for various wind directions and wind velocities (v) relative to a building.

Wind conditions can vary substantially over time and between relatively closely situated locations. In thermography, such variations can have a clear effect on the measurement results.

It has been demonstrated experimentally that the differential pressure on a façade exposed to an average wind force of about 5 m/s (16.3 ft/s) will be about 10 Pa.

Mechanical ventilation results in a constant internal negative or positive pressure (depending on the direction of the ventilation). Research has showed that the negative pressure caused by mechanical extraction (kitchen fans) in small houses is usually between 5 and 10 Pa. Where there is mechanical extraction of ventilation air, e.g. in multi-dwelling blocks, the negative pressure is somewhat greater, 10–50 Pa. Where there is so-called balanced ventilation (mechanically controlled supply and extract air), this is normally adjusted to produce a slight negative pressure inside (3–5 Pa).

The differential pressure caused by temperature differences, the so-called chimney effect (airtightness differences of air at different temperatures) means that there is a negative pressure in the building's lower part and a positive pressure in the upper

part. At a certain height there is a neutral zone where the pressures on the inside and outside are the same, see the figure on page 223. This differential pressure may be described by the relationship:

$$\bigtriangleup p = g \times \rho_{\scriptscriptstyle u} \times h \biggl( 1 - \frac{T_{\scriptscriptstyle u}}{T_{\scriptscriptstyle i}} \biggr)$$
Pa

| Δр             | Air pressure differential within the structure in Pa |
|----------------|------------------------------------------------------|
| g              | 9.81 m/s <sup>2</sup>                                |
| ρ <sub>u</sub> | Air density in kg/m <sup>3</sup>                     |
| Tu             | Thermodynamic air temperature outdoors in K          |
| T <sub>i</sub> | Thermodynamic air temperature indoors in K           |
| h              | Distance from the neutral zone in meters             |

If  $\rho_u =$  1.29 kg/m³ (density of air at a temperature of 273 K and  $\approx 100$  kPa), this produces:

$$\Delta p \approx 13 \times h \biggl( 1 - \frac{T_u}{T_i} \biggr)$$

With a difference of  $+25^{\circ}C$  ( $+77^{\circ}F$ ) between the ambient internal and external temperatures, the result is a differential pressure difference within the structure of about 1 Pa/m difference in height (= 3.28 Pa/ft.).

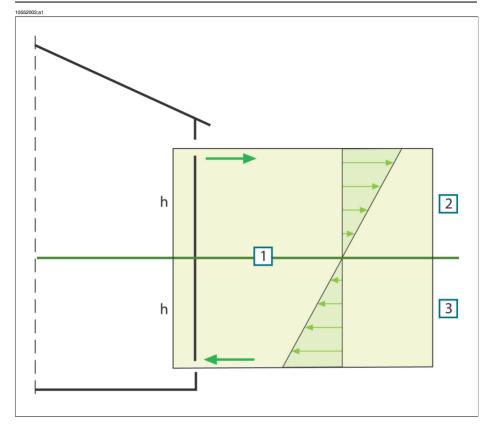

Figure 30.5 Distribution of pressures on a building with two openings and where the external temperature is lower than the internal temperature. 1: Neutral zone; 2: Positive pressure; 3: Negative pressure; h: Distance from the neutral zone in meters.

The position of the neutral zone may vary, depending on any leaks in the building. If the leaks are evenly distributed vertically, this zone will be about halfway up the building. If more of the leaks are in the lower part of the building, the neutral zone will move downwards. If more of the leaks are in the upper part, it will move upwards. Where a chimney opens above the roof, this has a considerable effect on the position of the neutral zone, and the result may be a negative pressure throughout the building. This situation most commonly occurs in small buildings.

In a larger building, such as a tall industrial building, with leaks at doors and any windows in the lower part of the building, the neutral zone is about one-third of the way up the building.

#### 30.4.5 Measuring conditions & measuring season

The foregoing may be summarized as follows as to the requirements with regard to measuring conditions when carrying out thermographic imaging of buildings.

Thermographic imaging is done in such a way that the disruptive influence from external climatic factors is as slight as possible. The imaging process is therefore carried out indoors, i.e. where a building is heated, the structure's warm surfaces are examined.

Outdoor thermography is only used to obtain reference measurements of larger façade surfaces. In certain cases, e.g. where the thermal insulation is very bad or where there is an internal positive pressure, outdoor measurements may be useful. Even when investigating the effects of installations located within the building's climatic envelope, there may be justification for thermographic imaging from outside the building.

The following conditions are recommended:

- The air temperature difference within the relevant part of the building must be at least +10°C (+18°F) for a number of hours before thermographic imaging and for as long as the procedure takes. For the same period, the ambient temperature difference must not vary by more than ±30% of the difference when the thermographic imaging starts. During the thermographic imaging, the indoor ambient temperature should not change by more than ±2°C (±3.6°F).
- For a number of hours prior before thermographic imaging and as long as it continues, no influencing sunlight may fall upon the relevant part of the building.
- Negative pressure within the structure  $\approx$  10–50 Pa.
- When conducting thermographic imaging in order to locate only air leaks in the building's enclosing sections, the requirements in terms of measuring conditions may be lower. A difference of 5°C (9°F) between the inside and outside ambient temperatures ought to be sufficient for detecting such defects. To be able to detect air leaks, certain requirements must however be made with regard to the differential pressure; about 10 Pa should be sufficient.

### 30.4.6 Interpretation of infrared images

The main purpose of thermography is to locate faults and defects in thermal insulation in exterior walls and floor structures and to determine their nature and extent. The measuring task can also be formulated in such a way that the aim of the thermography is to confirm whether or not the wall examined has the promised insulation and airtightness characteristics. The 'promised thermal insulation characteristics' for the wall according to the design can be converted into an expected surface temperature distribution for the surface under investigation if the measuring conditions at the time when the measurements are taken are known. In practice the method involves the following:

Laboratory or field tests are used to produce an expected temperature distribution in the form of typical or comparative infrared images for common wall structures, comprising both defect-free structures and structures with in-built defects.

Examples of typical infrared images are shown in section 30.3 – Typical field investigations on page 192.

If infrared images of structural sections taken during field measurements are intended for use as comparison infrared images, then the structure's composition, the way it was built, and the measurement conditions at the time the infrared image was taken must be known in detail and documented.

In order, during thermography, to be able to comment on the causes of deviations from the expected results, the physical, metrological and structural engineering prerequisites must be known.

The interpretation of infrared images taken during field measurements may be described in brief as follows:

A comparison infrared image for a defect-free structure is selected on the basis of the wall structure under investigation and the conditions under which the field measurement was taken. An infrared image of the building element under investigation is then compared with the selected infrared image. Any deviation that cannot be explained by the design of the structure or the measurement conditions is noted as a suspected insulation defect. The nature and extent of the defect is normally determined using comparison infrared images showing various defects.

If no suitable comparison infrared image is available, evaluation and assessment are done on the basis of experience. This requires more precise reasoning during the analysis.

When assessing an infrared image, the following should be looked at:

- Uniformity of brightness in infrared images of surface areas where there are no thermal bridges
- Regularity and occurrence of cooled surface areas, e.g. at studding and corners
- Contours and characteristic shapes in the cooled surface area
- Measured temperature differences between the structure's normal surface temperature and the selected cooled surface area
- Continuity and uniformity of the isotherm curve on the surface of the structure. In the camera software the isotherm function is called Isotherm or Color alarm, depending on camera model.

Deviations and irregularities in the appearance of the infrared image often indicate insulation defects. There may obviously be considerable variations in the appearance of infrared images of structures with insulation defects. Certain types of insulation defects have a characteristic shape on the infrared image.

Section 30.3 – Typical field investigations on page 192 shows examples of interpretations of infrared images.

When taking infrared images of the same building, the infrared images from different areas should be taken with the same settings on the infrared camera, as this makes comparison of the various surface areas easier.

#### 30.4.7 Humidity & dew point

#### 30.4.7.1 Relative & absolute humidity

Humidity can be expressed in two different ways—either as *relative humidity* or as *absolute humidity*. Relative humidity is expressed in percent of how much water a certain volume of air can hold at a certain temperature, while absolute humidity is expressed in percent water by weight of material. The latter way to express humidity is common when measuring humidity in wood and other building materials.

The higher the temperature of air, the larger the amount of water this certain volume of air can hold.

#### 30.4.7.2 Definition of dew point

Dew point is the temperature at which the humidity in a certain volume of air will condense as liquid water.

# 30.4.8 Excerpt from Technical Note 'Assessing thermal bridging and insulation continuity' (UK example)

#### 30.4.8.1 Credits

This Technical Note was produced by a working group including expert thermographers, and research consultants. Additional consultation with other persons and organisations results in this document being widely accepted by all sides of industries.

The contents of this Technical Note is reproduced with kind permission from, and fully copyrighted to, United Kingdom Thermography Association (UKTA).

UK Thermography Association c/o British Institute of Nondestructive Testing 1 Spencer Parade Northampton NN1 5AA United Kingdom

Tel: +44 (0)1604 630124

Fax: +44 (0)1604 231489

#### 30.4.8.2 Introduction

Over the last few years the equipment, applications, software, and understanding connected with thermography have all developed at an astonishing rate. As the technology has gradually become integrated into mainstream practises, a corresponding demand for application guides, standards and thermography training has arisen.

The UKTA is publishing this technical note in order to establish a consistent approach to quantifying the results for a 'Continuity of Thermal Insulation' examination. It is intended that specifiers should refer to this document as a guide to satisfying the requirement in the Building Regulations, therefore enabling the qualified thermographer to issue a pass or fail report.

### 30.4.8.3 Background information

Thermography can detect surface temperature variations as small as 0.1 K and graphic images can be produced that visibly illustrate the distribution of temperature on building surfaces.

Variations in the thermal properties of building structures, such as poorly fitted or missing sections of insulation, cause variations in surface temperature on both sides of the structure. They are therefore visible to the thermographer. However, many other factors such as local heat sources, reflections and air leakage can also cause surface temperature variations.

The professional judgement of the thermographer is usually required to differentiate between real faults and other sources of temperature variation. Increasingly, thermographers are asked to justify their assessment of building structures and, in the absence of adequate guidance, it can be difficult to set definite levels for acceptable or unacceptable variation in temperature.

The current Standard for thermal iamging of building fabric in the UK is BS EN 13187:1999 (BS EN 13187:1999, Thermal Performance of Buildings—Qualitative detection of thermal properties in building envelopes—Infrared method (ISO 6781:1983 modified). However, this leaves interpretation of the thermal image to the professional expertise of of the thermographer and provides little guidance on the demarcation between acceptable and unacceptable variations. Guidance on the appearance of a range of thermal anomalies can be found in BINDT Guides to thermal imaging (Infrared Thermography Handbook; Volume 1, Principles and Practise, Norman Walker, ISBN 0903132338, Volume 2, Applications, A. N. Nowicki, ISBN 090313232X, BINDT, 2005).

### 30.4.8.3.1 Requirements

A thermographic survey to demonstrate continuity of insulation, areas of thermal bridging and compliance with Building Regulations should include the following:

- Thermal anomalies.
- Differentiate between real thermal anomalies, where temperature differences are caused by deficiencies in thermal insulation, and those that occur through confounding factors such as localised differences in air movement, reflection and emissivity.
- Quantify affected areas in relation to the total insulated areas.
- State whether the anomalies and the building thermal insulation as a whole are acceptable.

#### 30.4.8.4 Quantitative appraisal of thermal anomalies

A thermographic survey will show differences in apparent temperature of areas within the field of view. To be useful, however, it must systematically detect all the apparent defects; assess them against a predetermined set of criteria; reliably discount those anomalies that are not real defects; evaluate those that are real defects, and report the results to the client.

#### 30.4.8.4.1 Selection of critical temperature parameter

The BRE information Paper IP17/01 (Information Paper IP17/01, Assessing the Effects of Thermal Bridging at Junctions and Around Openings. Tim Ward, BRE, 2001) provides useful guidance on minimum acceptable internal surface temperatures and appropriate values of Critical Surface Temperature Factor, f<sub>CRsi</sub>. The use of a surface temperature factor allows surveys under any thermal conditions to show areas that are at risk of condensation or mould growth under design conditions.

The actual surface temperature will depend greatly on the temperatures inside and outside at the time of the survey, but a 'Surface Temperature Factor' (f<sub>Rsi</sub>) has been devised that is independent of the absolute conditions. It is a ratio of temperature drop across the building fabric to the total temperature drop between inside and outside air.

For internal surveys:  $f_{Bsi} = (T_{si} - T_e)/(T_i - T_e)$ 

T<sub>si</sub> = internal surface temperature

 $T_i$  = internal air temperature

 $T_{e} = external air temperature$ 

A value for f<sub>CRsi</sub> of 0.75 is considered appropriate across new building as the upper end usage is not a factor considered in testing for 'Continuity of Insulation', or 'Thermal Bridging'. However, when considering refurbished or extended buildings, for example swimming pools, internal surveys may need to account for unusal circumstances.

#### 30.4.8.4.2 Alternative method using only surface temperatures

There are strong arguments for basing thermographic surveys on surface temperatures alone, with no need to measure air temperature.

- Stratification inside the building makes reference to air internal temperatures very difficult. Is it mean air temperature, low level, high level or temperature at the level of the anomaly and how far from the wall should it be measured?
- Radiation effects, such as radiation to the night sky, make use of of external air temperature difficult. It is not unusual for the outside surface of building fabric to be below air temperature because of radiation to the sky which may be as low as -50°C (-58°F). This can be seen with the naked eye by the fact that dew and frost often appear on building surfaces even when the air temperature does not drop below the dewpoint.
- It should be noted that the concept of U values is based on 'environmental temperatures' on each side of the structure. This is neglected by many inexperienced analysts.
- The two temperatures that are firmly related to the transfer of heat through building fabric (and any solid) are the surface temperatures on each side.
- Therefore, by referring to surface temperatures the survey is more repeatable.
- The surface temperatures used are the averages of surface temperatures on the same material in an area near the anomaly on the inside and the outside of the fabric. Together with the temperature of the anomaly, a threshold level can be set dependent on these temperatures using the critical surface temperature factor.
- These arguments do not obviate the need for the thermographer to beware of reflections of objects at unusual temperatures in the background facing the building fabric surfaces.
- The thermographer should also use a comparison between external faces facing different directions to determine whether there is residual heat from solar gain affecting the external surfaces.
- External surveys should not be conducted on a surface where T<sub>si</sub> T<sub>so</sub> on the face is more than 10% greater than T<sub>si</sub> – T<sub>so</sub> on the north or nearest to north face.
- For a defect that causes a failure under the 0.75 condition of IP17/01 the critical surface factors are 0.78 on the inside surface and 0.93 on the outside surface.

The table below shows the internal and external surface temperatures at an anomaly which would lead to failure under IP17/01. It also shows the deterioration in thermal insulation that is necessary to cause this.

| Example for lightweight built-up cladding with defective insulation | Good area | Failing area |
|---------------------------------------------------------------------|-----------|--------------|
| Outside temperature in °C                                           | 0         | 0            |
| Inside surface temperature in °C                                    | 19.1      | 15.0         |

| Example for lightweight built-up cladding with defective insulation | Good area | Failing area |
|---------------------------------------------------------------------|-----------|--------------|
| Outside surface temperature in °C                                   | 0.3       | 1.5          |
| Surface factor from IP17/01                                         | 0.95      | 0.75         |
| Critical external surface temperature factor, after IP17/01         |           | 0.92         |
| Insulation thickness to give this level of performance, mm          | 80        | 5.1          |
| Local U value W/m²K                                                 | 0.35      | 1.92         |
| UKTA TN1 surface factor                                             |           | 0.78         |
| UKTA TN1 surface factor outside                                     |           | 0.93         |

#### Notes to the table

- 1 Values of surface resistances taken from ADL2 2001, are:
  - Inside surface 0.13 m<sup>2</sup>K/W
  - Outside surface 0.04 m<sup>2</sup>K/W

These originate from BS EN ISO 6946 (BN EN ISO 6946:1997 Building components and building elements - Thermal resistance and thermal transmittance - Calculation method).

- 2 Thermal insulation used here is assumed to have a conductivity of 0.03 W/m K.
- **3** The difference in temperature between an anomaly and the good areas is 1.2 degrees on the outside and 4.1 degrees on the inside.
- 4 The UKTA TN1 surface temperature factor for internal surveys is:

$$F_{si} = (T_{sia} - T_{so})/(T_{si} - T_{so})$$

- T<sub>sia</sub> = internal surface temperature at anomaly
- T<sub>so</sub> = external surface temperature (good area)
- $T_{si}$  = internal surface temperature (good area)
- 5 The UKTA TN1 surface temperature factor for external surveys is:

$$F_{so} = (T_{soa} - T_{si})/(T_{so} - T_{si})$$

where  $T_{soa}$  = external surface temperature at anomaly

#### 30.4.8.4.3 Selecting maximum acceptable defect area

The allowable area of defect is a quality control issue. It can be argued that there should be no area on which condensation, mould growth or defective insulation will occur and any such anomalies should be included in the report. However, a commonly used value of 0.1% of the building exposed surface area is generally accepted as the maximum combined defect area allowable to comply with the Building Regulations. This represents one square metre in every thousand.

#### 30.4.8.4.4 Measuring surface temperature

Measurement of surface temperature is the function of the infrared imaging system. The trained thermographer will recognise, account for and report on the variation of emissivity and reflectivity of the surfaces under consideration.

#### 30.4.8.4.5 Measuring area of the defects

Measurement of defect area can be performed by pixel counting in the thermal analysis software or most spreadhseet packages provided that:

- the distance from camera to object is accurately measured probably using a laser measurement system,
- the target distance should take into account the IFOV of the imaging system,
- any angular change between the camera and the object surface from the perpendicular is accounted for.

Buildings consist of numerous construction features that are not conducive to quantitative surveys including windows, roof lights, luminaries, heat emitters, cooling equipment, service pipes and electrical conductors. However, the joints and connections between these objects and the building envelope should be considered as part of the survey.

#### 30.4.8.5 Conditions and equipment

To achieve best results from a thermal insulation survey it is important to consider the environmental conditions and to use the most appropriate thermographic technique for the task.

Thermal anomalies will only present themselves to the thermographer where temperature differences exist and environmental phenomena are accounted for. As a minimum, the following conditions should be complied with:

- Temperature differences across the building fabric to be greater than 10°C (18°F).
- Internal air to ambient air temperature difference to be greater than 5°C (9°F) for the last twentyfour hours before survey.
- External air temperature to be within ±3°C (±5.4°F) for duration of survey and for the previous hour.
- External air temperature to be within ±10°C (±18°F) for the preceding twentyfour hours.

In addition, external surveys should also comply with the following:

- Necessary surfaces free from direct solar radiation and the residual effects of past solar radiation. This can be checked by comparing the surface temperatures of opposite sides of the building.
- No precipitation either just prior to or during the survey.
- Ensure all building surfaces to be inspected are dry.

• Wind speed to be less than 10 metres / second (19.5 kn.).

As well as temperature, there are other environmental conditions that should also be taken into account when planning a thermographic building survey. External inspections, for example, may be influenced by radiation emissions and reflections from adjacent buildings or a cold clear sky, and even more significantly the heating effect that the sun may have on surface.

Additionally, where background temperatures differ from air temperatures either internally or externally by more than 5 K, then background temperatures should be measured on all effected surfaces to allow surface temperature to be measured with sufficient accuracy.

#### 30.4.8.6 Survey and analysis

#### The following provides some operational guidance to the thermographic operator.

The survey must collect sufficient thermographic information to demonstrate that all surfaces have been inspected in order that all thermal anomalies are reported and evaluated.

Initially, environmental data must be collected, as with any thermographic survey including:

- Internal temperature in the region of the anomaly.
- External temperature in the region of the anomaly.
- Emissivity of the surface.
- Background temperature.
- Distance from the surface.

By interpolation, determine the threshold temperature to be used.

- For internal surveys the threshold surface temperature  $(T_{sia})$  is  $T_{sia} = f_{si}(T_{si} T_{so}) + T_{so}$ . The thermographer will be looking for evidence of surface temperature below this threshold.
- For external surveys the threshold temperature (T<sub>soa</sub>) is T<sub>soa</sub> = f<sub>so</sub>(T<sub>so</sub> T<sub>si</sub>) + T<sub>si</sub>. The thermographer will be looking for evidence of surface temperature above this threshold.

Images of anomalies must be captured in such a way that they are suitable for analysis:

- The image is square to any features of the wall or roof.
- The viewing angle is nearly perpendicular to the surface being imaged. Interfering sources of infrared radiation such as lights, heat emitters, electric conductors, reflective elements are minimised.

The method of analysis will depend somewhat on analysis software used, but the key stages are as follows:

Produce an image of each anomaly or cluster of anomalies.

- Use a software analysis tool to enclose the anomalous area within the image, taking care not to include construction details that are to be excluded.
- Calculate the area below the threshold temperature for internal surveys or above the threshold temperature for external surveys. This is the defect area. Some anomalies that appeared to be defects at the time of the survey may not show defect areas at this stage.
- Add the defect areas from all the images  $\sum A_d$ .
- Calculate the total area of exposed building fabric. This is the surface area of all the walls and roof. It is conventional to use the external surface area. For a simple shape building this is calculated from overall width, length and height.
   A<sub>t</sub> = (2h(L + w)) + (Lw)
- Identify the critical defect area A<sub>c</sub>. Provisionally this is set at one thousandth or 0.1% of the total surface area.
  - $A_{c} = A_{t}/1000$
- If ∑A<sub>d</sub> < A<sub>c</sub> the building as a whole can be considered to have 'reasonably continuous' insulation.

#### 30.4.8.7 Reporting

Reports should certificate a pass/fail result, comply with customers requirements and as a minimum include the information required by BSEN 13187. The following data is normally required so that survey can be repeated following remedial action.

- Background to the objective and principles of the test.
- Location, orientation, date and time of survey.
- A unique identifying reference.
- Thermographer's name and qualifications.
- Type of construction.
- Weather conditions, wind speed and direction, last precipitation, sunshine, degree of cloud cover.
- Ambient temperatures inside and outside before, at the beginning of survey and the time of each image. Air temperature and radiant temperature should be recorded.
- Statement of any deviation from relevant test requirements.
- Equipment used, last calibration date, any knows defects.
- Name, affiliation and qualifications of tester.
- Type, extent and position of each observed defect.
- Results of any supplementary measurements and investigations.
- Reports should be indexed and archived by thermographers.

#### 30.4.8.7.1 Considerations and limitations

The choice between internal and external surveys will depend on:

- Access to the surface. Buildings where both the internal and the external surfaces are obscured, e.g., by false ceilings racking or materials stacked against walls may not be amenable to this type of survey.
- Location of the thermal insulation. Surveys are usually more effective from the side nearest to the thermal insulation.
- Location of heavyweight materials. Surveys are usually less effective from the side nearest to the heavyweight material.
- The purpose of the survey. If the survey aims to show risk of condensation and mould growth it should be internal.
- Location of glass, bare metal or other materials that may be highly reflective. Surveys are usually less effective on highly reflective surfaces.
- A defect will usually produce a smaller temperature difference on the outside of a wall exposed to external air movement. However, missing or defective insulation near the external surface can often be more readily indentified externally.

# 31 Introduction to thermographic inspections of electrical installations

### 31.1 Important note

All camera functions and features that are described in this section may not be supported by your particular camera configuration.

Electrical regulations differ from country to country. For that reason, the electrical procedures described in this section may not be the standard of procedure in your particular country. Also, in many countries carrying out electrical inspections requires formal qualification. Always consult national or regional electrical regulations.

### 31.2 General information

### 31.2.1 Introduction

Today, thermography is a well-established technique for the inspection of electrical installations. This was the first and still is the largest. the largest application of thermography. The infrared camera itself has gone through an explosive development and we can say that today, the 8th generation of thermographic systems is available. It all began in 1964, more than 40 years ago. The technique is now established throughout the whole world. Industrialized countries as well as developing countries have adopted this technique.

Thermography, in conjunction with vibration analysis, has over the latest decades been the main method for fault diagnostics in the industry as a part of the preventive maintenance program. The great advantage with these methods is that it is not only possible to carry out the inspection on installations in operation; normal working condition is in fact a prerequisite for a correct measurement result, so the ongoing production process is not disturbed. Thermographic inspection of electrical installations are used in three main areas:

- Power generation
- Power transmission
- Power distribution, that is, industrial use of electrical energy.

The fact that these controls are carried out under normal operation conditions has created a natural division between these groups. The power generation companies measure during the periods of high load. These periods vary from country to country

and for the climatic zones. The measurement periods may also differ depending on the type of plant to be inspected, whether they are hydroelectric, nuclear, coal-based or oil-based plants.

In the industry the inspections are—at least in Nordic countries with clear seasonal differences—carried out during spring or autumn or before longer stops in the operation. Thus, repairs are made when the operation is stopped anyway. However, this seems to be the rule less and less, which has led to inspections of the plants under varying load and operating conditions.

### 31.2.2 General equipment data

31

The equipment to be inspected has a certain temperature behavior that should be known to the thermographer before the inspection takes place. In the case of electrical equipment, the physical principle of why faults show a different temperature pattern because of increased resistance or increased electrical current is well known.

However, it is useful to remember that, in some cases, for example solenoids, 'overheating' is natural and does not correspond to a developing defect. In other cases, like the connections in electrical motors, the overheating might depend on the fact that the healthy part is taking the entire load and therefore becomes overheated.

A similar example is shown in section 31.5.7 – Overheating in one part as a result of a fault in another on page 251.

Defective parts of electrical equipment can therefore both indicate overheating and be cooler than the normal 'healthy' components. It is necessary to be aware of what to expect by getting as much information as possible about the equipment before it is inspected.

The general rule is, however, that a hot spot is caused by a probable defect. The temperature and the load of that specific component at the moment of inspection will give an indication of how serious the fault is and can become in other conditions.

Correct assessment in each specific case demands detailed information about the thermal behavior of the components, that is, we need to know the maximum allowed temperature of the materials involved and the role the component plays in the system.

Cable insulations, for example, lose their insulation properties above a certain temperature, which increases the risk of fire.

In the case of breakers, where the temperature is too high, parts can melt and make it impossible to open the breaker, thereby destroying its functionality. The more the IR camera operator knows about the equipment that he or she is about to inspect, the higher the quality of the inspection. But it is virtually impossible for an IR thermographer to have detailed knowledge about all the different types of equipment that can be controlled. It is therefore common practice that a person responsible for the equipment is present during the inspection.

### 31.2.3 Inspection

The preparation of the inspection should include the choice of the right type of report. It is often necessary to use complementary equipment such as ampere meters in order to measure the current in the circuits where defects were found. An anemometer is necessary if you want to measure the wind speed at inspection of outdoor equipment.

Automatic functions help the IR operator to visualize an IR image of the components with the right contrast to allow easy identification of a fault or a hot spot. It is almost impossible to miss a hot spot on a scanned component. A measurement function will also automatically display the hottest spot within an area in the image or the difference between the maximum temperature in the chosen area and a reference, which can be chosen by the operator, for example the ambient temperature.

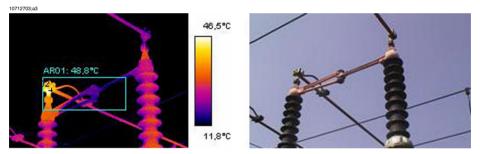

Figure 31.1 An infrared and a visual image of a power line isolator

When the fault is clearly identified and the IR thermographer has made sure that it is not a reflection or a naturally occurring hot spot, the collection of the data starts, which will allow the correct reporting of the fault. The emissivity, the identification of the component, and the actual working conditions, together with the measured temperature, will be used in the report. In order to make it easy to identify the component a visual photo of the defect is often taken.

### 31.2.4 Classification & reporting

Reporting has traditionally been the most time-consuming part of the IR survey. A one-day inspection could result in one or two days' work to report and classify the found defects. This is still the case for many thermographers, who have chosen not to use the advantages that computers and modern reporting software have brought to IR condition monitoring.

The classification of the defects gives a more detailed meaning that not only takes into account the situation at the time of inspection (which is certainly of great importance), but also the possibility to normalize the over-temperature to standard load and ambient temperature conditions.

An over-temperature of  $+30^{\circ}$ C ( $+86^{\circ}$ F) is certainly a significant fault. But if that overtemperature is valid for one component working at 100% load and for another at 50% load, it is obvious that the latter will reach a much higher temperature should its load increase from 50% to 100%. Such a standard can be chosen by the plant's circumstances. Very often, however, temperatures are predicted for 100% load. A standard makes it easier to compare the faults over time and thus to make a more complete classification.

### 31.2.5 Priority

Based on the classification of the defects, the maintenance manager gives the defects a repair priority. Very often, the information gathered during the infrared survey is put together with complementary information on the equipment collected by other means such as vibration monitoring, ultrasound or the preventive maintenance scheduled.

Even if the IR inspection is quickly becoming the most used method of collecting information about electrical components safely with the equipment under normal operating conditions, there are many other sources of information the maintenance or the production manager has to consider.

The priority of repair should therefore not be a task for the IR camera operator in the normal case. If a critical situation is detected during the inspection or during the classification of the defects, the attention of the maintenance manager should of course be drawn to it, but the responsibility for determining the urgency of the repair should be his.

#### 31.2.6 Repair

To repair the known defects is the most important function of preventive maintenance. However, to assure production at the right time or at the right cost can also be important goals for a maintenance group. The information provided by the infrared survey can be used to improve the repair efficiency as well as to reach the other goals with a calculated risk.

To monitor the temperature of a known defect that can not be repaired immediately for instance because spare parts are not available, can often pay for the cost of inspection a thousandfold and sometimes even for the IR camera. To decide not to repair known defects to save on maintenance costs and avoid unnecessary downtime is also another way of using the information from the IR survey in a productive way. However, the most common result of the identification and classification of the detected faults is a recommendation to repair immediately or as soon as it is practically possible. It is important that the repair crew is aware of the physical principles for the identification of defects. If a defect shows a high temperature and is in a critical situation, it is very common that the repair personnel expect to find a highly corroded component. It should also come as no surprise to the repair crew that a connection, which is usually healthy, can give the same high temperatures as a corroded one if it has come loose. These misinterpretations are quite common and risk putting in doubt the reliability of the infrared survey.

### 31.2.7 Control

A repaired component should be controlled as soon as possible after the repair. It is not efficient to wait for the next scheduled IR survey in order to combine a new inspection with the control of the repaired defects. The statistics on the effect of the repair show that up to a third of the repaired defects still show overheating. That is the same as saying that those defects present a potential risk of failure.

To wait until the next scheduled IR survey represents an unnecessary risk for the plant.

Besides increasing the efficiency of the maintenance cycle (measured in terms of lower risk for the plant) the immediate control of the repair work brings other advantages to the performance of the repair crew itself.

When a defect still shows overheating after the repair, the determination of the cause of overheating improves the repair procedure, helps choose the best component suppliers and detect design shortcomings on the electrical installation. The crew rapidly sees the effect of the work and can learn quickly both from successful repairs and from mistakes.

Another reason to provide the repair crew with an IR instrument is that many of the defects detected during the IR survey are of low gravity. Instead of repairing them, which consumes maintenance and production time, it can be decided to keep these defects under control. Therefore the maintenance personnel should have access to their own IR equipment.

It is common to note on the report form the type of fault observed during the repair as well as the action taken. These observations make an important source of experience that can be used to reduce stock, choose the best suppliers or to train new maintenance personnel.

### 31.3 Measurement technique for thermographic inspection of electrical installations

### 31.3.1 How to correctly set the equipment

A thermal image may show high temperature variations:

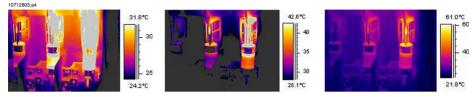

Figure 31.2 Temperature variations in a fusebox

31

In the images above, the fuse to the right has a maximum temperature of  $+61^{\circ}C$  ( $+142^{\circ}F$ ), whereas the one to the left is maximum  $+32^{\circ}C$  ( $+90^{\circ}F$ ) and the one in the middle somewhere in between. The three images are different inasmuch as the temperature scale enhances only one fuse in each image. However, it is the same image and all the information about all three fuses is there. It is only a matter of setting the temperature scale values.

### 31.3.2 Temperature measurement

Some cameras today can automatically find the highest temperature in the image. The image below shows how it looks to the operator.

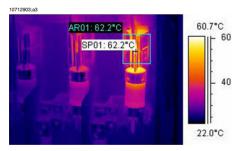

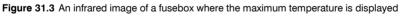

The maximum temperature in the area is  $+62.2^{\circ}C$  ( $+144.0^{\circ}F$ ). The spot meter shows the exact location of the hot spot. The image can easily be stored in the camera memory.

The correct temperature measurement depends, however, not only on the function of the evaluation software or the camera. It may happen that the actual fault is, for example, a connection, which is hidden from the camera in the position it happens to be in for the moment. It might be so that you measure heat, which has been conducted over some distance, whereas the 'real' hot spot is hidden from you. An example is shown in the image below.

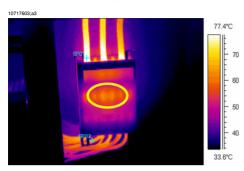

Figure 31.4 A hidden hot spot inside a box

Try to choose different angles and make sure that the hot area is seen in its full size, that is, that it is not disappearing behind something that might hide the hottest spot. In this image, the hottest spot of what the camera can 'see', is  $+83^{\circ}C$  ( $+181^{\circ}F$ ), where the operating temperature on the cables below the box is  $+60^{\circ}C$  ( $+140^{\circ}F$ ). However, the real hot spot is most probably hidden inside the box, see the in yellow encircled area. This fault is reported as a  $+23.0^{\circ}C$  ( $+41.4^{\circ}F$ ) excess temperature, but the real problem is probably essentially hotter.

Another reason for underestimating the temperature of an object is bad focusing. It is very important that the hot spot found is in focus. See the example below.

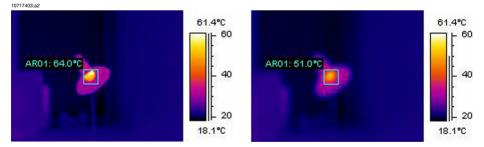

Figure 31.5 LEFT: A hot spot in focus; RIGHT: A hot spot out of focus

In the left image, the lamp is in focus. Its average temperature is  $+64^{\circ}C$  ( $+147^{\circ}F$ ). In the right image, the lamp is out of focus, which will result in only  $+51^{\circ}C$  ( $+124^{\circ}F$ ) as the average temperature.

### 31.3.3 Comparative measurement

31

For thermographic inspections of electrical installations a special method is used, which is based on comparison of different objects, so-called *measurement with a reference*. This simply means that you compare the three phases with each other. This method needs systematic scanning of the three phases in parallel in order to assess whether a point differs from the normal temperature pattern.

A normal temperature pattern means that current carrying components have a given operation temperature shown in a certain color (or gray tone) on the display, which is usually identical for all three phases under symmetrical load. Minor differences in the color might occur in the current path, for example, at the junction of two different materials, at increasing or decreasing conductor areas or on circuit breakers where the current path is encapsulated.

The image below shows three fuses, the temperatures of which are very close to each other. The inserted isotherm actually shows less than  $+2^{\circ}C$  ( $+3.6^{\circ}F$ ) temperature difference between the phases.

Different colors are usually the result if the phases are carrying an unsymmetrical load. This difference in colors does not represent any overheating since this does not occur locally but is spread along the whole phase.

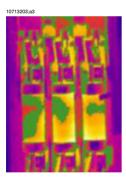

Figure 31.6 An isotherm in an infrared image of a fusebox

A 'real' hot spot, on the other hand, shows a rising temperature as you look closer to the source of the heat. See the image below, where the profile (line) shows a steadily increasing temperature up to about  $+93^{\circ}$ C ( $+199^{\circ}$ F) at the hot spot.

### www.merlinlazer.com.troduction to thermographic inspections of electrical installations

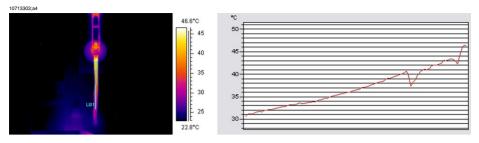

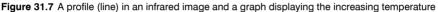

#### 31.3.4 Normal operating temperature

Temperature measurement with thermography usually gives the absolute temperature of the object. In order to correctly assess whether the component is too hot, it is necessary to know its operating temperature, that is, its normal temperature if we consider the load and the temperature of its environment.

As the direct measurement will give the absolute temperature—which must be considered as well (as most components have an upper limit to their absolute temperatures)—it is necessary to calculate the expected operating temperature given the load and the ambient temperature. Consider the following definitions:

- Operating temperature: the absolute temperature of the component. It depends on the current load and the ambient temperature. It is always higher than the ambient temperature.
- Excess temperature (overheating): the temperature difference between a properly working component and a faulty one.

The excess temperature is found as the difference between the temperature of a 'normal' component and the temperature of its neighbor. It is important to compare the same points on the different phases with each other.

As an example, see the following image taken from indoor equipment:

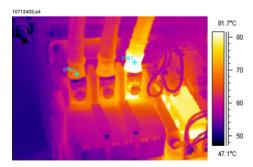

Figure 31.8 An infrared image of indoor electrical equipment (1).

31

The two left phases are considered as normal, whereas the right phase shows a very clear excess temperature. Actually, the operating temperature of the left phase is  $+68^{\circ}$ C ( $+154^{\circ}$ F), that is, quite a substantial temperature, whereas the faulty phase to the right shows a temperature of  $+86^{\circ}$ C ( $+187^{\circ}$ F). This means an excess temperature of  $+18^{\circ}$ C ( $+33^{\circ}$ F), that is, a fault that has to be attended to quickly.

For practical reasons, the (normal, expected) operating temperature of a component is taken as the temperature of the components in at least two out of three phases, provided that you consider them to be working normally. The 'most normal' case is of course that all three phases have the same or at least almost the same temperature. The operating temperature of outdoor components in substations or power lines is usually only 1°C or 2°C above the air temperature (1.8°F or 3.6°F). In indoor substations, the operating temperatures vary a lot more.

This fact is clearly shown by the image below as well. Here the left phase is the one, which shows an excess temperature. The operating temperature, taken from the two 'cold' phases, is  $+66^{\circ}C$  ( $+151^{\circ}F$ ). The faulty phase shows a temperature of  $+127^{\circ}C$  ( $+261^{\circ}F$ ), which has to be attended to without delay.

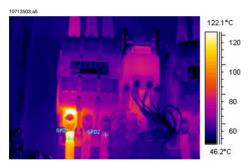

Figure 31.9 An infrared image of indoor electrical equipment (2).

### 31.3.5 Classification of faults

Once a faulty connection is detected, corrective measures may be necessary—or may not be necessary for the time being. In order to recommend the most appropriate action the following criteria should be evaluated:

- Load during the measurement
- Even or varying load
- Position of the faulty part in the electrical installation
- Expected future load situation
- Is the excess temperature measured directly on the faulty spot or indirectly through conducted heat caused by some fault inside the apparatus?

Excess temperatures measured directly on the faulty part are usually divided into three categories relating to 100% of the maximum load.

| 1   | < 5°C (9°F)     | The start of the overheat condi-<br>tion. This must be carefully<br>monitored.                                                            |
|-----|-----------------|----------------------------------------------------------------------------------------------------|
| II  | 5–30°C (9–54°F) | Developed overheating. It must<br>be repaired as soon as possible<br>(but think about the load situa-<br>tion before a decision is made). |
| 111 | >30°C (54°F)    | Acute overheating. Must be re-<br>paired immediately (but think<br>about the load situation before<br>a decision is made).                |

31

### 31 31.4 Reporting

Nowadays, thermographic inspections of electrical installations are probably, without exception, documented and reported by the use of a report program. These programs, which differ from one manufacturer to another, are usually directly adapted to the cameras and will thus make reporting very quick and easy.

The program, which has been used for creating the report page shown below, is called FLIR Reporter. It is adapted to several types of infrared cameras from FLIR Systems.

A professional report is often divided into two sections:

- Front pages, with facts about the inspection, such as:
  - Who the client is, for example, customer's company name and contact person
  - Location of the inspection: site address, city, and so on
  - Date of inspection
  - Date of report
  - Name of thermographer
  - Signature of thermographer
  - Summary or table of contents
- Inspection pages containing IR images to document and analyze thermal properties or anomalies.
  - Identification of the inspected object:
    - What is the object: designation, name, number, and so on
    - Photo
  - IR image. When collecting IR images there are some details to consider:
    - Optical focus
    - Thermal adjustment of the scene or the problem (level & span)
    - Composition: proper observation distance and viewing angle.
  - Comment
    - Is there an anomaly or not?
    - Is there a reflection or not?
    - Use a measurement tool—spot, area or isotherm—to quantify the problem.
       Use the simplest tool possible; a profile graph is almost never needed in electrical reports.

### www.merlinlazer.com

| SYSTEMS                                                      |                             | GRAPHY I<br>for<br>LIR System | NSPECTION<br>AB | S          | ate: 2005-<br>ign<br>ontract. : |      |
|--------------------------------------------------------------|-----------------------------|-------------------------------|-----------------|------------|---------------------------------|------|
| Photograph                                                   |                             |                               |                 |            |                                 |      |
|                                                              |                             | Place                         |                 | Building   | 1                               |      |
|                                                              | - Manager B                 | Localizati                    | on              | Right pan  | el, group 2                     |      |
|                                                              |                             | Equipmen                      | t               | Fuse       |                                 |      |
| TAVLE                                                        | N+ 8                        | Model / ty                    | pe              | BBC LHE    | 3N 250                          |      |
|                                                              |                             | Phase / ID                    |                 | Supply fo  | r Panel 8                       |      |
|                                                              |                             | Room ten                      | perature °C     | 15         |                                 |      |
|                                                              |                             | Status                        |                 | Over hea   | ted                             |      |
|                                                              |                             |                               |                 |            |                                 |      |
| Thermogram                                                   |                             |                               |                 |            |                                 |      |
|                                                              |                             | 34.3°C                        | Temp. Spot      |            |                                 | 34 ° |
|                                                              | -                           | 4 E 30                        | Temp. Spot      | 2          |                                 | 17 ° |
| Spot 2                                                       |                             |                               | TEMPERAT        | URE DIF    | F                               | 17 ° |
|                                                              |                             | - 20                          | Phase           | L          | 1 L2                            | L3   |
|                                                              |                             | Load                          | Load (A)        | 4          | 5 47                            | 47   |
|                                                              |                             |                               | Rated load      |            | 250                             |      |
|                                                              |                             | 9.3°C                         | Fault class     | _          | 2                               |      |
|                                                              |                             |                               | r auti class    |            | 2                               |      |
| Comment                                                      |                             |                               |                 |            |                                 |      |
| Disconnect cable, clean conta<br>Replace any defective compo |                             |                               |                 |            |                                 |      |
| Note that load is only 18%. C<br>[ T50=(T1-T2)*(125/45)^1.6  | Calculated tempera<br>+T2 1 | ture rise at 50               | % load would b  | e approxim | ately 104°C.                    |      |
| ( (                                                          |                             |                               |                 |            |                                 |      |
|                                                              |                             |                               |                 |            |                                 |      |
|                                                              |                             |                               |                 |            |                                 |      |
|                                                              |                             |                               |                 |            |                                 |      |
| Corrected                                                    |                             |                               |                 |            |                                 |      |
| Measure taken:                                               |                             |                               |                 |            | Date:                           |      |
| Sign:                                                        |                             |                               | _               |            | Sign.:                          |      |
|                                                              |                             |                               |                 |            |                                 |      |

Figure 31.10 A report example

### 31.5 Different types of hot spots in electrical installations

### 31.5.1 Reflections

31

The thermographic camera sees any radiation that enters the lens, not only originating from the object that you are looking at, but also radiation that comes from other sources and has been reflected by the target. Most of the time, electrical components are like mirrors to the infrared radiation, even if it is not obvious to the eye. Bare metal parts are particularly shiny, whereas painted, plastic or rubber insulated parts are mostly not. In the image below, you can clearly see a reflection from the thermo-grapher. This is of course not a hot spot on the object. A good way to find out if what you see is a reflection or not, is for you to move. Look at the target from a different angle and watch the 'hot spot.' If it moves when you do, it is a reflection.

Measuring temperature of mirror like details is not possible. The object in the images below has painted areas which are well suited for temperature measurement. The material is copper, which is a very good heat conductor. This means that temperature variation over the surface is small.

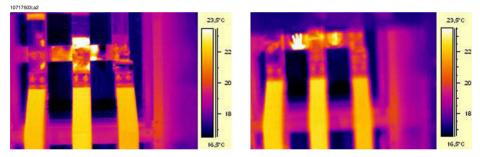

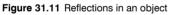

#### 31.5.2 Solar heating

The surface of a component with a high emissivity, for example, a breaker, can on a hot summer day be heated up to quite considerable temperatures by irradiation from the sun. The image shows a circuit breaker, which has been heated by the sun.

### www.merlinlazer.com.troduction to thermographic inspections of electrical installations

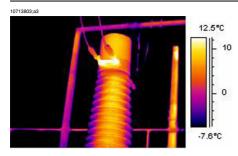

Figure 31.12 An infrared image of a circuit breaker

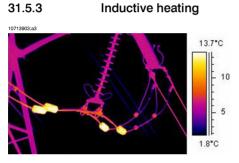

Figure 31.13 An infrared image of hot stabilizing weights

Eddy currents can cause a hot spot in the current path. In cases of very high currents and close proximity of other metals, this has in some cases caused serious fires. This type of heating occurs in magnetic material around the current path, such as metallic bottom plates for bushing insulators. In the image above, there are stabilizing weights, through which a high current is running. These metal weights, which are made of a slightly magnetic material, will not conduct any current but are exposed to the alternating magnetic fields, which will eventually heat up the weight. The overheating in the image is less than  $+5^{\circ}C$  ( $+9^{\circ}F$ ). This, however, need not necessarily always be the case.

#### 31.5.4 Load variations

3-phase systems are the norm in electric utilities. When looking for overheated places, it is easy to compare the three phases directly with each other, for example, cables, breakers, insulators. An even load per phase should result in a uniform temperature pattern for all three phases. A fault may be suspected in cases where the temperature of one phase differs considerably from the remaining two. However, you should always make sure that the load is indeed evenly distributed. Looking at fixed ampere meters or using a clip-on ampere meter (up to 600 A) will tell you.

### 31 – Introduction to thermographic inspections of electrical installations w.merlinlazer.com

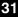

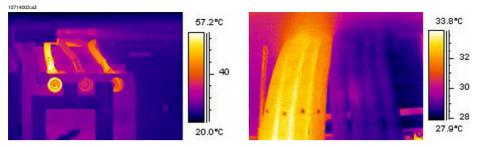

Figure 31.14 Examples of infrared images of load variations

The image to the left shows three cables next to each other. They are so far apart that they can be regarded as thermally insulated from each other. The one in the middle is colder than the others. Unless two phases are faulty and overheated, this is a typical example of a very unsymmetrical load. The temperature spreads evenly along the cables, which indicates a load-dependent temperature increase rather than a faulty connection.

The image to the right shows two bundles with very different loads. In fact, the bundle to the right carries next to no load. Those which carry a considerable current load, are about  $5^{\circ}$ C (9°F) hotter than those which do not. No fault to be reported in these examples.

### 31.5.5 Varying cooling conditions

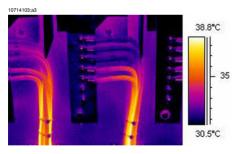

Figure 31.15 An infrared image of bundled cables

When, for example, a number of cables are bundled together it can happen that the resulting poor cooling of the cables in the middle can lead to them reaching very high temperatures. See the image above.

The cables to the right in the image do not show any overheating close to the bolts. In the vertical part of the bundle, however, the cables are held together very tightly, the cooling of the cables is poor, the convection can not take the heat away, and the cables are notably hotter, actually about  $5^{\circ}$ C ( $9^{\circ}$ F) above the temperature of the better cooled part of the cables.

#### Publ. No. 1558550 Rev. a506 - ENGLISH (EN) - December 21, 2010

#### 31.5.6 Resistance variations

Overheating can have many origins. Some common reasons are described below.

Low contact pressure can occur when mounting a joint, or through wear of the material, for example, decreasing spring tension, worn threads in nuts and bolts, even too much force applied at mounting. With increasing loads and temperatures, the yield point of the material is exceeded and the tension weakens.

The image to the left below shows a bad contact due to a loose bolt. Since the bad contact is of very limited dimensions, it causes overheating only in a very small spot from which the heat is spread evenly along the connecting cable. Note the lower emissivity of the screw itself, which makes it look slightly colder than the insulated—and thereby it has a high emissivity—cable insulation.

The image to the right shows another overheating situation, this time again due to a loose connection. It is an outdoor connection, hence it is exposed to the cooling effect of the wind and it is likely that the overheating would have shown a higher temperature, if mounted indoors.

10714203;a3

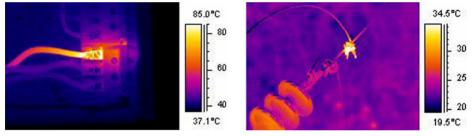

Figure 31.16 LEFT: An infrared image showing bad contact due to a loose bolt; **RIGHT:** A loose outdoor connection, exposed to the wind cooling effect.

#### 31.5.7 Overheating in one part as a result of a fault in another

Sometimes, overheating can appear in a component although that component is OK. The reason is that two conductors share the load. One of the conductors has an increased resistance, but the other is OK. Thus, the faulty component carries a lower load, whereas the fresh one has to take a higher load, which may be too high and which causes the increased temperature. See the image.

### 31 – Introduction to thermographic inspections of electrical installations w.merlinlazer.com

31

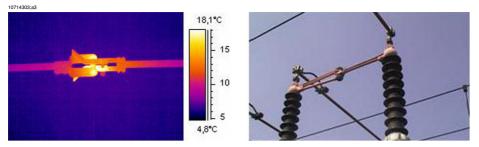

Figure 31.17 Overheating in a circuit breaker

The overheating of this circuit breaker is most probably caused by bad contact in the near finger of the contactor. Thus, the far finger carries more current and gets hotter. The component in the infrared image and in the photo is not the same, however, it is similar).

### 31.6 Disturbance factors at thermographic inspection of electrical installations

During thermographic inspections of different types of electrical installations, disturbance factors such as wind, distance to object, rain or snow often influence the measurement result.

#### 31.6.1 Wind

During outdoor inspection, the cooling effect of the wind should be taken into account. An overheating measured at a wind velocity of 5 m/s (10 knots) will be approximately twice as high at 1 m/s (2 knots). An excess temperature measured at 8 m/s (16 knots) will be 2.5 times as high at 1 m/s (2 knots). This correction factor, which is based on empirical measurements, is usually applicable up to 8 m/s (16 knots).

There are, however, cases when you have to inspect even if the wind is stronger than 8 m/s (16 knots). There are many windy places in the world, islands, mountains, and so on but it is important to know that overheated components found would have shown a considerably higher temperature at a lower wind speed. The empirical correction factor can be listed.

| Wind speed (m/s) | Wind speed (knots) | Correction factor |
|------------------|--------------------|-------------------|
| 1                | 2                  | 1                 |
| 2                | 4                  | 1.36              |
| 3                | 6                  | 1.64              |
| 4                | 8                  | 1.86              |
| 5                | 10                 | 2.06              |
| 6                | 12                 | 2.23              |
| 7                | 14                 | 2.40              |
| 8                | 16                 | 2.54              |

The measured overheating multiplied by the correction factor gives the excess temperature with no wind, that is, at 1 m/s (2 knots).

#### 31.6.2 Rain and snow

Rain and snow also have a cooling effect on electrical equipment. Thermographic measurement can still be conducted with satisfactory results during light snowfall with dry snow and light drizzle, respectively. The image quality will deteriorate in heavy

31

snow or rain and reliable measurement is no longer possible. This is mainly because a heavy snowfall as well as heavy rain is impenetrable to infrared radiation and it is rather the temperature of the snowflakes or raindrops that will be measured.

### 31.6.3 Distance to object

This image is taken from a helicopter 20 meters (66 ft.) away from this faulty connection. The distance was incorrectly set to 1 meter (3 ft.) and the temperature was measured to  $+37.9^{\circ}C$  ( $+100.2^{\circ}F$ ). The measurement value after changing the distance to 20 meters (66 ft.), which was done afterwards, is shown in the image to the right, where the corrected temperature is  $+38.8^{\circ}C$  ( $+101.8^{\circ}F$ ). The difference is not too crucial, but may take the fault into a higher class of seriousness. So the distance setting must definitely not be neglected.

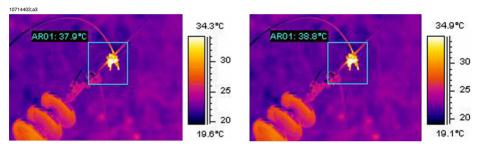

Figure 31.18 LEFT: Incorrect distance setting; RIGHT: Correct distance setting

The images below show the temperature readings from a blackbody at  $+85^{\circ}C$  ( $+185^{\circ}F$ ) at increasing distances.

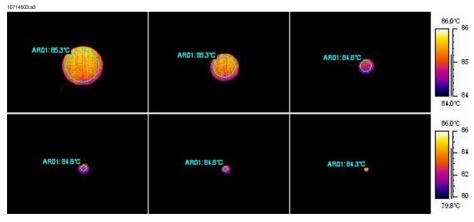

Figure 31.19 Temperature readings from a blackbody at +85°C (+185°F) at increasing distances

The measured average temperatures are, from left to right,  $+85.3^{\circ}C$  ( $+185.5^{\circ}F$ ),  $+85.3^{\circ}C$  ( $+185.5^{\circ}F$ ),  $+84.8^{\circ}C$  ( $+184.6^{\circ}F$ ),  $+84.8^{\circ}C$  ( $+184.6^{\circ}F$ ),  $+84.8^{\circ}C$  ( $+184.6^{\circ}F$ ),  $+84.8^{\circ}C$  ( $+184.6^{\circ}F$ ) and  $+84.3^{\circ}C$  ( $+183.7^{\circ}F$ ) from a blackbody at  $+85^{\circ}C$  ( $+185^{\circ}F$ ). The thermograms are taken with a 12° lens. The distances are 1, 2, 3, 4, 5 and 10 meters (3, 7, 10, 13, 16 and 33 ft.). The correction for the distance has been meticulously set and works, because the object is big enough for correct measurement.

### 31.6.4 Object size

The second series of images below shows the same but with the normal 24° lens. Here, the measured average temperatures of the blackbody at  $+85^{\circ}C$  ( $+185^{\circ}F$ ) are:  $+84.2^{\circ}C$  ( $+183.6^{\circ}F$ ),  $+83.7^{\circ}C$  ( $+182.7^{\circ}F$ ),  $+83.3^{\circ}C$  ( $+181.9^{\circ}F$ ),  $+83.3^{\circ}C$  ( $+181.9^{\circ}F$ ),  $+83.4^{\circ}C$  ( $+181.1^{\circ}F$ ) and  $+78.4^{\circ}C$  ( $+173.1^{\circ}F$ ).

The last value,  $(+78.4^{\circ}C (+173.1^{\circ}F))$ , is the maximum temperature as it was not possible to place a circle inside the now very small blackbody image. Obviously, it is not possible to measure correct values if the object is too small. Distance was properly set to 10 meters (33 ft.).

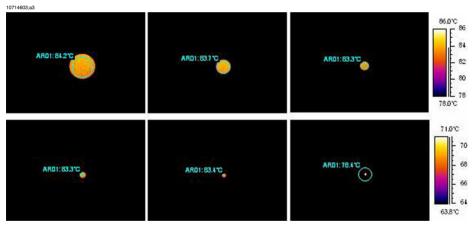

Figure 31.20 Temperature readings from a blackbody at +85°C (+185°F) at increasing distances (24° lens)

The reason for this effect is that there is a smallest object size, which gives correct temperature measurement. This smallest size is indicated to the user in all FLIR Systems cameras. The image below shows what you see in the viewfinder of camera model 695. The spot meter has an opening in its middle, more easily seen in the detail to the right. The size of the object has to be bigger than that opening or some radiation from its closest neighbors, which are much colder, will come into the measurement

as well, strongly lowering the reading. In the above case, where we have a pointshaped object, which is much hotter than the surroundings, the temperature reading will be too low.

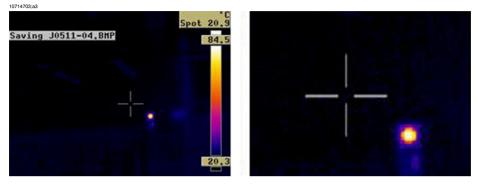

Figure 31.21 Image from the viewfinder of a ThermaCAM 695

This effect is due to imperfections in the optics and to the size of the detector elements. It is typical for all infrared cameras and can not be avoided.

31

### 31.7 Practical advice for the thermographer

Working in a practical way with a camera, you will discover small things that make your job easier. Here are five of them to start with.

### 31.7.1 From cold to hot

You have been out with the camera at  $+5^{\circ}$ C ( $+41^{\circ}$ F). To continue your work, you now have to perform the inspection indoors. If you wear glasses, you are used to having to wipe off condensed water, or you will not be able to see anything. The same thing happens with the camera. To measure correctly, you should wait until the camera has become warm enough for the condensation to evaporate. This will also allow for the internal temperature compensation system to adjust to the changed condition.

### 31.7.2 Rain showers

If it starts raining you should not perform the inspection because the water will drastically change the surface temperature of the object that you are measuring. Nevertheless, sometimes you need to use the camera even under rain showers or splashes. Protect your camera with a simple transparent polyethylene plastic bag. Correction for the attenuation which is caused by the plastic bag can be made by adjusting the object distance until the temperature reading is the same as without the plastic cover. Some camera models have a separate **External optics transmission** entry.

#### 31.7.3 Emissivity

You have to determine the emissivity for the material, which you are measuring. Mostly, you will not find the value in tables. Use optical black paint, that is, Nextel Black Velvet. Paint a small piece of the material you are working with. The emissivity of the optical paint is normally 0.94. Remember that the object has to have a temperature, which is different—usually higher—than the ambient temperature. The larger the difference the better the accuracy in the emissivity calculation. The difference should be at least  $20^{\circ}$ C ( $36^{\circ}$ F). Remember that there are other paints that support very high temperatures up to  $+800^{\circ}$ C ( $+1472^{\circ}$ F). The emissivity may, however, be lower than that of optical black.

Sometimes you can not paint the object that you are measuring. In this case you can use a tape. A thin tape for which you have previously determined the emissivity will work in most cases and you can remove it afterwards without damaging the object of your study. Pay attention to the fact that some tapes are semi-transparent and thus are not very good for this purpose. One of the best tapes for this purpose is Scotch electrical tape for outdoor and sub-zero conditions.

31

### 31.7.4 Reflected apparent temperature

You are in a measurement situation where there are several hot sources that influence your measurement. You need to have the right value for the reflected apparent temperature to input into the camera and thus get the best possible correction. Do it in this way: set the emissivity to 1.0. Adjust the camera lens to near focus and, looking in the opposite direction away from the object, save one image. With the area or the isotherm, determine the most probable value of the average of the image and use that value for your input of reflected apparent temperature.

### 31.7.5 Object too far away

31

Are you in doubt that the camera you have is measuring correctly at the actual distance? A rule of thumb for your lens is to multiply the IFOV by 3. (IFOV is the detail of the object seen by one single element of the detector). Example: 25 degrees correspond to about 437 mrad. If your camera has a 120  $\times$  120 pixel image, IFOV becomes 437/120 = 3.6 mrad (3.6 mm/m) and your spot size ratio is about 1000/(3  $\times$  3.6)=92:1. This means that at a distance of 9.2 meters (30.2 ft.), your target has to be at least about 0.1 meter or 100 mm wide (3.9"). Try to work on the safe side by coming closer than 9 meters (30 ft.). At 7–8 meters (23–26 ft.), your measurement should be correct.

## 32 About FLIR Systems

FLIR Systems was established in 1978 to pioneer the development of high-performance infrared imaging systems, and is the world leader in the design, manufacture, and marketing of thermal imaging systems for a wide variety of commercial, industrial, and government applications. Today, FLIR Systems embraces five major companies with outstanding achievements in infrared technology since 1958—the Swedish AGEMA Infrared Systems (formerly AGA Infrared Systems), the three United States companies Indigo Systems, FSI, and Inframetrics, and the French company Cedip. In November 2007, Extech Instruments was acquired by FLIR Systems.

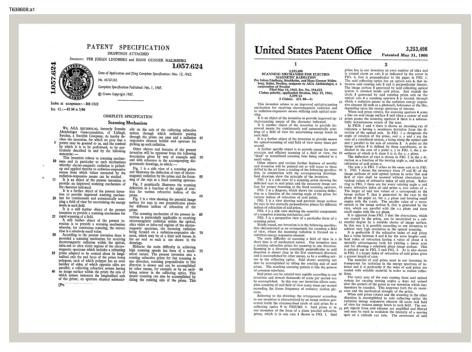

Figure 32.1 Patent documents from the early 1960s

The company has sold more than 128 298 infrared cameras worldwide for applications such as predictive maintenance, R & D, non-destructive testing, process control and automation, and machine vision, among many others.

FLIR Systems has three manufacturing plants in the United States (Portland, OR, Boston, MA, Santa Barbara, CA) and one in Sweden (Stockholm). Since 2007 there is also a manufacturing plant in Tallinn, Estonia. Direct sales offices in Belgium, Brazil,

China, France, Germany, Great Britain, Hong Kong, Italy, Japan, Korea, Sweden, and the USA—together with a worldwide network of agents and distributors—support our international customer base.

FLIR Systems is at the forefront of innovation in the infrared camera industry. We anticipate market demand by constantly improving our existing cameras and developing new ones. The company has set milestones in product design and development such as the introduction of the first battery-operated portable camera for industrial inspections, and the first uncooled infrared camera, to mention just two innovations.

10722703;a2

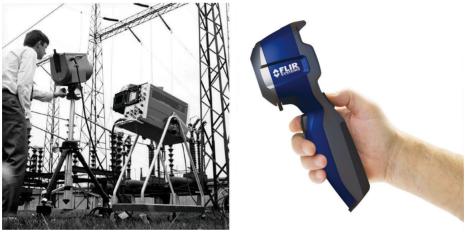

**Figure 32.2 LEFT:** Thermovision® Model 661 from 1969. The camera weighed approximately 25 kg (55 lb.), the oscilloscope 20 kg (44 lb.), and the tripod 15 kg (33 lb.). The operator also needed a 220 VAC generator set, and a 10 L (2.6 US gallon) jar with liquid nitrogen. To the left of the oscilloscope the Polaroid attachment (6 kg/13 lb.) can be seen. **RIGHT:** FLIR i7 from 2009. Weight: 0.34 kg (0.75 lb.), including the battery.

FLIR Systems manufactures all vital mechanical and electronic components of the camera systems itself. From detector design and manufacturing, to lenses and system electronics, to final testing and calibration, all production steps are carried out and supervised by our own engineers. The in-depth expertise of these infrared specialists ensures the accuracy and reliability of all vital components that are assembled into your infrared camera.

### 32.1 More than just an infrared camera

At FLIR Systems we recognize that our job is to go beyond just producing the best infrared camera systems. We are committed to enabling all users of our infrared camera systems to work more productively by providing them with the most powerful

### www.merlinlazer.com

camera–software combination. Especially tailored software for predictive maintenance, R & D, and process monitoring is developed in-house. Most software is available in a wide variety of languages.

We support all our infrared cameras with a wide variety of accessories to adapt your equipment to the most demanding infrared applications.

### 32.2 Sharing our knowledge

Although our cameras are designed to be very user-friendly, there is a lot more to thermography than just knowing how to handle a camera. Therefore, FLIR Systems has founded the Infrared Training Center (ITC), a separate business unit, that provides certified training courses. Attending one of the ITC courses will give you a truly hands-on learning experience.

The staff of the ITC are also there to provide you with any application support you may need in putting infrared theory into practice.

### 32.3 Supporting our customers

FLIR Systems operates a worldwide service network to keep your camera running at all times. If you discover a problem with your camera, local service centers have all the equipment and expertise to solve it within the shortest possible time. Therefore, there is no need to send your camera to the other side of the world or to talk to someone who does not speak your language.

### 32.4 A few images from our facilities

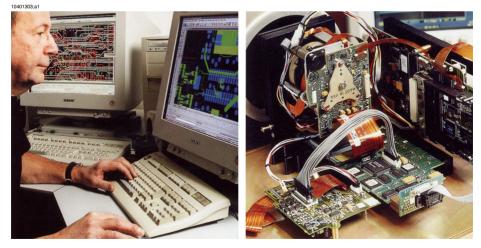

Figure 32.3 LEFT: Development of system electronics; RIGHT: Testing of an FPA detector

### www.merlinlazer.com

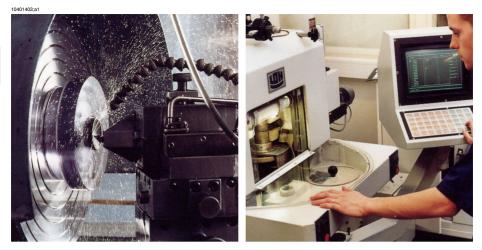

Figure 32.4 LEFT: Diamond turning machine; RIGHT: Lens polishing

10401503;a1

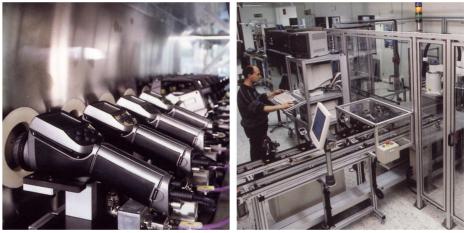

Figure 32.5 LEFT: Testing of infrared cameras in the climatic chamber; RIGHT: Robot used for camera testing and calibration

32

# 33 Glossary

| Term or expression                  | Explanation                                                                                                    |
|-------------------------------------|----------------------------------------------------------------------------------------------------|
| absorption (absorption factor)      | The amount of radiation absorbed by an object relative to the received radiation. A number between 0 and 1.                                                             |
| atmosphere                          | The gases between the object being measured and the camera, normally air.                                                                                               |
| autoadjust                          | A function making a camera perform an internal image correc-<br>tion.                                                                                                   |
| autopalette                         | The IR image is shown with an uneven spread of colors, display-<br>ing cold objects as well as hot ones at the same time.                                               |
| blackbody                           | Totally non-reflective object. All its radiation is due to its own temperature.                                                                                         |
| blackbody radiator                  | An IR radiating equipment with blackbody properties used to calibrate IR cameras.                                                                                       |
| calculated atmospheric transmission | A transmission value computed from the temperature, the relative<br>humidity of air and the distance to the object.                                                     |
| cavity radiator                     | A bottle shaped radiator with an absorbing inside, viewed through the bottleneck.                                                                                       |
| color temperature                   | The temperature for which the color of a blackbody matches a specific color.                                                                                            |
| conduction                          | The process that makes heat diffuse into a material.                                                                                                    |
| continuous adjust                   | A function that adjusts the image. The function works all the time, continuously adjusting brightness and contrast according to the image content.                      |
| convection                          | Convection is a heat transfer mode where a fluid is brought into<br>motion, either by gravity or another force, thereby transferring<br>heat from one place to another. |
| dual isotherm                       | An isotherm with two color bands, instead of one.                                                                                                    |
| emissivity (emissivity factor)      | The amount of radiation coming from an object, compared to that of a blackbody. A number between 0 and 1.                                                               |
| emittance                           | Amount of energy emitted from an object per unit of time and area $\left(W/m^2\right)$                                                                                  |
| environment                         | Objects and gases that emit radiation towards the object being measured.                                                                                                |
| estimated atmospheric transmission  | A transmission value, supplied by a user, replacing a calculated one                                                                                                    |

| Term or expression                      | Explanation                                                                                                    |
|-----------------------------------------|----------------------------------------------------------------------------------------------------|
| external optics                         | Extra lenses, filters, heat shields etc. that can be put between the camera and the object being measured.                                                                                |
| filter                                  | A material transparent only to some of the infrared wavelengths.                                                                                                    |
| FOV                                     | Field of view: The horizontal angle that can be viewed through an IR lens.                                                                                                    |
| FPA                                     | Focal plane array: A type of IR detector.                                                                                                    |
| graybody                                | An object that emits a fixed fraction of the amount of energy of a blackbody for each wavelength.                                                                                         |
| IFOV                                    | Instantaneous field of view: A measure of the geometrical reso-<br>lution of an IR camera.                                                                                                |
| image correction (internal or external) | A way of compensating for sensitivity differences in various parts<br>of live images and also of stabilizing the camera.                                                                  |
| infrared                                | Non-visible radiation, having a wavelength from about 2–13 $\mu m.$                                                                                                    |
| IR                                      | infrared                                                                                                    |
| isotherm                                | A function highlighting those parts of an image that fall above, below or between one or more temperature intervals.                                                                      |
| isothermal cavity                       | A bottle-shaped radiator with a uniform temperature viewed through the bottleneck.                                                                                                    |
| Laser LocatIR                           | An electrically powered light source on the camera that emits<br>laser radiation in a thin, concentrated beam to point at certain<br>parts of the object in front of the camera.          |
| laser pointer                           | An electrically powered light source on the camera that emits<br>laser radiation in a thin, concentrated beam to point at certain<br>parts of the object in front of the camera.          |
| level                                   | The center value of the temperature scale, usually expressed as a signal value.                                                                                                    |
| manual adjust                           | A way to adjust the image by manually changing certain parameters.                                                                                                    |
| NETD                                    | Noise equivalent temperature difference. A measure of the image noise level of an IR camera.                                                                                              |
| noise                                   | Undesired small disturbance in the infrared image                                                                                                    |
| object parameters                       | A set of values describing the circumstances under which the measurement of an object was made, and the object itself (such as emissivity, reflected apparent temperature, distance etc.) |
| object signal                           | A non-calibrated value related to the amount of radiation re-<br>ceived by the camera from the object.                                                                                    |

### www.merlinlazer.com

33

| Term or expression                                    | Explanation                                                                                                    |
|-------------------------------------------------------|----------------------------------------------------------------------------------------------------|
| palette                                               | The set of colors used to display an IR image.                                                                                                    |
| pixel                                                 | Stands for <i>picture element</i> . One single spot in an image.                                                                                                    |
| radiance                                              | Amount of energy emitted from an object per unit of time, area and angle $(W/m^2/sr)$                                                                                                    |
| radiant power                                         | Amount of energy emitted from an object per unit of time (W)                                                                                                    |
| radiation                                             | The process by which electromagnetic energy, is emitted by an object or a gas.                                                                                                    |
| radiator                                              | A piece of IR radiating equipment.                                                                                                    |
| range                                                 | The current overall temperature measurement limitation of an IR camera. Cameras can have several ranges. Expressed as two blackbody temperatures that limit the current calibration.                                                                                                    |
| reference temperature                                 | A temperature which the ordinary measured values can be compared with.                                                                                                    |
| reflection                                            | The amount of radiation reflected by an object relative to the received radiation. A number between 0 and 1.                                                                                                    |
| relative humidity                                     | Relative humidity represents the ratio between the current water vapour mass in the air and the maximum it may contain in saturation conditions.                                                                                                    |
| saturation color                                      | The areas that contain temperatures outside the present lev-<br>el/span settings are colored with the saturation colors. The sat-<br>uration colors contain an 'overflow' color and an 'underflow'<br>color. There is also a third red saturation color that marks every-<br>thing saturated by the detector indicating that the range should<br>probably be changed. |
| span                                                  | The interval of the temperature scale, usually expressed as a signal value.                                                                                                    |
| spectral (radiant) emittance                          | Amount of energy emitted from an object per unit of time, area and wavelength (W/m²/µm)                                                                                                    |
| temperature difference, or difference of temperature. | A value which is the result of a subtraction between two temper-<br>ature values.                                                                                                    |
| temperature range                                     | The current overall temperature measurement limitation of an IR camera. Cameras can have several ranges. Expressed as two blackbody temperatures that limit the current calibration.                                                                                                    |
| temperature scale                                     | The way in which an IR image currently is displayed. Expressed as two temperature values limiting the colors.                                                                                                    |
| thermogram                                            | infrared image                                                                                                    |

| Term or expression                     | Explanation                                                                                                    |
|----------------------------------------|----------------------------------------------------------------------------------------------------|
| transmission (or transmittance) factor | Gases and materials can be more or less transparent. Transmis-<br>sion is the amount of IR radiation passing through them. A<br>number between 0 and 1.                                                                                  |
| transparent isotherm                   | An isotherm showing a linear spread of colors, instead of cover-<br>ing the highlighted parts of the image.                                                                                                    |
| visual                                 | Refers to the video mode of a IR camera, as opposed to the<br>normal, thermographic mode. When a camera is in video mode<br>it captures ordinary video images, while thermographic images<br>are captured when the camera is in IR mode. |

# 34 Thermographic measurement techniques

### 34.1 Introduction

An infrared camera measures and images the emitted infrared radiation from an object. The fact that radiation is a function of object surface temperature makes it possible for the camera to calculate and display this temperature.

However, the radiation measured by the camera does not only depend on the temperature of the object but is also a function of the emissivity. Radiation also originates from the surroundings and is reflected in the object. The radiation from the object and the reflected radiation will also be influenced by the absorption of the atmosphere.

To measure temperature accurately, it is therefore necessary to compensate for the effects of a number of different radiation sources. This is done on-line automatically by the camera. The following object parameters must, however, be supplied for the camera:

- The emissivity of the object
- The reflected apparent temperature
- The distance between the object and the camera
- The relative humidity
- Temperature of the atmosphere

### 34.2 Emissivity

The most important object parameter to set correctly is the emissivity which, in short, is a measure of how much radiation is emitted from the object, compared to that from a perfect blackbody of the same temperature.

Normally, object materials and surface treatments exhibit emissivity ranging from approximately 0.1 to 0.95. A highly polished (mirror) surface falls below 0.1, while an oxidized or painted surface has a higher emissivity. Oil-based paint, regardless of color in the visible spectrum, has an emissivity over 0.9 in the infrared. Human skin exhibits an emissivity 0.97 to 0.98.

Non-oxidized metals represent an extreme case of perfect opacity and high reflexivity, which does not vary greatly with wavelength. Consequently, the emissivity of metals is low – only increasing with temperature. For non-metals, emissivity tends to be high, and decreases with temperature.

#### 34.2.1 Finding the emissivity of a sample

### 34.2.1.1 Step 1: Determining reflected apparent temperature

Use one of the following two methods to determine reflected apparent temperature:

#### 34.2.1.1.1 Method 1: Direct method

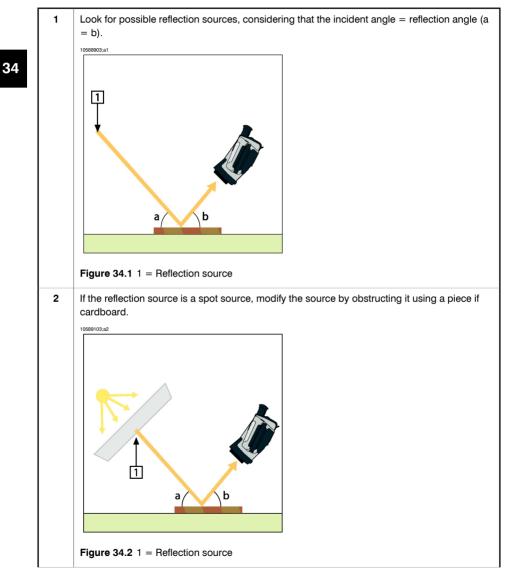

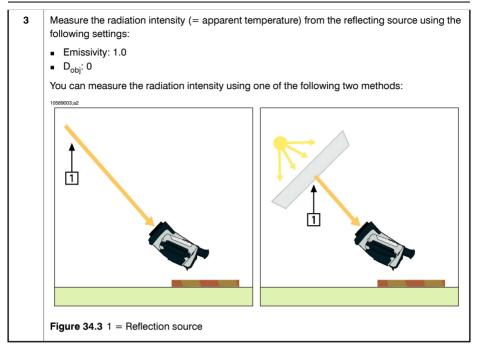

**Note:** Using a thermocouple to measure reflected apparent temperature is not recommended for two important reasons:

- A thermocouple does not measure radiation intensity
- A thermocouple requires a very good thermal contact to the surface, usually by gluing and covering the sensor by a thermal isolator.

#### 34.2.1.1.2 Method 2: Reflector method

| 1 | Crumble up a large piece of aluminum foil.                                                                                              |
|---|----------------------------------------------------------------------------------------------------|
| 2 | Uncrumble the aluminum foil and attach it to a piece of cardboard of the same size.                                                     |
| 3 | Put the piece of cardboard in front of the object you want to measure. Make sure that the side with aluminum foil points to the camera. |
| 4 | Set the emissivity to 1.0.                                                                                                    |

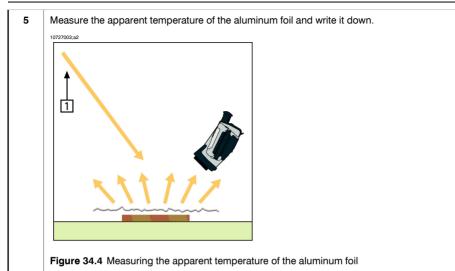

#### 34.2.1.2 Step 2: Determining the emissivity

| 1Select a place to put the sample.2Determine and set reflected apparent temperature according to the previous procedure.3Put a piece of electrical tape with known high emissivity on the sample.4Heat the sample at least 20 K above room temperature. Heating must be reasonably even.5Focus and auto-adjust the camera, and freeze the image.6Adjust Level and Span for best image brightness and contrast.7Set emissivity to that of the tape (usually 0.97).8Measure the temperature of the tape using one of the following measurement functions:<br>                                                                                                    |    |                                                                                                    |
|----------------------------------------------------------------------------------------------------|----|----------------------------------------------------------------------------------------------------|
| <ul> <li>Put a piece of electrical tape with known high emissivity on the sample.</li> <li>Heat the sample at least 20 K above room temperature. Heating must be reasonably even.</li> <li>Focus and auto-adjust the camera, and freeze the image.</li> <li>Adjust Level and Span for best image brightness and contrast.</li> <li>Set emissivity to that of the tape (usually 0.97).</li> <li>Measure the temperature of the tape using one of the following measurement functions: <ul> <li>Isotherm (helps you to determine both the temperature and how evenly you have heated the sample)</li> <li>Spot (simpler)</li> <li>Box Avg (good for surfaces with varying emissivity).</li> </ul> </li> <li>Write down the temperature.</li> <li>Move your measurement function to the sample surface.</li> <li>Change the emissivity setting until you read the same temperature as your previous measurement.</li> </ul> | 1  | Select a place to put the sample.                                                                                                    |
| <ul> <li>Heat the sample at least 20 K above room temperature. Heating must be reasonably even.</li> <li>Focus and auto-adjust the camera, and freeze the image.</li> <li>Adjust Level and Span for best image brightness and contrast.</li> <li>Set emissivity to that of the tape (usually 0.97).</li> <li>Measure the temperature of the tape using one of the following measurement functions: <ul> <li>Isotherm (helps you to determine both the temperature and how evenly you have heated the sample)</li> <li>Spot (simpler)</li> <li>Box Avg (good for surfaces with varying emissivity).</li> </ul> </li> <li>Write down the temperature.</li> <li>Move your measurement function to the sample surface.</li> <li>Change the emissivity setting until you read the same temperature as your previous measurement.</li> </ul>                                                                                   | 2  | Determine and set reflected apparent temperature according to the previous procedure.                                                        |
| <ul> <li>Focus and auto-adjust the camera, and freeze the image.</li> <li>Adjust Level and Span for best image brightness and contrast.</li> <li>Set emissivity to that of the tape (usually 0.97).</li> <li>Measure the temperature of the tape using one of the following measurement functions: <ul> <li>Isotherm (helps you to determine both the temperature and how evenly you have heated the sample)</li> <li>Spot (simpler)</li> <li>Box Avg (good for surfaces with varying emissivity).</li> </ul> </li> <li>Write down the temperature.</li> <li>Move your measurement function to the sample surface.</li> <li>Change the emissivity setting until you read the same temperature as your previous measurement.</li> </ul>                                                                                                    | 3  | Put a piece of electrical tape with known high emissivity on the sample.                                                                     |
| <ul> <li>6 Adjust Level and Span for best image brightness and contrast.</li> <li>7 Set emissivity to that of the tape (usually 0.97).</li> <li>8 Measure the temperature of the tape using one of the following measurement functions: <ul> <li>Isotherm (helps you to determine both the temperature and how evenly you have heated the sample)</li> <li>Spot (simpler)</li> <li>Box Avg (good for surfaces with varying emissivity).</li> </ul> </li> <li>9 Write down the temperature.</li> <li>10 Move your measurement function to the sample surface.</li> <li>11 Change the emissivity setting until you read the same temperature as your previous measurement.</li> </ul>                                                                                                    | 4  | Heat the sample at least 20 K above room temperature. Heating must be reasonably even.                                                       |
| <ul> <li>7 Set emissivity to that of the tape (usually 0.97).</li> <li>8 Measure the temperature of the tape using one of the following measurement functions: <ul> <li>Isotherm (helps you to determine both the temperature and how evenly you have heated the sample)</li> <li>Spot (simpler)</li> <li>Box Avg (good for surfaces with varying emissivity).</li> </ul> </li> <li>9 Write down the temperature.</li> <li>10 Move your measurement function to the sample surface.</li> <li>11 Change the emissivity setting until you read the same temperature as your previous measurement.</li> </ul>                                                                                                    | 5  | Focus and auto-adjust the camera, and freeze the image.                                                                                      |
| <ul> <li>8 Measure the temperature of the tape using one of the following measurement functions: <ul> <li>Isotherm (helps you to determine both the temperature and how evenly you have heated the sample)</li> <li>Spot (simpler)</li> <li>Box Avg (good for surfaces with varying emissivity).</li> </ul> </li> <li>9 Write down the temperature.</li> <li>10 Move your measurement function to the sample surface.</li> <li>11 Change the emissivity setting until you read the same temperature as your previous measurement.</li> </ul>                                                                                                    | 6  | Adjust Level and Span for best image brightness and contrast.                                                                                |
| <ul> <li>Isotherm (helps you to determine both the temperature and how evenly you have heated the sample)</li> <li>Spot (simpler)</li> <li>Box Avg (good for surfaces with varying emissivity).</li> <li>Write down the temperature.</li> <li>Move your measurement function to the sample surface.</li> <li>Change the emissivity setting until you read the same temperature as your previous measurement.</li> </ul>                                                                                                    | 7  | Set emissivity to that of the tape (usually 0.97).                                                                                           |
| <ul> <li>10 Move your measurement function to the sample surface.</li> <li>11 Change the emissivity setting until you read the same temperature as your previous measurement.</li> </ul>                                                                                                    | 8  | <ul> <li>Isotherm (helps you to determine both the temperature and how evenly you have heated the sample)</li> <li>Spot (simpler)</li> </ul> |
| <ul> <li>Change the emissivity setting until you read the same temperature as your previous measurement.</li> </ul>                                                                                                    | 9  | Write down the temperature.                                                                                                    |
| ment.                                                                                                    | 10 | Move your measurement function to the sample surface.                                                                                        |
| 12 Write down the emissivity.                                                                                                    | 11 |                                                                                                    |
|                                                                                                    | 12 | Write down the emissivity.                                                                                                    |

#### Note:

270

34

- Avoid forced convection
- Look for a thermally stable surrounding that will not generate spot reflections
- Use high quality tape that you know is not transparent, and has a high emissivity you are certain of
- This method assumes that the temperature of your tape and the sample surface are the same. If they are not, your emissivity measurement will be wrong.

#### 34.3 Reflected apparent temperature

This parameter is used to compensate for the radiation reflected in the object. If the emissivity is low and the object temperature relatively far from that of the reflected it will be important to set and compensate for the reflected apparent temperature correctly.

#### 34.4 Distance

The distance is the distance between the object and the front lens of the camera. This parameter is used to compensate for the following two facts:

- That radiation from the target is absorbed by the athmosphere between the object and the camera.
- That radiation from the atmosphere itself is detected by the camera.

#### 34.5 Relative humidity

The camera can also compensate for the fact that the transmittance is also dependent on the relative humidity of the atmosphere. To do this set the relative humidity to the correct value. For short distances and normal humidity the relative humidity can normally be left at a default value of 50%.

#### 34.6 Other parameters

In addition, some cameras and analysis programs from FLIR Systems allow you to compensate for the following parameters:

- Atmospheric temperature *i.e.* the temperature of the atmosphere between the camera and the target
- External optics temperature *i.e.* the temperature of any external lenses or windows used in front of the camera
- External optics transmittance *i.e.* the transmission of any external lenses or windows used in front of the camera

34

#### INTENTIONALLY LEFT BLANK

# 35 History of infrared technology

Before the year 1800, the existence of the infrared portion of the electromagnetic spectrum wasn't even suspected. The original significance of the infrared spectrum, or simply 'the infrared' as it is often called, as a form of heat radiation is perhaps less obvious today than it was at the time of its discovery by Herschel in 1800.

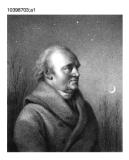

Figure 35.1 Sir William Herschel (1738-1822)

The discovery was made accidentally during the search for a new optical material. Sir William Herschel – Royal Astronomer to King George III of England, and already famous for his discovery of the planet Uranus – was searching for an optical filter material to reduce the brightness of the sun's image in telescopes during solar observations. While testing different samples of colored glass which gave similar reductions in brightness he was intrigued to find that some of the samples passed very little of the sun's heat, while others passed so much heat that he risked eye damage after only a few seconds' observation.

Herschel was soon convinced of the necessity of setting up a systematic experiment, with the objective of finding a single material that would give the desired reduction in brightness as well as the maximum reduction in heat. He began the experiment by actually repeating Newton's prism experiment, but looking for the heating effect rather than the visual distribution of intensity in the spectrum. He first blackened the bulb of a sensitive mercury-in-glass thermometer with ink, and with this as his radiation detector he proceeded to test the heating effect of the various colors of the spectrum formed on the top of a table by passing sunlight through a glass prism. Other thermometers, placed outside the sun's rays, served as controls.

As the blackened thermometer was moved slowly along the colors of the spectrum, the temperature readings showed a steady increase from the violet end to the red end. This was not entirely unexpected, since the Italian researcher, Landriani, in a similar experiment in 1777 had observed much the same effect. It was Herschel,

however, who was the first to recognize that there must be a point where the heating effect reaches a maximum, and that measurements confined to the visible portion of the spectrum failed to locate this point.

10398903;a1

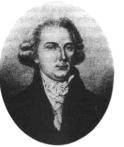

Figure 35.2 Marsilio Landriani (1746-1815)

Moving the thermometer into the dark region beyond the red end of the spectrum, Herschel confirmed that the heating continued to increase. The maximum point, when he found it, lay well beyond the red end – in what is known today as the 'infrared wavelengths'.

When Herschel revealed his discovery, he referred to this new portion of the electromagnetic spectrum as the 'thermometrical spectrum'. The radiation itself he sometimes referred to as 'dark heat', or simply 'the invisible rays'. Ironically, and contrary to popular opinion, it wasn't Herschel who originated the term 'infrared'. The word only began to appear in print around 75 years later, and it is still unclear who should receive credit as the originator.

Herschel's use of glass in the prism of his original experiment led to some early controversies with his contemporaries about the actual existence of the infrared wavelengths. Different investigators, in attempting to confirm his work, used various types of glass indiscriminately, having different transparencies in the infrared. Through his later experiments, Herschel was aware of the limited transparency of glass to the newly-discovered thermal radiation, and he was forced to conclude that optics for the infrared would probably be doomed to the use of reflective elements exclusively (i.e. plane and curved mirrors). Fortunately, this proved to be true only until 1830, when the Italian investigator, Melloni, made his great discovery that naturally occurring rock salt (NaCl) – which was available in large enough natural crystals to be made into lenses and prisms – is remarkably transparent to the infrared. The result was that rock salt became the principal infrared optical material, and remained so for the next hundred years, until the art of synthetic crystal growing was mastered in the 1930's.

10399103;a1

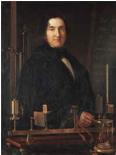

Figure 35.3 Macedonio Melloni (1798-1854)

Thermometers, as radiation detectors, remained unchallenged until 1829, the year Nobili invented the thermocouple. (Herschel's own thermometer could be read to 0.2 °C (0.036 °F), and later models were able to be read to 0.05 °C (0.09 °F)). Then a breakthrough occurred; Melloni connected a number of thermocouples in series to form the first thermopile. The new device was at least 40 times as sensitive as the best thermometer of the day for detecting heat radiation – capable of detecting the heat from a person standing three meters away.

The first so-called 'heat-picture' became possible in 1840, the result of work by Sir John Herschel, son of the discoverer of the infrared and a famous astronomer in his own right. Based upon the differential evaporation of a thin film of oil when exposed to a heat pattern focused upon it, the thermal image could be seen by reflected light where the interference effects of the oil film made the image visible to the eye. Sir John also managed to obtain a primitive record of the thermal image on paper, which he called a 'thermograph'.

10399003;a2

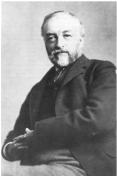

Figure 35.4 Samuel P. Langley (1834–1906)

The improvement of infrared-detector sensitivity progressed slowly. Another major breakthrough, made by Langley in 1880, was the invention of the bolometer. This consisted of a thin blackened strip of platinum connected in one arm of a Wheatstone bridge circuit upon which the infrared radiation was focused and to which a sensitive galvanometer responded. This instrument is said to have been able to detect the heat from a cow at a distance of 400 meters.

An English scientist, Sir James Dewar, first introduced the use of liquefied gases as cooling agents (such as liquid nitrogen with a temperature of -196 °C (-320.8 °F)) in low temperature research. In 1892 he invented a unique vacuum insulating container in which it is possible to store liquefied gases for entire days. The common 'thermos bottle', used for storing hot and cold drinks, is based upon his invention.

Between the years 1900 and 1920, the inventors of the world 'discovered' the infrared. Many patents were issued for devices to detect personnel, artillery, aircraft, ships – and even icebergs. The first operating systems, in the modern sense, began to be developed during the 1914–18 war, when both sides had research programs devoted to the military exploitation of the infrared. These programs included experimental systems for enemy intrusion/detection, remote temperature sensing, secure communications, and 'flying torpedo' guidance. An infrared search system tested during this period was able to detect an approaching airplane at a distance of 1.5 km (0.94 miles), or a person more than 300 meters (984 ft.) away.

The most sensitive systems up to this time were all based upon variations of the bolometer idea, but the period between the two wars saw the development of two revolutionary new infrared detectors: the image converter and the photon detector. At first, the image converter received the greatest attention by the military, because it enabled an observer for the first time in history to literally 'see in the dark'. However, the sensitivity of the image converter was limited to the near infrared wavelengths, and the most interesting military targets (i.e. enemy soldiers) had to be illuminated by infrared search beams. Since this involved the risk of giving away the observer's position to a similarly-equipped enemy observer, it is understandable that military interest in the image converter eventually faded.

The tactical military disadvantages of so-called 'active' (i.e. search beam-equipped) thermal imaging systems provided impetus following the 1939–45 war for extensive secret military infrared-research programs into the possibilities of developing 'passive' (no search beam) systems around the extremely sensitive photon detector. During this period, military secrecy regulations completely prevented disclosure of the status of infrared-imaging technology. This secrecy only began to be lifted in the middle of the 1950's, and from that time adequate thermal-imaging devices finally began to be available to civilian science and industry.

# 36 Theory of thermography

#### 36.1 Introduction

The subjects of infrared radiation and the related technique of thermography are still new to many who will use an infrared camera. In this section the theory behind thermography will be given.

#### 36.2 The electromagnetic spectrum

The electromagnetic spectrum is divided arbitrarily into a number of wavelength regions, called *bands*, distinguished by the methods used to produce and detect the radiation. There is no fundamental difference between radiation in the different bands of the electromagnetic spectrum. They are all governed by the same laws and the only differences are those due to differences in wavelength.

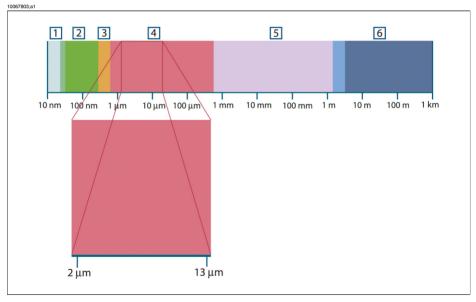

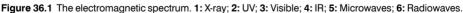

Thermography makes use of the infrared spectral band. At the short-wavelength end the boundary lies at the limit of visual perception, in the deep red. At the long-wavelength end it merges with the microwave radio wavelengths, in the millimeter range.

The infrared band is often further subdivided into four smaller bands, the boundaries of which are also arbitrarily chosen. They include: the *near infrared* (0.75–3  $\mu$ m), the *middle infrared* (3–6  $\mu$ m), the *far infrared* (6–15  $\mu$ m) and the *extreme infrared* (15–100

 $\mu$ m). Although the wavelengths are given in  $\mu$ m (micrometers), other units are often still used to measure wavelength in this spectral region, e.g. nanometer (nm) and Ångström (Å).

The relationships between the different wavelength measurements is:

 $10\ 000\ \text{\AA} = 1\ 000\ \text{nm} = 1\ \mu = 1\ \mu\text{m}$ 

#### 36.3 Blackbody radiation

A blackbody is defined as an object which absorbs all radiation that impinges on it at any wavelength. The apparent misnomer *black* relating to an object emitting radiation is explained by Kirchhoff's Law (after Gustav Robert Kirchhoff, 1824–1887), which states that a body capable of absorbing all radiation at any wavelength is equally capable in the emission of radiation.

10398803.01

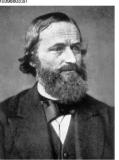

Figure 36.2 Gustav Robert Kirchhoff (1824–1887)

The construction of a blackbody source is, in principle, very simple. The radiation characteristics of an aperture in an isotherm cavity made of an opaque absorbing material represents almost exactly the properties of a blackbody. A practical application of the principle to the construction of a perfect absorber of radiation consists of a box that is light tight except for an aperture in one of the sides. Any radiation which then enters the hole is scattered and absorbed by repeated reflections so only an infinitesimal fraction can possibly escape. The blackness which is obtained at the aperture is nearly equal to a blackbody and almost perfect for all wavelengths.

By providing such an isothermal cavity with a suitable heater it becomes what is termed a cavity radiator. An isothermal cavity heated to a uniform temperature generates blackbody radiation, the characteristics of which are determined solely by the temperature of the cavity. Such cavity radiators are commonly used as sources of radiation in temperature reference standards in the laboratory for calibrating thermographic instruments, such as a FLIR Systems camera for example.

If the temperature of blackbody radiation increases to more than 525°C (977°F), the source begins to be visible so that it appears to the eye no longer black. This is the incipient red heat temperature of the radiator, which then becomes orange or yellow as the temperature increases further. In fact, the definition of the so-called *color temperature* of an object is the temperature to which a blackbody would have to be heated to have the same appearance.

Now consider three expressions that describe the radiation emitted from a blackbody.

36.3.1 Planck's law

10399203;a1

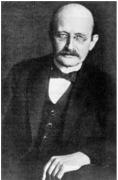

Figure 36.3 Max Planck (1858-1947)

*Max Planck* (1858–1947) was able to describe the spectral distribution of the radiation from a blackbody by means of the following formula:

$$W_{\lambda b} = rac{2\pi hc^2}{\lambda^5 \left( e^{hc/\lambda kT} - 1 
ight)} imes 10^{-6} [Watt \, / \, m^2, \mu m]$$

where:

| W <sub>λb</sub> | Blackbody spectral radiant emittance at wavelength $\boldsymbol{\lambda}.$ |
|-----------------|----------------------------------------------------------------------------|
| С               | Velocity of light = $3 \times 10^8$ m/s                                    |
| h               | Planck's constant = $6.6 \times 10^{-34}$ Joule sec.                       |
| k               | Boltzmann's constant = $1.4 \times 10^{-23}$ Joule/K.                      |
| Т               | Absolute temperature (K) of a blackbody.                                   |
| λ               | Wavelength (µm).                                                           |

 $\bullet$  The factor 10<sup>-6</sup> is used since spectral emittance in the curves is expressed in Watt/m<sup>2</sup>, µm.

Planck's formula, when plotted graphically for various temperatures, produces a family of curves. Following any particular Planck curve, the spectral emittance is zero at  $\lambda = 0$ , then increases rapidly to a maximum at a wavelength  $\lambda_{max}$  and after passing it approaches zero again at very long wavelengths. The higher the temperature, the shorter the wavelength at which maximum occurs.

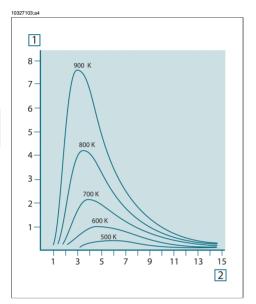

Figure 36.4 Blackbody spectral radiant emittance according to Planck's law, plotted for various absolute temperatures. 1: Spectral radiant emittance ( $W/cm^2 \times 10^3(\mu m)$ ); 2: Wavelength ( $\mu m$ )

#### 36.3.2 Wien's displacement law

By differentiating Planck's formula with respect to  $\lambda$ , and finding the maximum, we have:

$$\lambda_{\rm max} = \frac{2898}{T} [\mu m]$$

This is Wien's formula (after *Wilhelm Wien*, 1864–1928), which expresses mathematically the common observation that colors vary from red to orange or yellow as the temperature of a thermal radiator increases. The wavelength of the color is the same as the wavelength calculated for  $\lambda_{max}$ . A good approximation of the value of  $\lambda_{max}$  for a given blackbody temperature is obtained by applying the rule-of-thumb 3 000/T

00.0.

36

 $\mu$ m. Thus, a very hot star such as Sirius (11 000 K), emitting bluish-white light, radiates with the peak of spectral radiant emittance occurring within the invisible ultraviolet spectrum, at wavelength 0.27  $\mu$ m.

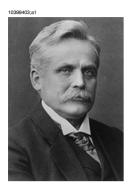

Figure 36.5 Wilhelm Wien (1864-1928)

The sun (approx. 6 000 K) emits yellow light, peaking at about 0.5  $\mu$ m in the middle of the visible light spectrum.

At room temperature (300 K) the peak of radiant emittance lies at 9.7  $\mu$ m, in the far infrared, while at the temperature of liquid nitrogen (77 K) the maximum of the almost insignificant amount of radiant emittance occurs at 38  $\mu$ m, in the extreme infrared wavelengths.

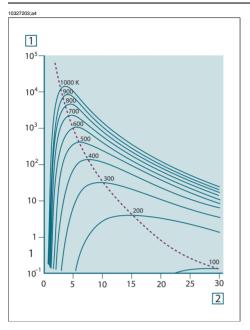

**Figure 36.6** Planckian curves plotted on semi-log scales from 100 K to 1000 K. The dotted line represents the locus of maximum radiant emittance at each temperature as described by Wien's displacement law. **1:** Spectral radiant emittance ( $W/cm^2$  ( $\mu m$ )); **2:** Wavelength ( $\mu m$ ).

#### 36.3.3 Stefan-Boltzmann's law

By integrating Planck's formula from  $\lambda = 0$  to  $\lambda = \infty$ , we obtain the total radiant emittance (W<sub>b</sub>) of a blackbody:

$$W_b = \sigma T^4 \; [\text{Watt/m}^2]$$

This is the Stefan-Boltzmann formula (after *Josef Stefan*, 1835–1893, and *Ludwig Boltzmann*, 1844–1906), which states that the total emissive power of a blackbody is proportional to the fourth power of its absolute temperature. Graphically, W<sub>b</sub> represents the area below the Planck curve for a particular temperature. It can be shown that the radiant emittance in the interval  $\lambda = 0$  to  $\lambda_{max}$  is only 25% of the total, which represents about the amount of the sun's radiation which lies inside the visible light spectrum.

10399303;a1

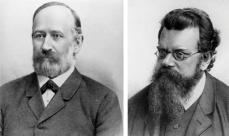

Figure 36.7 Josef Stefan (1835-1893), and Ludwig Boltzmann (1844-1906)

Using the Stefan-Boltzmann formula to calculate the power radiated by the human body, at a temperature of 300 K and an external surface area of approx. 2  $m^2$ , we obtain 1 kW. This power loss could not be sustained if it were not for the compensating absorption of radiation from surrounding surfaces, at room temperatures which do not vary too drastically from the temperature of the body – or, of course, the addition of clothing.

#### 36.3.4 Non-blackbody emitters

So far, only blackbody radiators and blackbody radiation have been discussed. However, real objects almost never comply with these laws over an extended wave-length region – although they may approach the blackbody behavior in certain spectral intervals. For example, a certain type of white paint may appear perfectly *white* in the visible light spectrum, but becomes distinctly *gray* at about 2  $\mu$ m, and beyond 3  $\mu$ m it is almost *black*.

There are three processes which can occur that prevent a real object from acting like a blackbody: a fraction of the incident radiation  $\alpha$  may be absorbed, a fraction  $\rho$  may be reflected, and a fraction  $\tau$  may be transmitted. Since all of these factors are more or less wavelength dependent, the subscript  $\lambda$  is used to imply the spectral dependence of their definitions. Thus:

- The spectral absorptance α<sub>λ</sub> = the ratio of the spectral radiant power absorbed by an object to that incident upon it.
- The spectral reflectance ρ<sub>λ</sub> = the ratio of the spectral radiant power reflected by an object to that incident upon it.
- The spectral transmittance τ<sub>λ</sub> = the ratio of the spectral radiant power transmitted through an object to that incident upon it.

The sum of these three factors must always add up to the whole at any wavelength, so we have the relation:

 $\alpha_{\scriptscriptstyle\lambda} + \rho_{\scriptscriptstyle\lambda} + \tau_{\scriptscriptstyle\lambda} = 1$ 

Publ. No. 1558550 Rev. a506 - ENGLISH (EN) - December 21, 2010

36

For opaque materials  $\tau_{\lambda} = 0$  and the relation simplifies to:

 $\alpha_{\lambda} + \rho_{\lambda} = 1$ 

Another factor, called the emissivity, is required to describe the fraction  $\varepsilon$  of the radiant emittance of a blackbody produced by an object at a specific temperature. Thus, we have the definition:

The spectral emissivity  $\epsilon_{\lambda}$  = the ratio of the spectral radiant power from an object to that from a blackbody at the same temperature and wavelength.

Expressed mathematically, this can be written as the ratio of the spectral emittance of the object to that of a blackbody as follows:

$$\varepsilon_{\lambda} = \frac{W_{\lambda o}}{W_{\lambda b}}$$

36

Generally speaking, there are three types of radiation source, distinguished by the ways in which the spectral emittance of each varies with wavelength.

- A blackbody, for which  $\varepsilon_{\lambda} = \varepsilon = 1$
- A graybody, for which  $\varepsilon_{\lambda} = \varepsilon$  = constant less than 1
- A selective radiator, for which  $\epsilon$  varies with wavelength

According to Kirchhoff's law, for any material the spectral emissivity and spectral absorptance of a body are equal at any specified temperature and wavelength. That is:

 $\varepsilon_{\lambda} = \alpha_{\lambda}$ 

From this we obtain, for an opaque material (since  $\alpha_{\lambda} + \rho_{\lambda} = 1$ ):

 $\varepsilon_{\lambda} + \rho_{\lambda} = 1$ 

For highly polished materials  $\varepsilon_{\lambda}$  approaches zero, so that for a perfectly reflecting material (*i.e.* a perfect mirror) we have:

 $\rho_{\lambda} = 1$ 

For a graybody radiator, the Stefan-Boltzmann formula becomes:

 $W = \varepsilon \sigma T^4 \, [\text{Watt/m}^2]$ 

This states that the total emissive power of a graybody is the same as a blackbody at the same temperature reduced in proportion to the value of  $\varepsilon$  from the graybody.

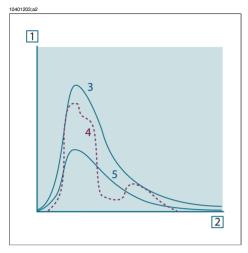

Figure 36.8 Spectral radiant emittance of three types of radiators. 1: Spectral radiant emittance; 2: Wavelength; 3: Blackbody; 4: Selective radiator; 5: Graybody.

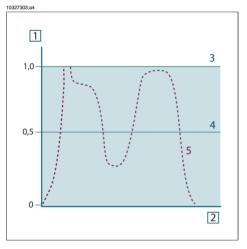

Figure 36.9 Spectral emissivity of three types of radiators. 1: Spectral emissivity; 2: Wavelength; 3: Blackbody; 4: Graybody; 5: Selective radiator.

#### 36.4 Infrared semi-transparent materials

Consider now a non-metallic, semi-transparent body – let us say, in the form of a thick flat plate of plastic material. When the plate is heated, radiation generated within its volume must work its way toward the surfaces through the material in which it is partially absorbed. Moreover, when it arrives at the surface, some of it is reflected back into the interior. The back-reflected radiation is again partially absorbed, but

36

some of it arrives at the other surface, through which most of it escapes; part of it is reflected back again. Although the progressive reflections become weaker and weaker they must all be added up when the total emittance of the plate is sought. When the resulting geometrical series is summed, the effective emissivity of a semi-transparent plate is obtained as:

$$\varepsilon_{\lambda} = \frac{(1-\rho_{\lambda})(1-\tau_{\lambda})}{1-\rho_{\lambda}\tau_{\lambda}}$$

When the plate becomes opaque this formula is reduced to the single formula:

 $\varepsilon_{\boldsymbol{\lambda}} = 1 - \rho_{\boldsymbol{\lambda}}$ 

This last relation is a particularly convenient one, because it is often easier to measure reflectance than to measure emissivity directly.

# 37 The measurement formula

As already mentioned, when viewing an object, the camera receives radiation not only from the object itself. It also collects radiation from the surroundings reflected via the object surface. Both these radiation contributions become attenuated to some extent by the atmosphere in the measurement path. To this comes a third radiation contribution from the atmosphere itself.

This description of the measurement situation, as illustrated in the figure below, is so far a fairly true description of the real conditions. What has been neglected could for instance be sun light scattering in the atmosphere or stray radiation from intense radiation sources outside the field of view. Such disturbances are difficult to quantify, however, in most cases they are fortunately small enough to be neglected. In case they are not negligible, the measurement configuration is likely to be such that the risk for disturbance is obvious, at least to a trained operator. It is then his responsibility to modify the measurement situation to avoid the disturbance e.g. by changing the viewing direction, shielding off intense radiation sources etc.

10400503;a1 2 3 4 ε W<sub>obi</sub>  $\epsilon \tau W_{ob}$ T<sub>obj</sub>  $(1-\varepsilon)$  W<sub>refl</sub>  $(1-\varepsilon) \tau W$ 3  $(1-\tau) W_{atn}$ Tatm τ W<sub>refl</sub> Trefl  $\varepsilon_{refl} = 1$ 1

Accepting the description above, we can use the figure below to derive a formula for the calculation of the object temperature from the calibrated camera output.

Figure 37.1 A schematic representation of the general thermographic measurement situation.1: Surroundings; 2: Object; 3: Atmosphere; 4: Camera

Assume that the received radiation power W from a blackbody source of temperature  $T_{source}$  on short distance generates a camera output signal  $U_{source}$  that is proportional to the power input (power linear camera). We can then write (Equation 1):

$$U_{source} = CW(T_{source})$$

or, with simplified notation:

$$U_{source} = CW_{source}$$

where C is a constant.

Should the source be a graybody with emittance  $\epsilon,$  the received radiation would consequently be  $\epsilon W_{source}.$ 

We are now ready to write the three collected radiation power terms:

1 - Emission from the object =  $\epsilon \tau W_{obj}$ , where  $\epsilon$  is the emittance of the object and  $\tau$  is the transmittance of the atmosphere. The object temperature is  $T_{obj}$ .

 $2 - Reflected emission from ambient sources = (1 - \epsilon)TW_{refl}$ , where  $(1 - \epsilon)$  is the reflectance of the object. The ambient sources have the temperature  $T_{refl}$ .

It has here been assumed that the temperature  $T_{refl}$  is the same for all emitting surfaces within the halfsphere seen from a point on the object surface. This is of course sometimes a simplification of the true situation. It is, however, a necessary simplification in order to derive a workable formula, and  $T_{refl}$  can – at least theoretically – be given a value that represents an efficient temperature of a complex surrounding.

Note also that we have assumed that the emittance for the surroundings = 1. This is correct in accordance with Kirchhoff's law: All radiation impinging on the surrounding surfaces will eventually be absorbed by the same surfaces. Thus the emittance = 1. (Note though that the latest discussion requires the complete sphere around the object to be considered.)

3 - Emission from the atmosphere =  $(1 - \tau)\tau W_{atm}$ , where  $(1 - \tau)$  is the emittance of the atmosphere. The temperature of the atmosphere is  $T_{atm}$ .

The total received radiation power can now be written (Equation 2):

$$W_{\rm tot} = \varepsilon \tau W_{\rm obj} + (1-\varepsilon) \, \tau W_{\rm refl} + (1-\tau) \, W_{\rm atm}$$

We multiply each term by the constant C of Equation 1 and replace the CW products by the corresponding U according to the same equation, and get (Equation 3):

$$U_{\rm tot} = \varepsilon \tau U_{\rm obj} + (1 - \varepsilon) \tau U_{\rm refl} + (1 - \tau) U_{\rm atm}$$

Solve Equation 3 for U<sub>obi</sub> (Equation 4):

37

$$U_{\textit{obj}} = \frac{1}{\varepsilon\tau} U_{\textit{tot}} - \frac{1-\varepsilon}{\varepsilon} U_{\textit{refl}} - \frac{1-\tau}{\varepsilon\tau} U_{\textit{atm}}$$

This is the general measurement formula used in all the FLIR Systems thermographic equipment. The voltages of the formula are:

Figure 37.2 Voltages

| U <sub>obj</sub>  | Calculated camera output voltage for a blackbody of temperature $T_{obj}$ i.e. a voltage that can be directly converted into true requested object temperature. |
|-------------------|----------------------------------------------------------------------------------------------------|
| U <sub>tot</sub>  | Measured camera output voltage for the actual case.                                                                                                    |
| U <sub>refl</sub> | Theoretical camera output voltage for a blackbody of temperature $\rm T_{\rm refl}$ according to the calibration.                                               |
| U <sub>atm</sub>  | Theoretical camera output voltage for a blackbody of temperature $T_{atm}$ according to the calibration.                                                        |

The operator has to supply a number of parameter values for the calculation:

- the object emittance ε,
- the relative humidity,
- T<sub>atm</sub>
- object distance (D<sub>obi</sub>)
- the (effective) temperature of the object surroundings, or the reflected ambient temperature T<sub>refl</sub>, and
- the temperature of the atmosphere T<sub>atm</sub>

This task could sometimes be a heavy burden for the operator since there are normally no easy ways to find accurate values of emittance and atmospheric transmittance for the actual case. The two temperatures are normally less of a problem provided the surroundings do not contain large and intense radiation sources.

A natural question in this connection is: How important is it to know the right values of these parameters? It could though be of interest to get a feeling for this problem already here by looking into some different measurement cases and compare the relative magnitudes of the three radiation terms. This will give indications about when it is important to use correct values of which parameters.

The figures below illustrates the relative magnitudes of the three radiation contributions for three different object temperatures, two emittances, and two spectral ranges: SW and LW. Remaining parameters have the following fixed values:

- T = 0.88
- T<sub>refl</sub> = +20°C (+68°F)
- $T_{atm} = +20^{\circ}C (+68^{\circ}F)$

It is obvious that measurement of low object temperatures are more critical than measuring high temperatures since the 'disturbing' radiation sources are relatively much stronger in the first case. Should also the object emittance be low, the situation would be still more difficult.

We have finally to answer a question about the importance of being allowed to use the calibration curve above the highest calibration point, what we call extrapolation. Imagine that we in a certain case measure  $U_{tot} = 4.5$  volts. The highest calibration point for the camera was in the order of 4.1 volts, a value unknown to the operator. Thus, even if the object happened to be a blackbody, i.e.  $U_{obj} = U_{tot}$ , we are actually performing extrapolation of the calibration curve when converting 4.5 volts into temperature.

Let us now assume that the object is not black, it has an emittance of 0.75, and the transmittance is 0.92. We also assume that the two second terms of Equation 4 amount to 0.5 volts together. Computation of  $U_{obj}$  by means of Equation 4 then results in  $U_{obj} = 4.5/0.75/0.92 - 0.5 = 6.0$ . This is a rather extreme extrapolation, particularly when considering that the video amplifier might limit the output to 5 volts! Note, though, that the application of the calibration curve is a theoretical procedure where no electronic or other limitations exist. We trust that if there had been no signal limitations in the camera, and if it had been calibrated far beyond 5 volts, the resulting curve would have been very much the same as our real curve extrapolated beyond 4.1 volts, provided the calibration algorithm is based on radiation physics, like the FLIR Systems algorithm. Of course there must be a limit to such extrapolations.

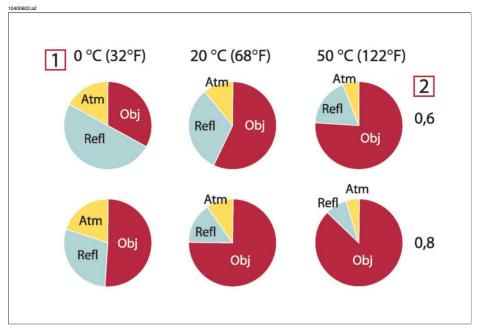

**Figure 37.3** Relative magnitudes of radiation sources under varying measurement conditions (SW camera). 1: Object temperature; **2:** Emittance; **Obj:** Object radiation; **Refl:** Reflected radiation; **Atm:** atmosphere radiation. Fixed parameters:  $\tau = 0.88$ ;  $T_{refl} = 20^{\circ}C$  (+68°F);  $T_{atm} = 20^{\circ}C$  (+68°F).

37

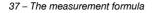

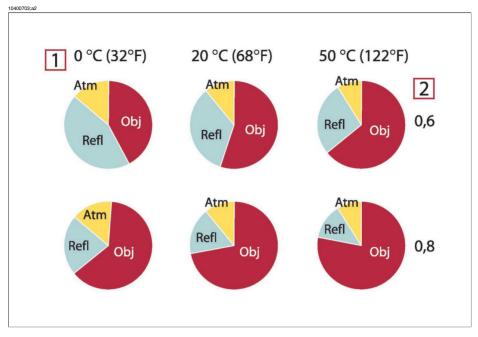

**Figure 37.4** Relative magnitudes of radiation sources under varying measurement conditions (LW camera). 1: Object temperature; **2:** Emittance; **Obj:** Object radiation; **Refl:** Reflected radiation; **Atm:** atmosphere radiation. Fixed parameters:  $\tau = 0.88$ ;  $T_{refl} = 20^{\circ}C$  (+68°F);  $T_{atm} = 20^{\circ}C$  (+68°F).

# 38 Emissivity tables

This section presents a compilation of emissivity data from the infrared literature and measurements made by FLIR Systems.

#### 38.1 References

| 1  | Mikaél A. Bramson: Infrared Radiation, A Handbook for Applications, Plenum press, N.Y.                                                                                                    |
|----|----------------------------------------------------------------------------------------------------|
| 2  | William L. Wolfe, George J. Zissis: <i>The Infrared Handbook</i> , Office of Naval Research, Department of Navy, Washington, D.C.                                                                                        |
| 3  | Madding, R. P.: <i>Thermographic Instruments and systems</i> . Madison, Wisconsin: University of Wisconsin – Extension, Department of Engineering and Applied Science.                                                   |
| 4  | William L. Wolfe: <i>Handbook of Military Infrared Technology</i> , Office of Naval Research, Department of Navy, Washington, D.C.                                                                                       |
| 5  | Jones, Smith, Probert: <i>External thermography of buildings</i> , Proc. of the Society of Photo-Optical Instrumentation Engineers, vol.110, Industrial and Civil Applications of Infrared Technology, June 1977 London. |
| 6  | Paljak, Pettersson: <i>Thermography of Buildings</i> , Swedish Building Research Institute, Stockholm 1972.                                                                                                    |
| 7  | VIcek, J: Determination of emissivity with imaging radiometers and some emissivities at $\lambda = 5 \ \mu m$ . Photogrammetric Engineering and Remote Sensing.                                                          |
| 8  | Kern: Evaluation of infrared emission of clouds and ground as measured by weather satellites, Defence Documentation Center, AD 617 417.                                                                                  |
| 9  | Öhman, Claes: <i>Emittansmätningar med AGEMA E-Box</i> . Teknisk rapport, AGEMA 1999.<br>(Emittance measurements using AGEMA E-Box. Technical report, AGEMA 1999.)                                                       |
| 10 | Matteï, S., Tang-Kwor, E: <i>Emissivity measurements for Nextel Velvet coating 811-21</i><br>between –36°C AND 82°C.                                                                                                    |
| 11 | Lohrengel & Todtenhaupt (1996)                                                                                                    |
| 12 | ITC Technical publication 32.                                                                                                    |
| 13 | ITC Technical publication 29.                                                                                                    |

#### 38.2 Important note about the emissivity tables

The emissivity values in the table below are recorded using a shortwave (SW) camera. The values should be regarded as recommendations only and used with caution.

### 38.3 Tables

**Figure 38.1 T:** Total spectrum; **SW:** 2–5 μm; **LW:** 8–14 μm, **LLW:** 6.5–20 μm; **1:** Material; **2:** Specification; **3:** Temperature in °C; **4:** Spectrum; **5:** Emissivity: **6:** Reference

| 1                    | 2                                              | 3      | 4             | 5         | 6  |
|----------------------|------------------------------------------------|--------|---------------|-----------|----|
| 3M type 35           | Vinyl electrical<br>tape (several col-<br>ors) | < 80   | LW            | Ca. 0.96  | 13 |
| 3M type 88           | Black vinyl electri-<br>cal tape               | < 105  | LW            | Ca. 0.96  | 13 |
| 3M type 88           | Black vinyl electri-<br>cal tape               | < 105  | MW            | < 0.96    | 13 |
| 3M type Super<br>33+ | Black vinyl electri-<br>cal tape               | < 80   | LW            | Ca. 0.96  | 13 |
| Aluminum             | anodized, black,<br>dull                       | 70     | LW            | 0.95      | 9  |
| Aluminum             | anodized, black,<br>dull                       | 70     | SW            | 0.67      | 9  |
| Aluminum             | anodized, light<br>gray, dull                  | 70     | LW            | 0.97      | 9  |
| Aluminum             | anodized, light<br>gray, dull                  | 70     | SW            | 0.61      | 9  |
| Aluminum             | anodized sheet                                 | 100    | Т             | 0.55      | 2  |
| Aluminum             | as received, plate                             | 100    | Т             | 0.09      | 4  |
| Aluminum             | as received, sheet                             | 100    | Т             | 0.09      | 2  |
| Aluminum             | cast, blast cleaned                            | 70     | LW            | 0.46      | 9  |
| Aluminum             | cast, blast cleaned                            | 70     | SW            | 0.47      | 9  |
| Aluminum             | dipped in HNO <sub>3</sub> ,<br>plate          | 100    | Т             | 0.05      | 4  |
| Aluminum             | foil                                           | 27     | 3 µm          | 0.09      | 3  |
| Aluminum             | foil                                           | 27     | 10 <i>µ</i> m | 0.04      | 3  |
| Aluminum             | oxidized, strongly                             | 50–500 | т             | 0.2–0.3   | 1  |
| Aluminum             | polished                                       | 50–100 | т             | 0.04–0.06 | 1  |
| Aluminum             | polished, sheet                                | 100    | Т             | 0.05      | 2  |
| Aluminum             | polished plate                                 | 100    | Т             | 0.05      | 4  |

| 1                       | 2                                            | 3       | 4             | 5         | 6 |
|-------------------------|----------------------------------------------|---------|---------------|-----------|---|
| Aluminum                | roughened                                    | 27      | 3 µm          | 0.28      | 3 |
| Aluminum                | roughened                                    | 27      | 10 <i>µ</i> m | 0.18      | 3 |
| Aluminum                | rough surface                                | 20–50   | Т             | 0.06–0.07 | 1 |
| Aluminum                | sheet, 4 samples<br>differently<br>scratched | 70      | LW            | 0.03–0.06 | 9 |
| Aluminum                | sheet, 4 samples<br>differently<br>scratched | 70      | SW            | 0.05–0.08 | 9 |
| Aluminum                | vacuum deposited                             | 20      | Т             | 0.04      | 2 |
| Aluminum                | weathered, heavily                           | 17      | SW            | 0.83–0.94 | 5 |
| Aluminum bronze         |                                              | 20      | Т             | 0.60      | 1 |
| Aluminum hydrox-<br>ide | powder                                       |         | Т             | 0.28      | 1 |
| Aluminum oxide          | activated, powder                            |         | т             | 0.46      | 1 |
| Aluminum oxide          | pure, powder (alu-<br>mina)                  |         | Т             | 0.16      | 1 |
| Asbestos                | board                                        | 20      | Т             | 0.96      | 1 |
| Asbestos                | fabric                                       |         | т             | 0.78      | 1 |
| Asbestos                | floor tile                                   | 35      | SW            | 0.94      | 7 |
| Asbestos                | paper                                        | 40–400  | Т             | 0.93–0.95 | 1 |
| Asbestos                | powder                                       |         | Т             | 0.40–0.60 | 1 |
| Asbestos                | slate                                        | 20      | Т             | 0.96      | 1 |
| Asphalt paving          |                                              | 4       | LLW           | 0.967     | 8 |
| Brass                   | dull, tarnished                              | 20–350  | Т             | 0.22      | 1 |
| Brass                   | oxidized                                     | 70      | SW            | 0.04–0.09 | 9 |
| Brass                   | oxidized                                     | 70      | LW            | 0.03–0.07 | 9 |
| Brass                   | oxidized                                     | 100     | Т             | 0.61      | 2 |
| Brass                   | oxidized at 600°C                            | 200–600 | Т             | 0.59–0.61 | 1 |
| Brass                   | polished                                     | 200     | Т             | 0.03      | 1 |
| Brass                   | polished, highly                             | 100     | Т             | 0.03      | 2 |

| 1     | 2                                                                         | 3         | 4  | 5         | 6 |
|-------|---------------------------------------------------------------------------|-----------|----|-----------|---|
| Brass | rubbed with 80-<br>grit emery                                             | 20        | Т  | 0.20      | 2 |
| Brass | sheet, rolled                                                             | 20        | Т  | 0.06      | 1 |
| Brass | sheet, worked with emery                                                  | 20        | Т  | 0.2       | 1 |
| Brick | alumina                                                                   | 17        | SW | 0.68      | 5 |
| Brick | common                                                                    | 17        | SW | 0.86-0.81 | 5 |
| Brick | Dinas silica,<br>glazed, rough                                            | 1100      | Т  | 0.85      | 1 |
| Brick | Dinas silica, refrac-<br>tory                                             | 1000      | Т  | 0.66      | 1 |
| Brick | Dinas silica,<br>unglazed, rough                                          | 1000      | Т  | 0.80      | 1 |
| Brick | firebrick                                                                 | 17        | SW | 0.68      | 5 |
| Brick | fireclay                                                                  | 20        | Т  | 0.85      | 1 |
| Brick | fireclay                                                                  | 1000      | Т  | 0.75      | 1 |
| Brick | fireclay                                                                  | 1200      | Т  | 0.59      | 1 |
| Brick | masonry                                                                   | 35        | SW | 0.94      | 7 |
| Brick | masonry, plas-<br>tered                                                   | 20        | Т  | 0.94      | 1 |
| Brick | red, common                                                               | 20        | Т  | 0.93      | 2 |
| Brick | red, rough                                                                | 20        | Т  | 0.88–0.93 | 1 |
| Brick | refractory, corun-<br>dum                                                 | 1000      | Т  | 0.46      | 1 |
| Brick | refractory, magne-<br>site                                                | 1000–1300 | Т  | 0.38      | 1 |
| Brick | refractory, strongly radiating                                            | 500–1000  | Т  | 0.8–0.9   | 1 |
| Brick | refractory, weakly radiating                                              | 500–1000  | Т  | 0.65–0.75 | 1 |
| Brick | silica, 95% SiO <sub>2</sub>                                              | 1230      | Т  | 0.66      | 1 |
| Brick | sillimanite, 33%<br>SiO <sub>2</sub> , 64% Al <sub>2</sub> O <sub>3</sub> | 1500      | Т  | 0.29      | 1 |

| 1         | 2                                     | 3         | 4   | 5         | 6 |
|-----------|---------------------------------------|-----------|-----|-----------|---|
| Brick     | waterproof                            | 17        | SW  | 0.87      | 5 |
| Bronze    | phosphor bronze                       | 70        | LW  | 0.06      | 9 |
| Bronze    | phosphor bronze                       | 70        | SW  | 0.08      | 9 |
| Bronze    | polished                              | 50        | т   | 0.1       | 1 |
| Bronze    | porous, rough                         | 50–150    | т   | 0.55      | 1 |
| Bronze    | powder                                |           | Т   | 0.76–0.80 | 1 |
| Carbon    | candle soot                           | 20        | Т   | 0.95      | 2 |
| Carbon    | charcoal powder                       |           | Т   | 0.96      | 1 |
| Carbon    | graphite, filed sur-<br>face          | 20        | Т   | 0.98      | 2 |
| Carbon    | graphite powder                       |           | Т   | 0.97      | 1 |
| Carbon    | lampblack                             | 20–400    | Т   | 0.95–0.97 | 1 |
| Chipboard | untreated                             | 20        | SW  | 0.90      | 6 |
| Chromium  | polished                              | 50        | Т   | 0.10      | 1 |
| Chromium  | polished                              | 500–1000  | Т   | 0.28–0.38 | 1 |
| Clay      | fired                                 | 70        | Т   | 0.91      | 1 |
| Cloth     | black                                 | 20        | Т   | 0.98      | 1 |
| Concrete  |                                       | 20        | т   | 0.92      | 2 |
| Concrete  | dry                                   | 36        | SW  | 0.95      | 7 |
| Concrete  | rough                                 | 17        | SW  | 0.97      | 5 |
| Concrete  | walkway                               | 5         | LLW | 0.974     | 8 |
| Copper    | commercial, bur-<br>nished            | 20        | Т   | 0.07      | 1 |
| Copper    | electrolytic, careful-<br>ly polished | 80        | Т   | 0.018     | 1 |
| Copper    | electrolytic, pol-<br>ished           | -34       | Т   | 0.006     | 4 |
| Copper    | molten                                | 1100–1300 | т   | 0.13–0.15 | 1 |
| Copper    | oxidized                              | 50        | т   | 0.6–0.7   | 1 |
| Copper    | oxidized, black                       | 27        | т   | 0.78      | 4 |

| 1              | 2                                   | 3       | 4   | 5         | 6 |
|----------------|-------------------------------------|---------|-----|-----------|---|
| Copper         | oxidized, heavily                   | 20      | Т   | 0.78      | 2 |
| Copper         | oxidized to black-<br>ness          |         | Т   | 0.88      | 1 |
| Copper         | polished                            | 50–100  | Т   | 0.02      | 1 |
| Copper         | polished                            | 100     | Т   | 0.03      | 2 |
| Copper         | polished, commer-<br>cial           | 27      | Т   | 0.03      | 4 |
| Copper         | polished, mechan-<br>ical           | 22      | Т   | 0.015     | 4 |
| Copper         | pure, carefully<br>prepared surface | 22      | Т   | 0.008     | 4 |
| Copper         | scraped                             | 27      | Т   | 0.07      | 4 |
| Copper dioxide | powder                              |         | Т   | 0.84      | 1 |
| Copper oxide   | red, powder                         |         | Т   | 0.70      | 1 |
| Ebonite        |                                     |         | Т   | 0.89      | 1 |
| Emery          | coarse                              | 80      | Т   | 0.85      | 1 |
| Enamel         |                                     | 20      | Т   | 0.9       | 1 |
| Enamel         | lacquer                             | 20      | Т   | 0.85–0.95 | 1 |
| Fiber board    | hard, untreated                     | 20      | SW  | 0.85      | 6 |
| Fiber board    | masonite                            | 70      | LW  | 0.88      | 9 |
| Fiber board    | masonite                            | 70      | SW  | 0.75      | 9 |
| Fiber board    | particle board                      | 70      | LW  | 0.89      | 9 |
| Fiber board    | particle board                      | 70      | SW  | 0.77      | 9 |
| Fiber board    | porous, untreated                   | 20      | SW  | 0.85      | 6 |
| Gold           | polished                            | 130     | т   | 0.018     | 1 |
| Gold           | polished, carefully                 | 200–600 | Т   | 0.02–0.03 | 1 |
| Gold           | polished, highly                    | 100     | Т   | 0.02      | 2 |
| Granite        | polished                            | 20      | LLW | 0.849     | 8 |
| Granite        | rough                               | 21      | LLW | 0.879     | 8 |
| Granite        | rough, 4 different samples          | 70      | LW  | 0.77–0.87 | 9 |

Publ. No. 1558550 Rev. a506 - ENGLISH (EN) - December 21, 2010

| 1              | 2                                     | 3        | 4  | 5         | 6 |
|----------------|---------------------------------------|----------|----|-----------|---|
| Granite        | rough, 4 different<br>samples         | 70       | SW | 0.95–0.97 | 9 |
| Gypsum         |                                       | 20       | Т  | 0.8–0.9   | 1 |
| Ice: See Water |                                       |          |    |           |   |
| Iron, cast     | casting                               | 50       | Т  | 0.81      | 1 |
| Iron, cast     | ingots                                | 1000     | Т  | 0.95      | 1 |
| Iron, cast     | liquid                                | 1300     | Т  | 0.28      | 1 |
| Iron, cast     | machined                              | 800–1000 | Т  | 0.60–0.70 | 1 |
| Iron, cast     | oxidized                              | 38       | Т  | 0.63      | 4 |
| Iron, cast     | oxidized                              | 100      | Т  | 0.64      | 2 |
| Iron, cast     | oxidized                              | 260      | Т  | 0.66      | 4 |
| Iron, cast     | oxidized                              | 538      | Т  | 0.76      | 4 |
| Iron, cast     | oxidized at 600°C                     | 200–600  | Т  | 0.64–0.78 | 1 |
| Iron, cast     | polished                              | 38       | Т  | 0.21      | 4 |
| Iron, cast     | polished                              | 40       | Т  | 0.21      | 2 |
| Iron, cast     | polished                              | 200      | Т  | 0.21      | 1 |
| Iron, cast     | unworked                              | 900–1100 | Т  | 0.87–0.95 | 1 |
| Iron and steel | cold rolled                           | 70       | LW | 0.09      | 9 |
| Iron and steel | cold rolled                           | 70       | SW | 0.20      | 9 |
| Iron and steel | covered with red<br>rust              | 20       | Т  | 0.61–0.85 | 1 |
| Iron and steel | electrolytic                          | 22       | Т  | 0.05      | 4 |
| Iron and steel | electrolytic                          | 100      | Т  | 0.05      | 4 |
| Iron and steel | electrolytic                          | 260      | Т  | 0.07      | 4 |
| Iron and steel | electrolytic, careful-<br>ly polished | 175–225  | Т  | 0.05–0.06 | 1 |
| Iron and steel | freshly worked<br>with emery          | 20       | Т  | 0.24      | 1 |
| Iron and steel | ground sheet                          | 950–1100 | Т  | 0.55–0.61 | 1 |
| Iron and steel | heavily rusted sheet                  | 20       | Т  | 0.69      | 2 |

| 1               | 2                            | 3        | 4  | 5         | 6 |
|-----------------|------------------------------|----------|----|-----------|---|
| Iron and steel  | hot rolled                   | 20       | Т  | 0.77      | 1 |
| Iron and steel  | hot rolled                   | 130      | Т  | 0.60      | 1 |
| Iron and steel  | oxidized                     | 100      | Т  | 0.74      | 1 |
| Iron and steel  | oxidized                     | 100      | Т  | 0.74      | 4 |
| Iron and steel  | oxidized                     | 125–525  | Т  | 0.78–0.82 | 1 |
| Iron and steel  | oxidized                     | 200      | Т  | 0.79      | 2 |
| Iron and steel  | oxidized                     | 1227     | Т  | 0.89      | 4 |
| Iron and steel  | oxidized                     | 200–600  | Т  | 0.80      | 1 |
| Iron and steel  | oxidized strongly            | 50       | Т  | 0.88      | 1 |
| Iron and steel  | oxidized strongly            | 500      | Т  | 0.98      | 1 |
| Iron and steel  | polished                     | 100      | Т  | 0.07      | 2 |
| Iron and steel  | polished                     | 400–1000 | Т  | 0.14–0.38 | 1 |
| Iron and steel  | polished sheet               | 750–1050 | Т  | 0.52–0.56 | 1 |
| Iron and steel  | rolled, freshly              | 20       | Т  | 0.24      | 1 |
| Iron and steel  | rolled sheet                 | 50       | Т  | 0.56      | 1 |
| Iron and steel  | rough, plane sur-<br>face    | 50       | Т  | 0.95–0.98 | 1 |
| Iron and steel  | rusted, heavily              | 17       | SW | 0.96      | 5 |
| Iron and steel  | rusted red, sheet            | 22       | Т  | 0.69      | 4 |
| Iron and steel  | rusty, red                   | 20       | Т  | 0.69      | 1 |
| Iron and steel  | shiny, etched                | 150      | Т  | 0.16      | 1 |
| Iron and steel  | shiny oxide layer,<br>sheet, | 20       | Т  | 0.82      | 1 |
| Iron and steel  | wrought, carefully polished  | 40–250   | т  | 0.28      | 1 |
| Iron galvanized | heavily oxidized             | 70       | LW | 0.85      | 9 |
| Iron galvanized | heavily oxidized             | 70       | SW | 0.64      | 9 |
| Iron galvanized | sheet                        | 92       | т  | 0.07      | 4 |
| Iron galvanized | sheet, burnished             | 30       | т  | 0.23      | 1 |
| Iron galvanized | sheet, oxidized              | 20       | т  | 0.28      | 1 |

| 1                               | 2                                | 3                          | 4  | 5         | 6  |
|---------------------------------|----------------------------------|----------------------------|----|-----------|----|
| Iron tinned                     | sheet                            | 24                         | т  | 0.064     | 4  |
| Krylon Ultra-flat<br>black 1602 | Flat black                       | Room temperature up to 175 | LW | Ca. 0.96  | 12 |
| Krylon Ultra-flat<br>black 1602 | Flat black                       | Room temperature up to 175 | MW | Ca. 0.97  | 12 |
| Lacquer                         | 3 colors sprayed on Aluminum     | 70                         | LW | 0.92-0.94 | 9  |
| Lacquer                         | 3 colors sprayed on Aluminum     | 70                         | SW | 0.50-0.53 | 9  |
| Lacquer                         | Aluminum on rough surface        | 20                         | Т  | 0.4       | 1  |
| Lacquer                         | bakelite                         | 80                         | т  | 0.83      | 1  |
| Lacquer                         | black, dull                      | 40–100                     | Т  | 0.96-0.98 | 1  |
| Lacquer                         | black, matte                     | 100                        | т  | 0.97      | 2  |
| Lacquer                         | black, shiny,<br>sprayed on iron | 20                         | Т  | 0.87      | 1  |
| Lacquer                         | heat-resistant                   | 100                        | т  | 0.92      | 1  |
| Lacquer                         | white                            | 40–100                     | Т  | 0.8–0.95  | 1  |
| Lacquer                         | white                            | 100                        | т  | 0.92      | 2  |
| Lead                            | oxidized, gray                   | 20                         | т  | 0.28      | 1  |
| Lead                            | oxidized, gray                   | 22                         | т  | 0.28      | 4  |
| Lead                            | oxidized at 200°C                | 200                        | т  | 0.63      | 1  |
| Lead                            | shiny                            | 250                        | т  | 0.08      | 1  |
| Lead                            | unoxidized, pol-<br>ished        | 100                        | Т  | 0.05      | 4  |
| Lead red                        |                                  | 100                        | Т  | 0.93      | 4  |
| Lead red, powder                |                                  | 100                        | Т  | 0.93      | 1  |
| Leather                         | tanned                           |                            | Т  | 0.75–0.80 | 1  |
| Lime                            |                                  |                            | Т  | 0.3–0.4   | 1  |
| Magnesium                       |                                  | 22                         | Т  | 0.07      | 4  |
| Magnesium                       |                                  | 260                        | Т  | 0.13      | 4  |

| 1                              | 2                                 | 3         | 4  | 5         | 6            |
|--------------------------------|-----------------------------------|-----------|----|-----------|--------------|
| Magnesium                      |                                   | 538       | Т  | 0.18      | 4            |
| Magnesium                      | polished                          | 20        | Т  | 0.07      | 2            |
| Magnesium pow-<br>der          |                                   |           | Т  | 0.86      | 1            |
| Molybdenum                     |                                   | 600–1000  | Т  | 0.08–0.13 | 1            |
| Molybdenum                     |                                   | 1500–2200 | Т  | 0.19–0.26 | 1            |
| Molybdenum                     | filament                          | 700–2500  | Т  | 0.1–0.3   | 1            |
| Mortar                         |                                   | 17        | SW | 0.87      | 5            |
| Mortar                         | dry                               | 36        | SW | 0.94      | 7            |
| Nextel Velvet 811-<br>21 Black | Flat black                        | -60-150   | LW | > 0.97    | 10 and<br>11 |
| Nichrome                       | rolled                            | 700       | Т  | 0.25      | 1            |
| Nichrome                       | sandblasted                       | 700       | Т  | 0.70      | 1            |
| Nichrome                       | wire, clean                       | 50        | Т  | 0.65      | 1            |
| Nichrome                       | wire, clean                       | 500–1000  | Т  | 0.71–0.79 | 1            |
| Nichrome                       | wire, oxidized                    | 50–500    | Т  | 0.95–0.98 | 1            |
| Nickel                         | bright matte                      | 122       | Т  | 0.041     | 4            |
| Nickel                         | commercially<br>pure, polished    | 100       | Т  | 0.045     | 1            |
| Nickel                         | commercially pure, polished       | 200–400   | Т  | 0.07–0.09 | 1            |
| Nickel                         | electrolytic                      | 22        | Т  | 0.04      | 4            |
| Nickel                         | electrolytic                      | 38        | Т  | 0.06      | 4            |
| Nickel                         | electrolytic                      | 260       | Т  | 0.07      | 4            |
| Nickel                         | electrolytic                      | 538       | Т  | 0.10      | 4            |
| Nickel                         | electroplated, pol-<br>ished      | 20        | Т  | 0.05      | 2            |
| Nickel                         | electroplated on iron, polished   | 22        | Т  | 0.045     | 4            |
| Nickel                         | electroplated on iron, unpolished | 20        | Т  | 0.11–0.40 | 1            |

| 1                | 2                                 | 3         | 4  | 5         | 6 |
|------------------|-----------------------------------|-----------|----|-----------|---|
| Nickel           | electroplated on iron, unpolished | 22        | Т  | 0.11      | 4 |
| Nickel           | oxidized                          | 200       | т  | 0.37      | 2 |
| Nickel           | oxidized                          | 227       | т  | 0.37      | 4 |
| Nickel           | oxidized                          | 1227      | т  | 0.85      | 4 |
| Nickel           | oxidized at 600°C                 | 200–600   | т  | 0.37–0.48 | 1 |
| Nickel           | polished                          | 122       | т  | 0.045     | 4 |
| Nickel           | wire                              | 200–1000  | т  | 0.1–0.2   | 1 |
| Nickel oxide     |                                   | 500–650   | т  | 0.52–0.59 | 1 |
| Nickel oxide     |                                   | 1000–1250 | т  | 0.75–0.86 | 1 |
| Oil, lubricating | 0.025 mm film                     | 20        | т  | 0.27      | 2 |
| Oil, lubricating | 0.050 mm film                     | 20        | т  | 0.46      | 2 |
| Oil, lubricating | 0.125 mm film                     | 20        | т  | 0.72      | 2 |
| Oil, lubricating | film on Ni base: Ni<br>base only  | 20        | Т  | 0.05      | 2 |
| Oil, lubricating | thick coating                     | 20        | Т  | 0.82      | 2 |
| Paint            | 8 different colors and qualities  | 70        | LW | 0.92–0.94 | 9 |
| Paint            | 8 different colors and qualities  | 70        | SW | 0.88–0.96 | 9 |
| Paint            | Aluminum, various<br>ages         | 50–100    | Т  | 0.27–0.67 | 1 |
| Paint            | cadmium yellow                    |           | Т  | 0.28–0.33 | 1 |
| Paint            | chrome green                      |           | Т  | 0.65–0.70 | 1 |
| Paint            | cobalt blue                       |           | т  | 0.7–0.8   | 1 |
| Paint            | oil                               | 17        | SW | 0.87      | 5 |
| Paint            | oil, black flat                   | 20        | SW | 0.94      | 6 |
| Paint            | oil, black gloss                  | 20        | SW | 0.92      | 6 |
| Paint            | oil, gray flat                    | 20        | SW | 0.97      | 6 |
| Paint            | oil, gray gloss                   | 20        | SW | 0.96      | 6 |
| Paint            | oil, various colors               | 100       | Т  | 0.92–0.96 | 1 |

| 1       | 2                                                  | 3   | 4  | 5         | 6 |
|---------|----------------------------------------------------|-----|----|-----------|---|
| Paint   | oil based, average of 16 colors                    | 100 | Т  | 0.94      | 2 |
| Paint   | plastic, black                                     | 20  | SW | 0.95      | 6 |
| Paint   | plastic, white                                     | 20  | SW | 0.84      | 6 |
| Paper   | 4 different colors                                 | 70  | LW | 0.92–0.94 | 9 |
| Paper   | 4 different colors                                 | 70  | SW | 0.68–0.74 | 9 |
| Paper   | black                                              |     | т  | 0.90      | 1 |
| Paper   | black, dull                                        |     | т  | 0.94      | 1 |
| Paper   | black, dull                                        | 70  | LW | 0.89      | 9 |
| Paper   | black, dull                                        | 70  | SW | 0.86      | 9 |
| Paper   | blue, dark                                         |     | Т  | 0.84      | 1 |
| Paper   | coated with black lacquer                          |     | Т  | 0.93      | 1 |
| Paper   | green                                              |     | Т  | 0.85      | 1 |
| Paper   | red                                                |     | Т  | 0.76      | 1 |
| Paper   | white                                              | 20  | Т  | 0.7–0.9   | 1 |
| Paper   | white, 3 different glosses                         | 70  | LW | 0.88–0.90 | 9 |
| Paper   | white, 3 different glosses                         | 70  | SW | 0.76–0.78 | 9 |
| Paper   | white bond                                         | 20  | т  | 0.93      | 2 |
| Paper   | yellow                                             |     | Т  | 0.72      | 1 |
| Plaster |                                                    | 17  | SW | 0.86      | 5 |
| Plaster | plasterboard, un-<br>treated                       | 20  | SW | 0.90      | 6 |
| Plaster | rough coat                                         | 20  | т  | 0.91      | 2 |
| Plastic | glass fibre lami-<br>nate (printed circ.<br>board) | 70  | LW | 0.91      | 9 |
| Plastic | glass fibre lami-<br>nate (printed circ.<br>board) | 70  | SW | 0.94      | 9 |

| 1         | 2                                       | 3         | 4   | 5         | 6 |
|-----------|-----------------------------------------|-----------|-----|-----------|---|
| Plastic   | polyurethane isola-<br>tion board       | 70        | LW  | 0.55      | 9 |
| Plastic   | polyurethane isola-<br>tion board       | 70        | SW  | 0.29      | 9 |
| Plastic   | PVC, plastic floor,<br>dull, structured | 70        | LW  | 0.93      | 9 |
| Plastic   | PVC, plastic floor,<br>dull, structured | 70        | SW  | 0.94      | 9 |
| Platinum  |                                         | 17        | Т   | 0.016     | 4 |
| Platinum  |                                         | 22        | Т   | 0.03      | 4 |
| Platinum  |                                         | 100       | т   | 0.05      | 4 |
| Platinum  |                                         | 260       | Т   | 0.06      | 4 |
| Platinum  |                                         | 538       | Т   | 0.10      | 4 |
| Platinum  |                                         | 1000–1500 | Т   | 0.14–0.18 | 1 |
| Platinum  |                                         | 1094      | Т   | 0.18      | 4 |
| Platinum  | pure, polished                          | 200–600   | Т   | 0.05–0.10 | 1 |
| Platinum  | ribbon                                  | 900–1100  | Т   | 0.12–0.17 | 1 |
| Platinum  | wire                                    | 50–200    | Т   | 0.06–0.07 | 1 |
| Platinum  | wire                                    | 500–1000  | Т   | 0.10–0.16 | 1 |
| Platinum  | wire                                    | 1400      | Т   | 0.18      | 1 |
| Porcelain | glazed                                  | 20        | т   | 0.92      | 1 |
| Porcelain | white, shiny                            |           | Т   | 0.70–0.75 | 1 |
| Rubber    | hard                                    | 20        | Т   | 0.95      | 1 |
| Rubber    | soft, gray, rough                       | 20        | т   | 0.95      | 1 |
| Sand      |                                         |           | т   | 0.60      | 1 |
| Sand      |                                         | 20        | т   | 0.90      | 2 |
| Sandstone | polished                                | 19        | LLW | 0.909     | 8 |
| Sandstone | rough                                   | 19        | LLW | 0.935     | 8 |
| Silver    | polished                                | 100       | т   | 0.03      | 2 |
| Silver    | pure, polished                          | 200–600   | т   | 0.02–0.03 | 1 |

| 1               | 2                                          | 3         | 4  | 5         | 6 |
|-----------------|--------------------------------------------|-----------|----|-----------|---|
| Skin            | human                                      | 32        | т  | 0.98      | 2 |
| Slag            | boiler                                     | 0–100     | т  | 0.97–0.93 | 1 |
| Slag            | boiler                                     | 200–500   | т  | 0.89–0.78 | 1 |
| Slag            | boiler                                     | 600–1200  | т  | 0.76–0.70 | 1 |
| Slag            | boiler                                     | 1400–1800 | т  | 0.69–0.67 | 1 |
| Snow: See Water |                                            |           |    |           |   |
| Soil            | dry                                        | 20        | т  | 0.92      | 2 |
| Soil            | saturated with wa-<br>ter                  | 20        | Т  | 0.95      | 2 |
| Stainless steel | alloy, 8% Ni, 18%<br>Cr                    | 500       | Т  | 0.35      | 1 |
| Stainless steel | rolled                                     | 700       | т  | 0.45      | 1 |
| Stainless steel | sandblasted                                | 700       | Т  | 0.70      | 1 |
| Stainless steel | sheet, polished                            | 70        | LW | 0.14      | 9 |
| Stainless steel | sheet, polished                            | 70        | SW | 0.18      | 9 |
| Stainless steel | sheet, untreated,<br>somewhat<br>scratched | 70        | LW | 0.28      | 9 |
| Stainless steel | sheet, untreated,<br>somewhat<br>scratched | 70        | SW | 0.30      | 9 |
| Stainless steel | type 18-8, buffed                          | 20        | Т  | 0.16      | 2 |
| Stainless steel | type 18-8, oxi-<br>dized at 800°C          | 60        | Т  | 0.85      | 2 |
| Stucco          | rough, lime                                | 10–90     | Т  | 0.91      | 1 |
| Styrofoam       | insulation                                 | 37        | SW | 0.60      | 7 |
| Tar             |                                            |           | т  | 0.79–0.84 | 1 |
| Tar             | paper                                      | 20        | т  | 0.91–0.93 | 1 |
| Tile            | glazed                                     | 17        | SW | 0.94      | 5 |
| Tin             | burnished                                  | 20–50     | т  | 0.04–0.06 | 1 |
| Tin             | tin–plated sheet<br>iron                   | 100       | Т  | 0.07      | 2 |

| 1         | 2                             | 3         | 4   | 5         | 6 |
|-----------|-------------------------------|-----------|-----|-----------|---|
| Titanium  | oxidized at 540°C             | 200       | Т   | 0.40      | 1 |
| Titanium  | oxidized at 540°C             | 500       | Т   | 0.50      | 1 |
| Titanium  | oxidized at 540°C             | 1000      | Т   | 0.60      | 1 |
| Titanium  | polished                      | 200       | Т   | 0.15      | 1 |
| Titanium  | polished                      | 500       | Т   | 0.20      | 1 |
| Titanium  | polished                      | 1000      | Т   | 0.36      | 1 |
| Tungsten  |                               | 200       | т   | 0.05      | 1 |
| Tungsten  |                               | 600–1000  | т   | 0.1–0.16  | 1 |
| Tungsten  |                               | 1500–2200 | Т   | 0.24–0.31 | 1 |
| Tungsten  | filament                      | 3300      | Т   | 0.39      | 1 |
| Varnish   | flat                          | 20        | SW  | 0.93      | 6 |
| Varnish   | on oak parquet<br>floor       | 70        | LW  | 0.90-0.93 | 9 |
| Varnish   | on oak parquet<br>floor       | 70        | SW  | 0.90      | 9 |
| Wallpaper | slight pattern, light<br>gray | 20        | SW  | 0.85      | 6 |
| Wallpaper | slight pattern, red           | 20        | SW  | 0.90      | 6 |
| Water     | distilled                     | 20        | т   | 0.96      | 2 |
| Water     | frost crystals                | -10       | т   | 0.98      | 2 |
| Water     | ice, covered with heavy frost | 0         | Т   | 0.98      | 1 |
| Water     | ice, smooth                   | -10       | т   | 0.96      | 2 |
| Water     | ice, smooth                   | 0         | т   | 0.97      | 1 |
| Water     | layer >0.1 mm<br>thick        | 0–100     | Т   | 0.95–0.98 | 1 |
| Water     | snow                          |           | т   | 0.8       | 1 |
| Water     | snow                          | -10       | т   | 0.85      | 2 |
| Wood      |                               | 17        | SW  | 0.98      | 5 |
| Wood      |                               | 19        | LLW | 0.962     | 8 |
| Wood      | ground                        |           | т   | 0.5–0.7   | 1 |

| 1    | 2                         | 3         | 4  | 5         | 6 |
|------|---------------------------|-----------|----|-----------|---|
| Wood | pine, 4 different samples | 70        | LW | 0.81–0.89 | 9 |
| Wood | pine, 4 different samples | 70        | SW | 0.67–0.75 | 9 |
| Wood | planed                    | 20        | Т  | 0.8–0.9   | 1 |
| Wood | planed oak                | 20        | Т  | 0.90      | 2 |
| Wood | planed oak                | 70        | LW | 0.88      | 9 |
| Wood | planed oak                | 70        | SW | 0.77      | 9 |
| Wood | plywood, smooth,<br>dry   | 36        | SW | 0.82      | 7 |
| Wood | plywood, untreat-<br>ed   | 20        | SW | 0.83      | 6 |
| Wood | white, damp               | 20        | Т  | 0.7–0.8   | 1 |
| Zinc | oxidized at 400°C         | 400       | Т  | 0.11      | 1 |
| Zinc | oxidized surface          | 1000–1200 | Т  | 0.50-0.60 | 1 |
| Zinc | polished                  | 200–300   | т  | 0.04–0.05 | 1 |
| Zinc | sheet                     | 50        | Т  | 0.20      | 1 |

#### INTENTIONALLY LEFT BLANK

#### A note on the technical production of this publication

This publication was produced using XML—the eXtensible Markup Language. For more information about XML, please visit http://www.w3.org/XML/

#### A note on the typeface used in this publication

This publication was typeset using Swiss 721, which is Bitstream's pan-European version of the Helvetica™ typeface. Helvetica™ was designed by Max Miedinger (1910–1980).

#### List of effective files

20235103.xml a24 20235203.xml a21 20235303.xml a18 20236703.xml a55 20237103.xml a10 20238503.xml a9 20238703.xml b8 20250403.xml a21 20254903.xml a65 20257003.xml a40 20257103.xml a17 20257303.xml a32 20273203.xml a13 20275203.xml a14 20278003.xml a22 20278103.xml a9 20278203.xml a15 20278303.xml a25 20278403.xml a14 20278503.xml a16 20278603.xml a24 20278803.xml a22 20278903.xml a16 20279003.xml a11 20279103.xml a10 20279203.xml a9 20279303.xml a19 20279403.xml a14 20279503.xml a23 20279603.xml a12 20279803.xml a7 20280903.xml a3 20281003.xml a1 20282803.xml a5 20284303.xml a7 20287303.xml a9 20288703.xml a2 20288803.xml a7 20288903.xml a4 20292403.xml a5 20295003.xml a12 20295603.xml a2 R0099.rcp a13 config.xml a5

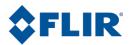

**Corporate Headquarters** FLIR Systems, Inc. 27700 SW Parkway Avenue Wilsonville, OR 97070 USA Telephone: +1-800-727-3547 Website: http://www.flir.com

**Merlin Lazer Ltd** t+44 (0)1892 654141 f+44 (0)1892 652755 e info@merlinlazer.com

#### merlinlazer.com